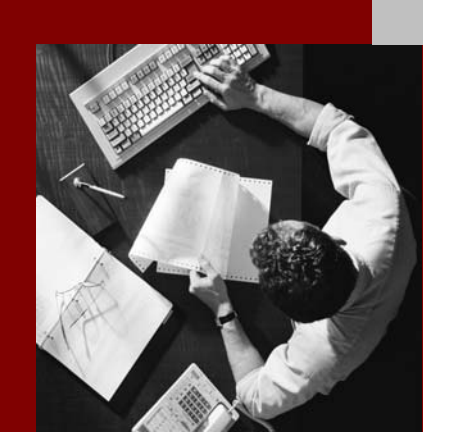

SAP NetWeaver '04 Installation Guide

### **Search and Classification** (TREX) 6.1

Document Version 1.05 – May, 2006

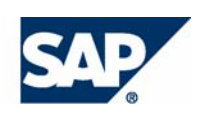

#### THE BEST-RUN BUSINESSES RUN SAP

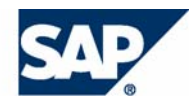

SAP AG Neurottstraße 16 69190 Walldorf **Germany** T +49/18 05/34 34 24 F +49/18 05/34 34 20 www.sap.com

© Copyright 2004 SAP AG. All rights reserved.

No part of this publication may be reproduced or transmitted in any form or for any purpose without the express permission of SAP AG. The information contained herein may be changed without prior notice.

Some software products marketed by SAP AG and its distributors contain proprietary software components of other software vendors.

Microsoft, Windows, Outlook, and PowerPoint are registered trademarks of Microsoft Corporation.

IBM, DB2, DB2 Universal Database, OS/2, Parallel Sysplex, MVS/ESA, AIX, S/390, AS/400, OS/390, OS/400, iSeries, pSeries, xSeries, zSeries, z/OS, AFP, Intelligent Miner, WebSphere, Netfinity, Tivoli, and Informix are trademarks or registered trademarks of IBM Corporation in the United States and/or other countries.

Oracle is a registered trademark of Oracle Corporation.

UNIX, X/Open, OSF/1, and Motif are registered trademarks of the Open Group.

Citrix, ICA, Program Neighborhood, MetaFrame, WinFrame, VideoFrame, and MultiWin are trademarks or registered trademarks of Citrix Systems, Inc.

HTML, XML, XHTML and W3C are trademarks or registered trademarks of W3C®, World Wide Web Consortium, Massachusetts Institute of Technology.

Java is a registered trademark of Sun Microsystems, Inc.

JavaScript is a registered trademark of Sun Microsystems, Inc., used under license for technology invented and implemented by Netscape.

MaxDB is a trademark of MySQL AB, Sweden.

SAP, R/3, mySAP, mySAP.com, xApps, xApp, SAP NetWeaver, and other SAP products and services mentioned herein as well as their respective logos are trademarks or registered trademarks of SAP AG in Germany and in several other countries all over the world. All other product and service names mentioned are the trademarks of their respective companies. Data contained in this document serves informational purposes only. National product specifications may vary.

These materials are subject to change without notice. These materials are provided by SAP AG and its affiliated companies ("SAP Group") for informational purposes only, without representation or warranty of any kind, and SAP Group shall not be liable for errors or omissions with respect to the materials. The only warranties for SAP Group products and services are those that are set forth in the express warranty statements accompanying such products and services, if any. Nothing herein should be construed as constituting an additional warranty.

Regular expression support is provided by the PCRE library package, which is open source software, written by Philip Hazel, and copyright by the University of Cambridge, England. FTP site for the source: ftp://ftp.csx.cam.ac.uk/pub/software/programming/pcre/

#### **Disclaimer**

Some components of this product are based on Java™. Any code change in these components may cause unpredictable and severe malfunctions and is therefore expressively prohibited, as is any decompilation of these components.

Any Java™ Source Code delivered with this product is only to be used by SAP's Support Services and may not be modified or altered in any way.

**Documentation on SAP Service Marketplace** 

You can find this documentation at **service.sap.com/instguidesNW04** 

### **Icons in Body Text**

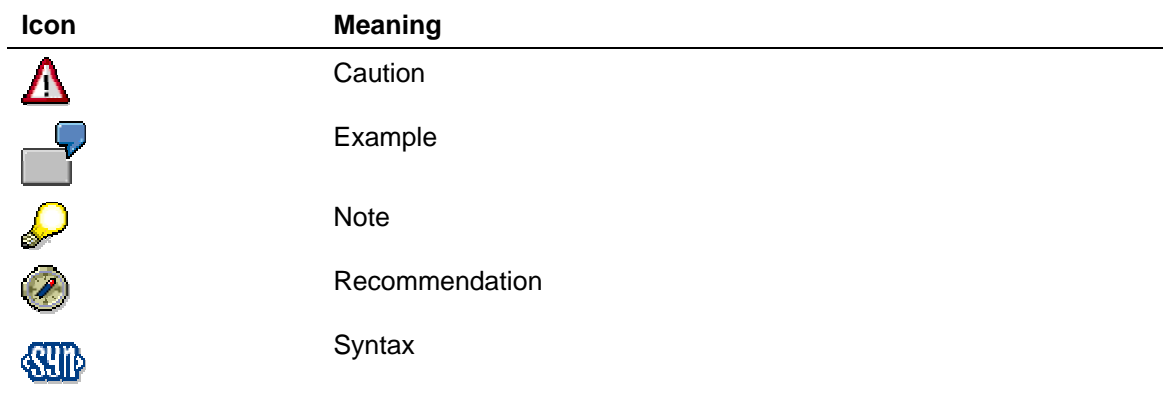

Additional icons are used in SAP Library documentation to help you identify different types of information at a glance. For more information, see *Help on Help* → *General Information Classes and Information Classes for Business Information Warehouse* on the first page of any version of *SAP Library*.

### **Typographic Conventions**

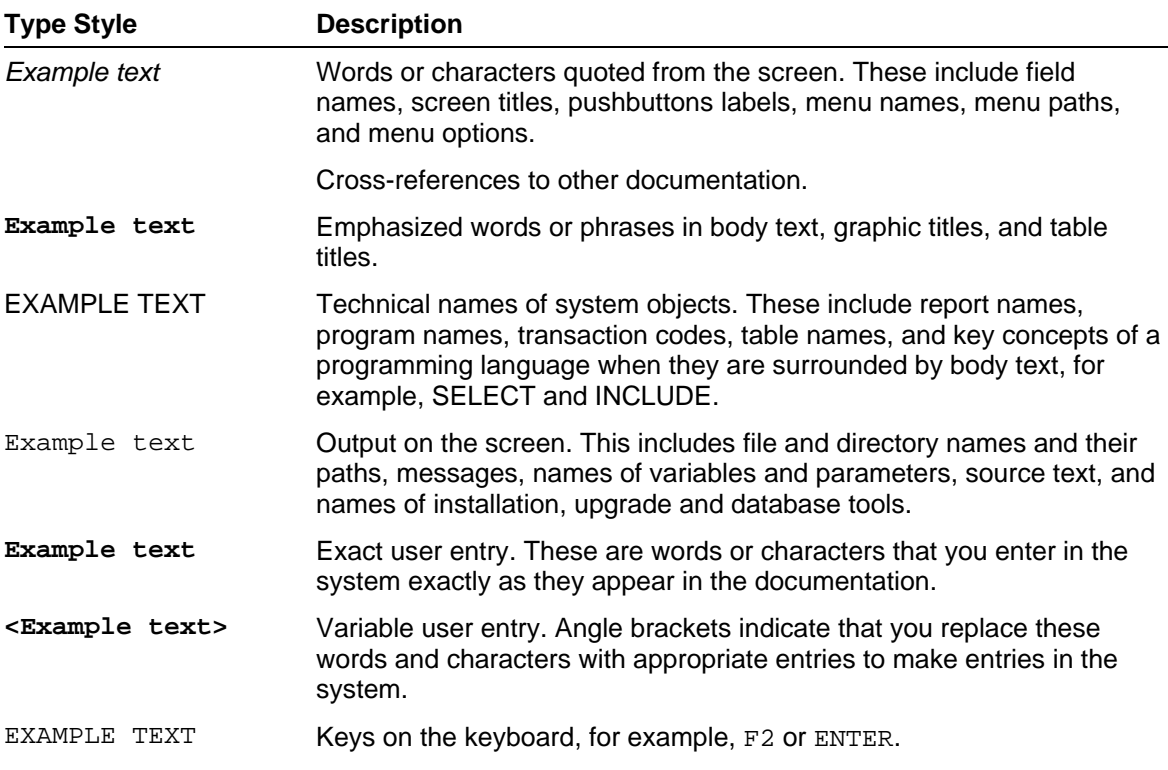

### **Contents**

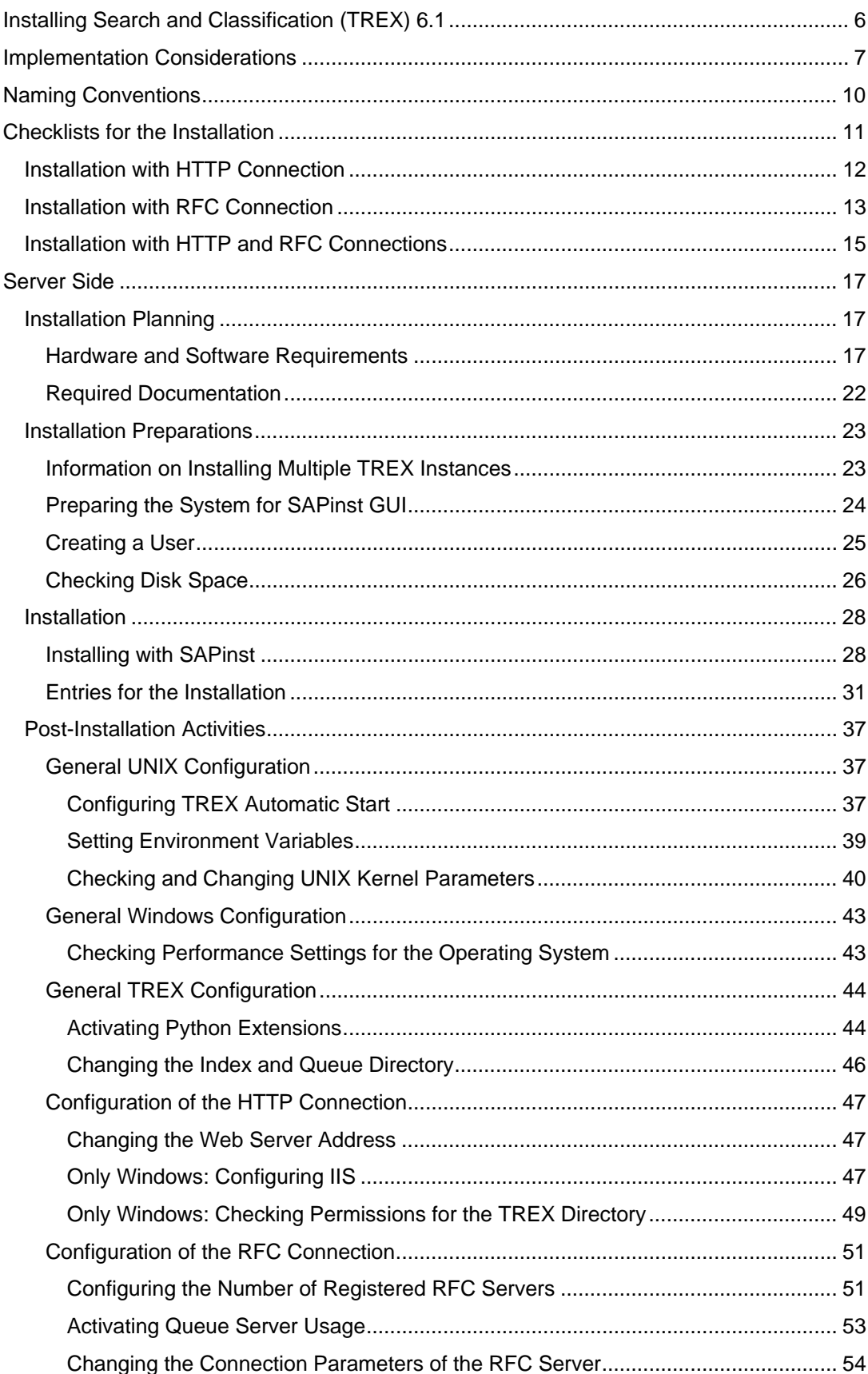

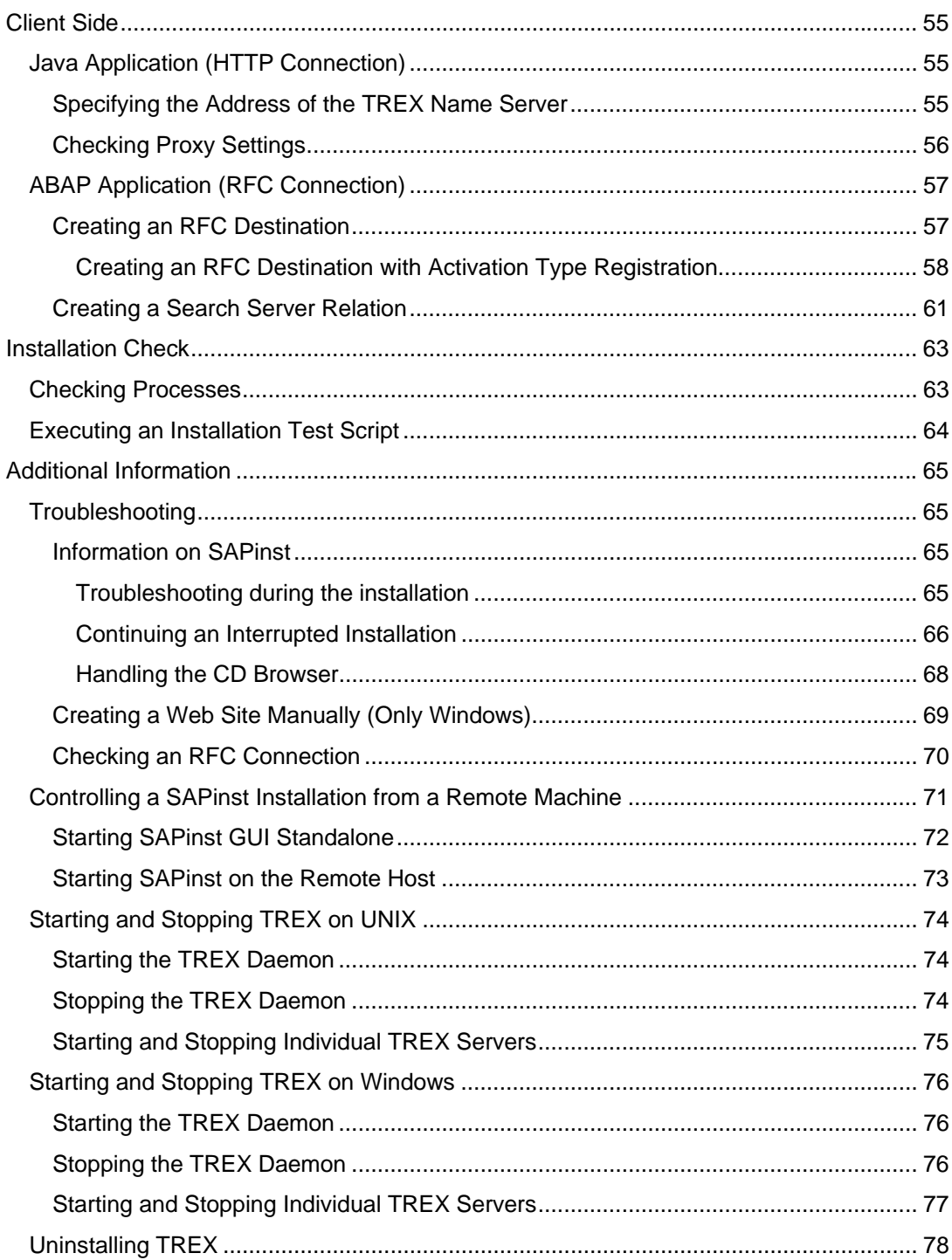

### <span id="page-5-0"></span>**ID** Installing Search and Classification (TREX) 6.1

#### **Purpose**

This guide describes the installation of *Search and Classification (TREX) 6.1 SR1* (support release)*.* The target group of the guide consists of system administrators and consultants.

The guide is structured as follows:

- Implementation Considerations [Page [7\]](#page-6-1) explains what you need to take into account before the installation.
- Naming Conventions [Page [10\]](#page-9-1) contains information on special naming conventions for this guide.
- Checklists for the Installation [Page [11\]](#page-10-1) contains a separate checklist for each installation variant, including an overview of the installation steps.
- Server Side [Page [17\]](#page-16-1) describes how you plan, prepare, and carry out the installation of the server software. It also describes the configuration steps that you have to carry out immediately after the installation.
- Client Side [Page [55\]](#page-54-1) describes how you carry out the installation of the client software, if this is necessary. It also describes the configuration steps that you have to carry out on the client side.
- Installation Check [Page [63\]](#page-62-1) describes how to check whether the installation of the server software was successful.
- Additional Information [Page [65\]](#page-64-1) contains information on troubleshooting problems that might occur during the installation and explains how to control the installation from another host. It also describes how to start, stop, and uninstall TREX.

#### **Constraints**

#### **Additional Configuration Steps Depending on the Application**

Additional configuration steps may be necessary depending on the application for which you are installing TREX. These additional steps are not described in this guide. You can find them in the documentation on the application in question.

### <span id="page-6-1"></span><span id="page-6-0"></span> **Implementation Considerations**

Refer to the following information before starting the installation.

#### **Migration from TREX 6.0 to TREX 6.1**

If you want to update a TREX system with version TREX 6.0 SP1 Patch 2 or higher to TREX 6.1, you have to migrate the configuration files and indexes of your TREX 6.0 version using scripts.

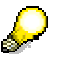

For detailed information on the migration from TREX 6.0 to TREX 6.1, see the guide *Migration from TREX 6.0 SP1 to TREX 6.1* in the *SAP Service Marketplace* at **service.sap.com/instguidesNW04** → *Installation*.

#### **Master guide**

If you are installing TREX in a mySAP Business Suite solution or in a business scenario, make yourself familiar with the relevant master guide before beginning the installation.

The master guide is the central document for implementing mySAP Business Suite solutions and business scenarios. It lists the components and third-party applications that are necessary for a mySAP Business Suite solution, and refers to any necessary installation and upgrade guides. It also defines the installation sequence of business scenarios belonging to the relevant mySAP Business Suite solution.

#### **Integration of Application and TREX**

TREX is based on a client/server architecture. The client software is integrated into the application that uses the TREX functions, and allows communication with the TREX servers. The TREX servers execute the requests of the clients: They index and classify documents and respond to search queries.

TREX offers an ABAP and a Java client. This allows ABAP and Java applications to use TREX functions. ABAP and Java applications communicate with the TREX servers using different protocols and components.

- ABAP applications communicate with TREX servers using the RFC protocol. Communication takes place using an instance of the SAP Gateway and an RFC server.
- Java applications communicate with TREX using the HTTP or HTTPS protocol. This communication takes place using a Web server that is enhanced with TREX-specific functions.

RFC and Web servers have similar functions: They receive the requests of the application, convert them to a TREX-internal format, and send them on to the responsible TREX server. The graphic below depicts the interaction between applications and TREX.

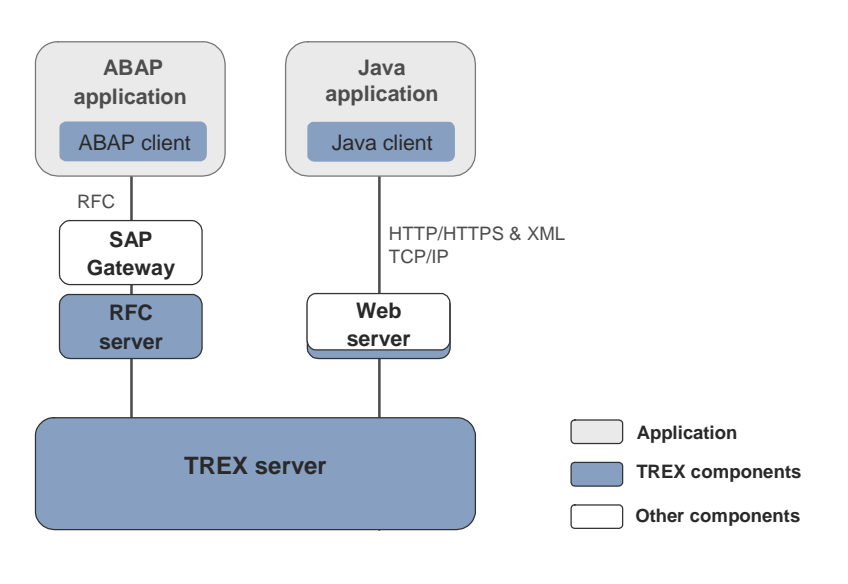

There is no dependency between TREX and the application using TREX with regard to the operating system used. You can install TREX on a different operating system to the application that accesses TREX.

#### **Connecting TREX to More Than One Application**

In principle, you can connect one TREX system to more than one application.

Note the following:

- The TREX system must have appropriate dimensions so that it can process the load of all the applications.
- You must take organizational measures to ensure that the applications use separate index namespaces.

#### **Sizing**

The required hardware for the server software depends on the following factors:

- How many documents of what type are to be indexed?
- What quantities of documents are to be indexed initially, and what quantities during routine operation?
- How many search queries are expected? How many parallel search queries are expected?

Plan the required number of hosts and the equipping thereof with your SAP hardware partner. Use the information in Hardware and Software Requirements [Page [17\]](#page-16-2) as a basis for this.

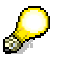

For more information on sizing TREX, see the guide *Sizing Search and Classification TREX 6.1* at **service.sap.com/sizing.**

#### **Minimal TREX System**

A minimal system consists of one TREX instance (**one** installation of the server software). You can use a minimal system as a demo, test, and production system.

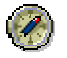

For a production system, SAP recommends that you install the server software on a single host that is used exclusively for TREX.

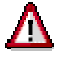

If TREX is running on the same host as other components, you must make sure of the following:

- There is enough main memory for all components.
- TREX can use the required main memory space exclusively.

#### **Distributed TREX System**

Search and Classification (TREX) consists of a client component and a server component. The server component is based on a flexible architecture that allows a distributed installation. You can use a distributed installation to achieve the following:

● Load balancing

You can distribute the search and indexing load among several hosts.

**High availability** 

You can make sure that both indexing and searching are highly available.

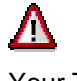

Your TREX system can quickly reach its performance limit if you install TREX on a single server in a productive scenario with large document sets and a large number of search queries. SAP therefore recommends that you calculate the expected load and availability requirements for your TREX system early on in the planning process and start with a distributed TREX installation immediately if that is what you require.

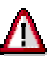

In a distributed scenario, the same TREX version and patch level must run on all TREX hosts. Mixed installations with different TREX versions are not supported.

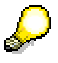

For detailed information on the installation and configuration of a distributed TREX system, see the guide *Distributed Search and Classification (TREX) 6.1 Systems* in the *SAP Service Marketplace* at

**service.sap.com/instguidesNW04** → *Installation*.

#### **Installation of the Server Software**

The TREX servers can be used by one or more applications. When you are installing TREX, you need to know the type of application and communication protocol. There are the following possibilities:

The TREX servers are only used by Java applications.

Since Java applications communicate with the TREX servers using HTTP, you definitely need to carry out the installation steps that enable an HTTP connection. <span id="page-9-0"></span>● The TREX servers are only used by ABAP applications.

Since ABAP applications communicate with the TREX servers using RFC, you definitely need to carry out the installation steps that enable an RFC connection.

The TREX servers are used by Java and ABAP applications.

In this case, execute the installation steps necessary for an HTTP and an RFC connection.

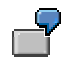

The documents to be indexed are sent by an ABAP application to TREX. The search takes place using a Web application (Java application).

This guide contains a checklist with an overview of necessary installation steps for each case.

#### **Installation of the Client Software**

The ABAP client is part of the SAP R/3 system, and must not be installed separately. The required configuration in the SAP R/3 system is described in this guide.

You may need to install the Java client. The installation and configuration that follow are described in this guide.

### <span id="page-9-1"></span> **Naming Conventions**

The following naming conventions are valid for this documentation:

#### **Terminology**

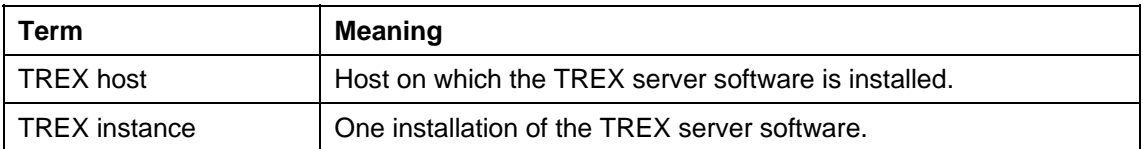

#### **Variables**

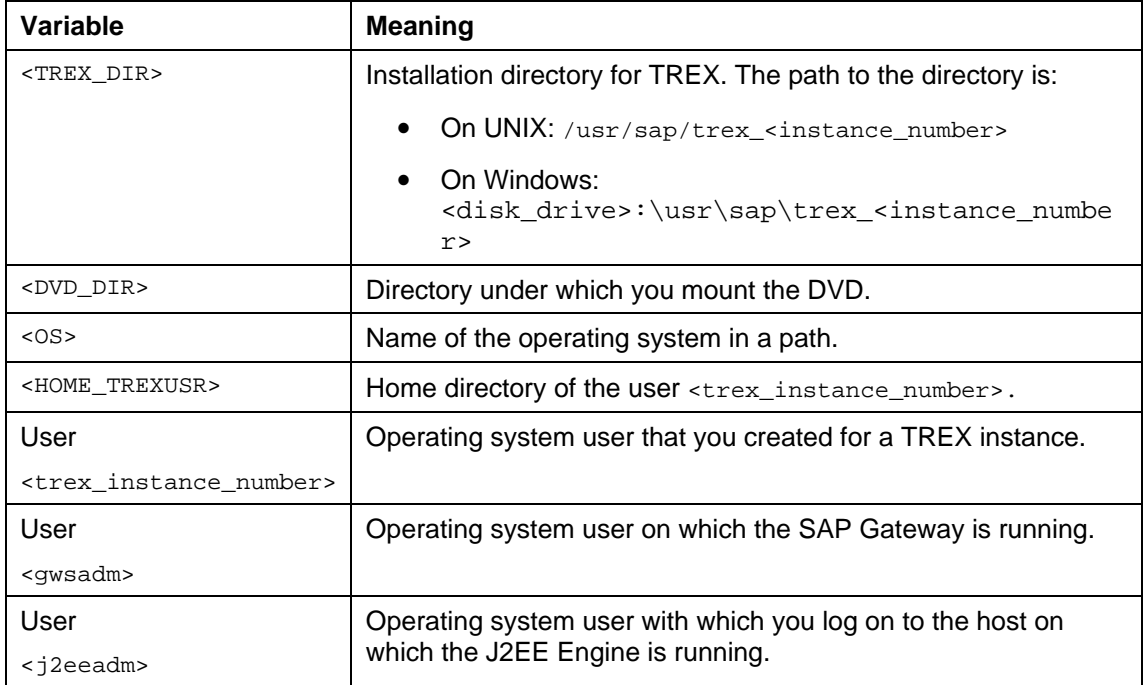

<span id="page-10-0"></span>The following example shows how variables are used.

Go to the directory <DVD\_DIR>/UNIX/<OS>.

If the DVD is mounted under /sapdvd1 and you are using the operating system AIX, you have to go to the directory  $/$ sapdvd $1/$ UNIX $/$ AIX 64.

#### **Path Specifications**

The forward slash (/) is usually used in path specifications such as <TREX\_DIR>/sapprofile.ini.

#### **Commands**

Commands such as script calls are sometimes distributed over several lines in this documentation. When you execute the commands, enter them as one line.

## <span id="page-10-1"></span>**ED** Checklists for the Installation

#### **Purpose**

Use the tables below as checklists for the installation of the system. All necessary installation phases (planning, preparation, installation, and post-installation activities) are listed in these tables.

Use the links to the general descriptions of actions and to additional information that will help you when executing the actions. By doing this, you ensure that you do not overlook any important information.

#### **Process Flow**

- 1. Print the relevant checklists:
	- Installation with HTTP Connection [Page [12\]](#page-11-1)
	- Installation with RFC Connection [Page [13\]](#page-12-1)
	- Installation with HTTP and RFC Connections [Page [15\]](#page-14-1)
- 2. Carry out the installation steps in the order specified in the tables.
	- When carrying out an obligatory step during the installation, follow the link to the relevant section.
	- Then carry out the work steps described there.
	- $\circ$  When the installation step has been successfully completed, place a check  $(V)$ next to the relevant entry in the table in order to record your progress.
	- Then continue with the next step listed in the table.

# <span id="page-11-1"></span><span id="page-11-0"></span>**■**<br>**Installation with HTTP Connection**

#### **Server Side**

#### **Installation Planning**

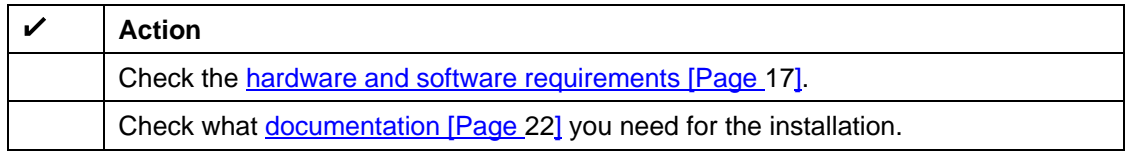

#### **Installation Preparation**

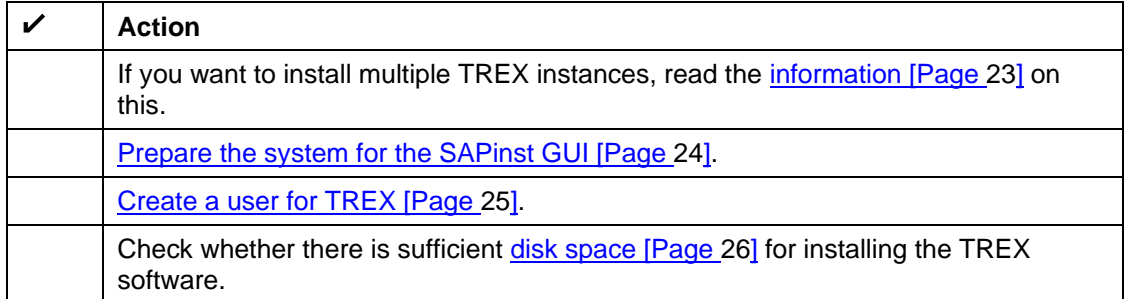

#### **Installation**

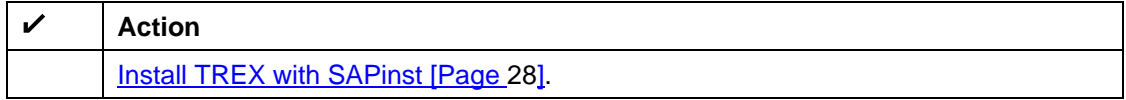

#### **Post-Installation Activities**

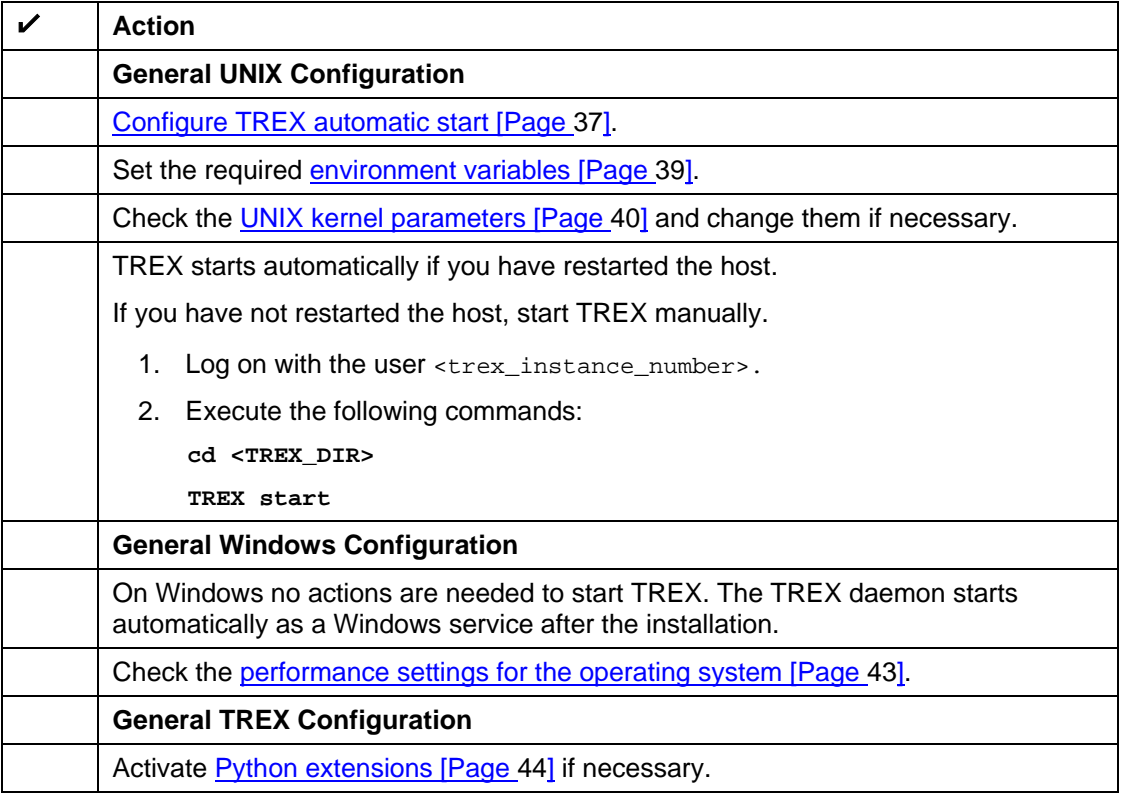

<span id="page-12-0"></span>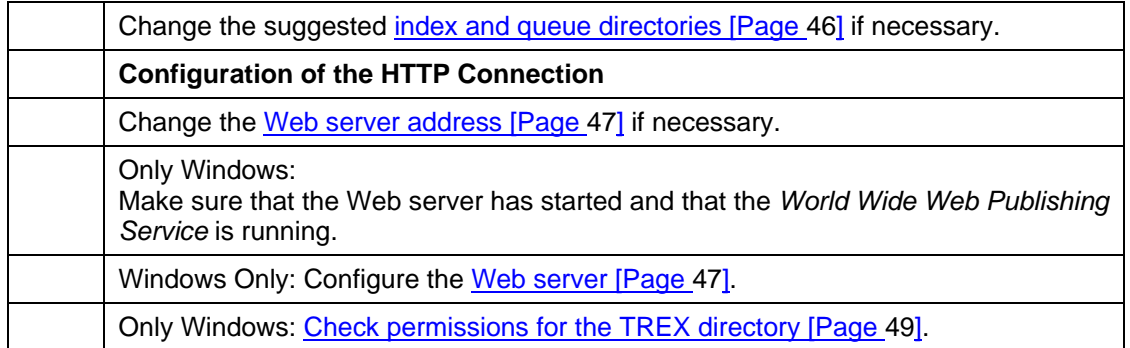

#### **Client Side**

#### **Installation and Configuration**

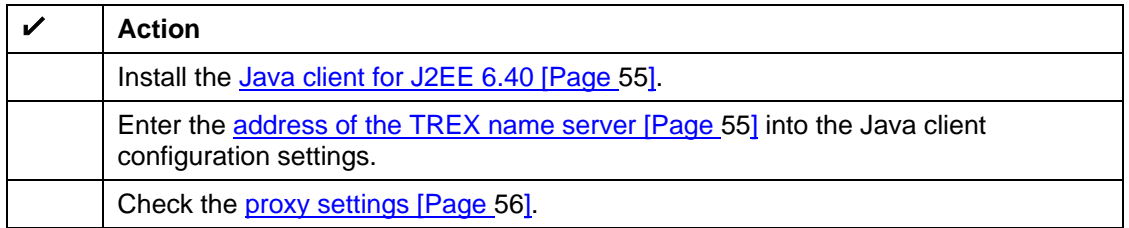

## <span id="page-12-1"></span>**日**<br>**面面Installation with RFC Connection**

#### **Server Side**

#### **Installation Planning**

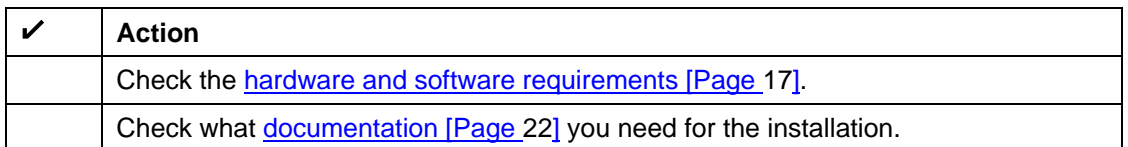

#### **Installation Preparation**

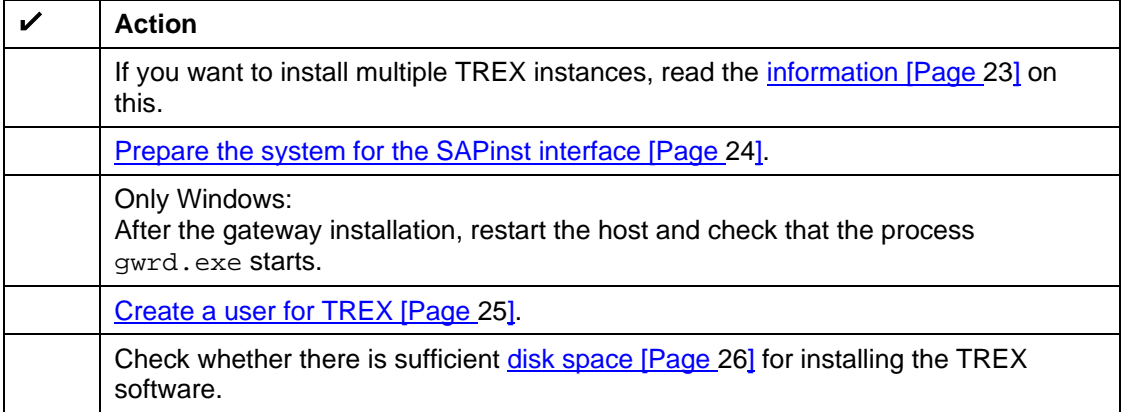

#### **Installation**

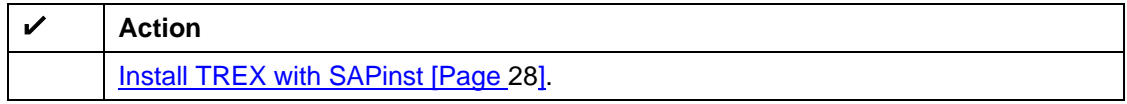

#### **Post-Installation Activities**

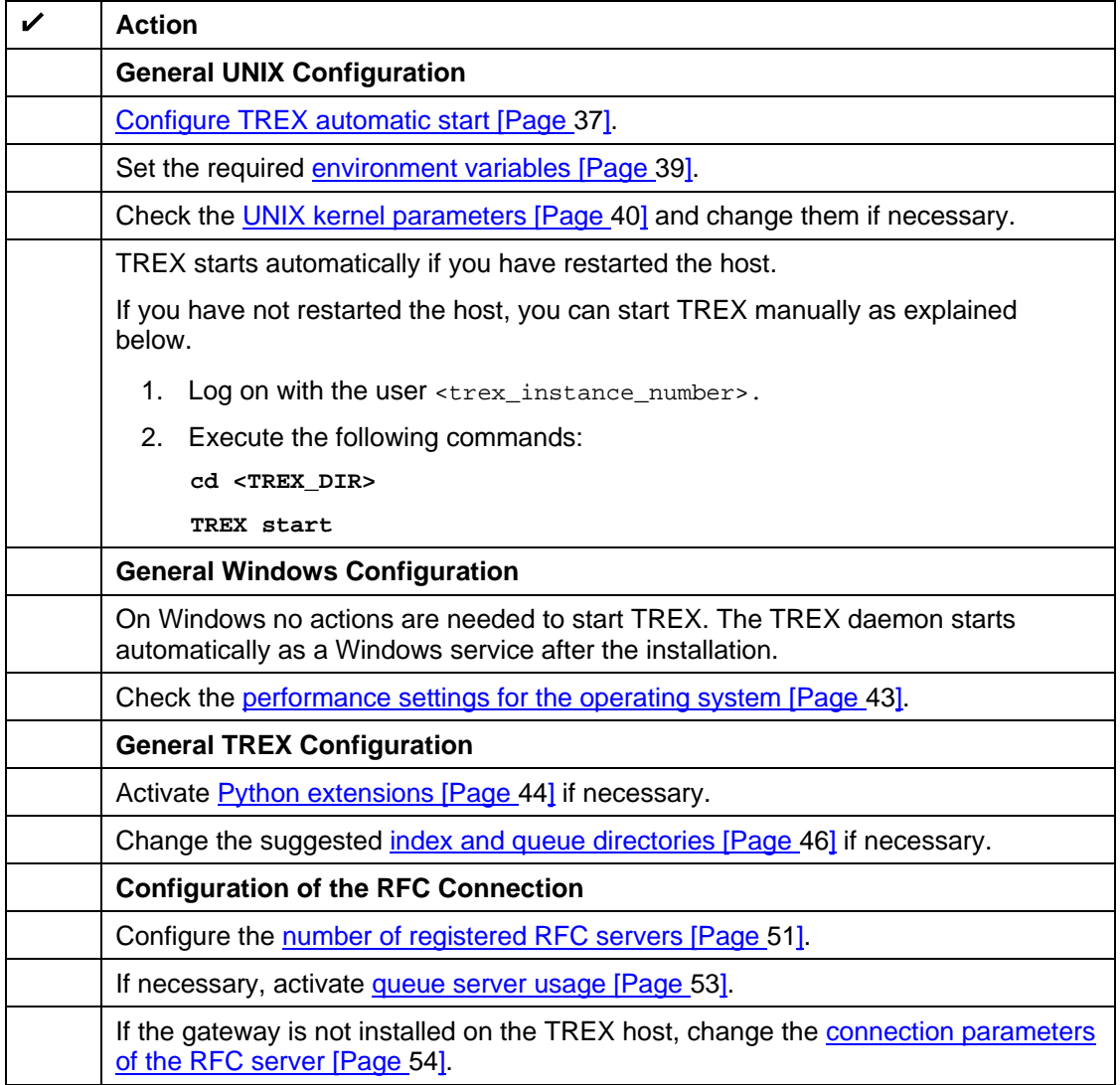

### **Client Side**

#### **Configuration**

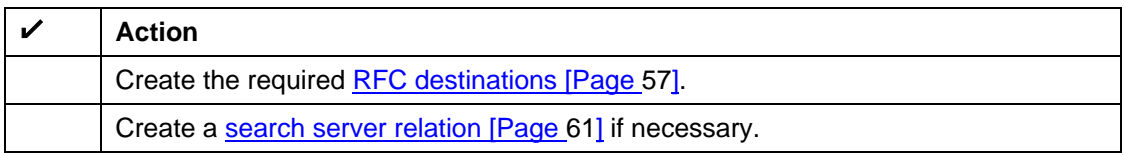

# <span id="page-14-1"></span><span id="page-14-0"></span>**E** Installation with HTTP and RFC Connections

#### **Server Side**

#### **Installation Planning**

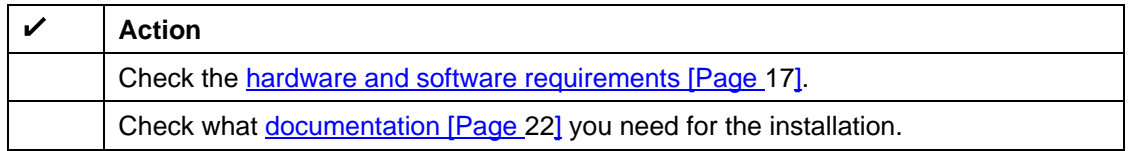

#### **Installation Preparations**

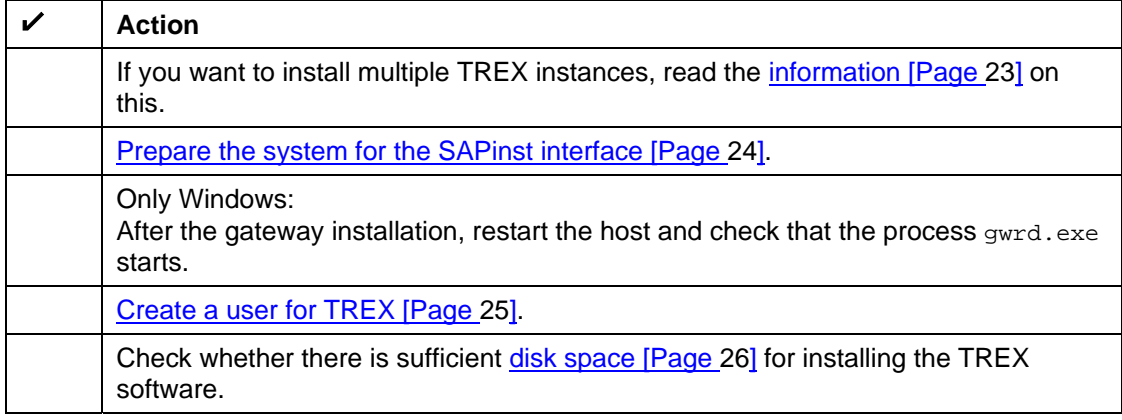

#### **Installation**

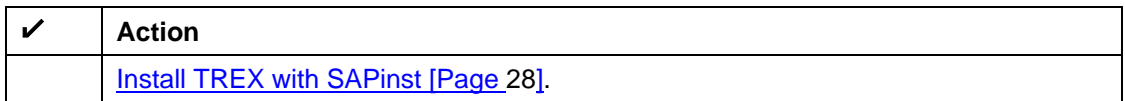

#### **Post-Installation Activities**

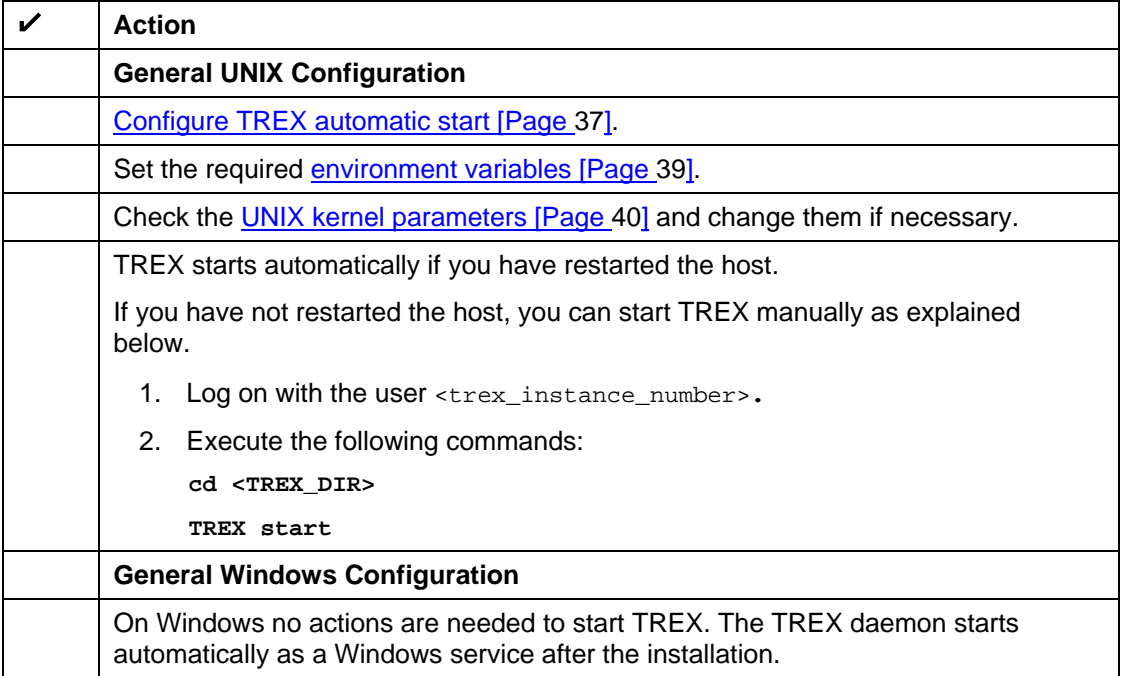

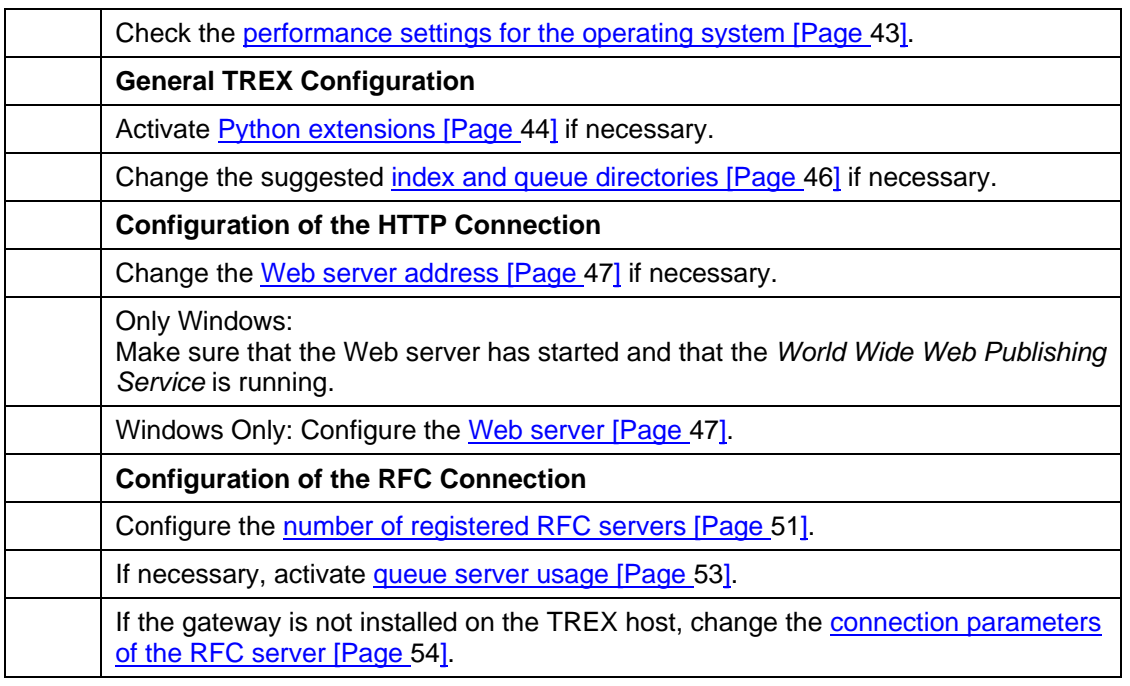

#### **Client Side – Java Application**

#### **Installation and Configuration**

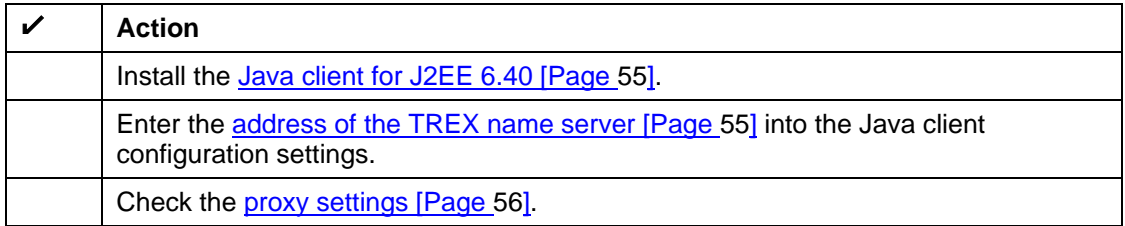

### **Client Side – ABAP Application**

#### **Configuration**

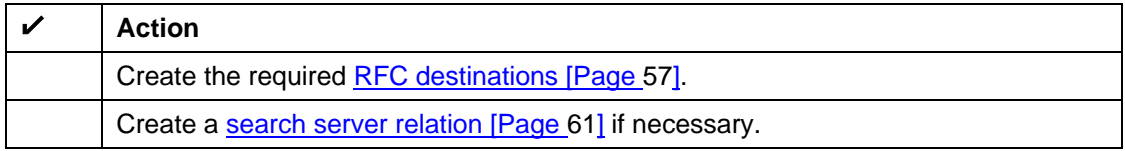

<span id="page-16-1"></span><span id="page-16-0"></span>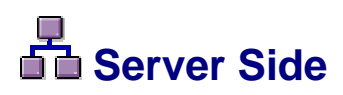

#### **Purpose**

The sections below describe how to install the server software and tell you the configuration steps that are necessary on the server side.

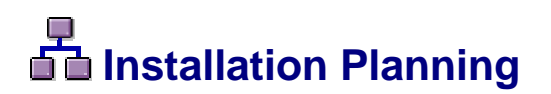

#### **Purpose**

The following sections contain information that is relevant for the installation planning.

### <span id="page-16-2"></span> **Hardware and Software Requirements**

The tables below contain the hardware and software requirements for the TREX server software.

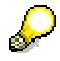

The requirements for hardware and software listed here are valid for a TREX installation on a single host (single server system). The requirements for a distributed system that supports load-balancing and high availability are listed in the guide for the installation and configuration of a distributed TREX system. This guide is called *Distributed Search and Classification (TREX) 6.1 Systems* and is located in the *SAP Service Marketplace* at

**service.sap.com/instguidesNW04** → Installation.

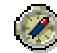

For more information about the requirements for using TREX, see the document *Requirements and Recommendations for Using TREX* on the SAP Service Marketplace **service.sap.com/nw-howtoguides** → *Portal, KM, and Collaboration* and as an attachment to *SAP Note 761489 TREX 6.1: Requirements and Recommendations*.

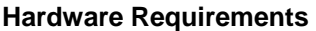

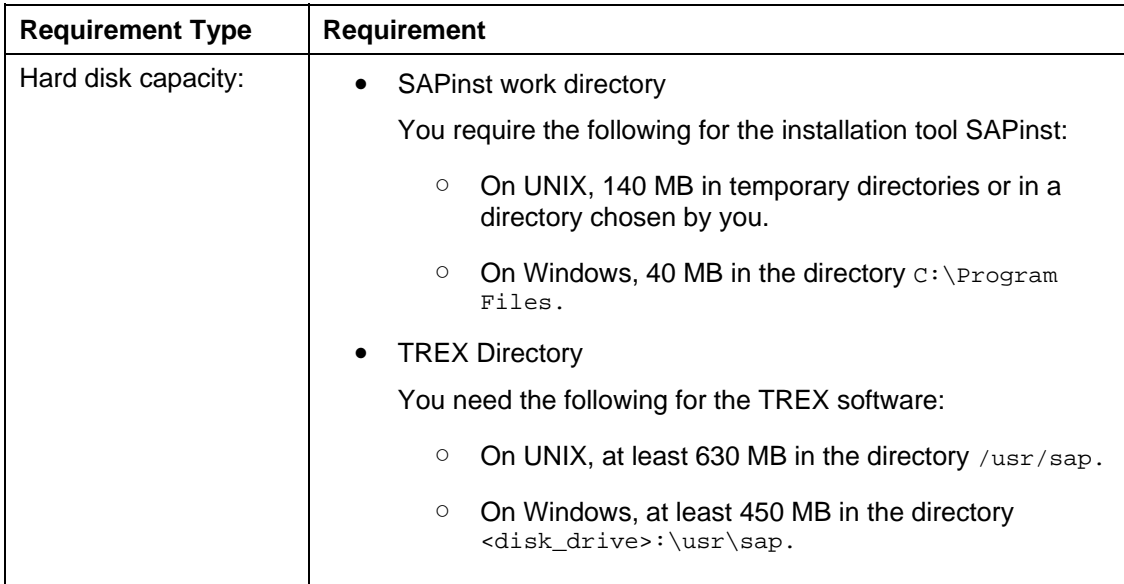

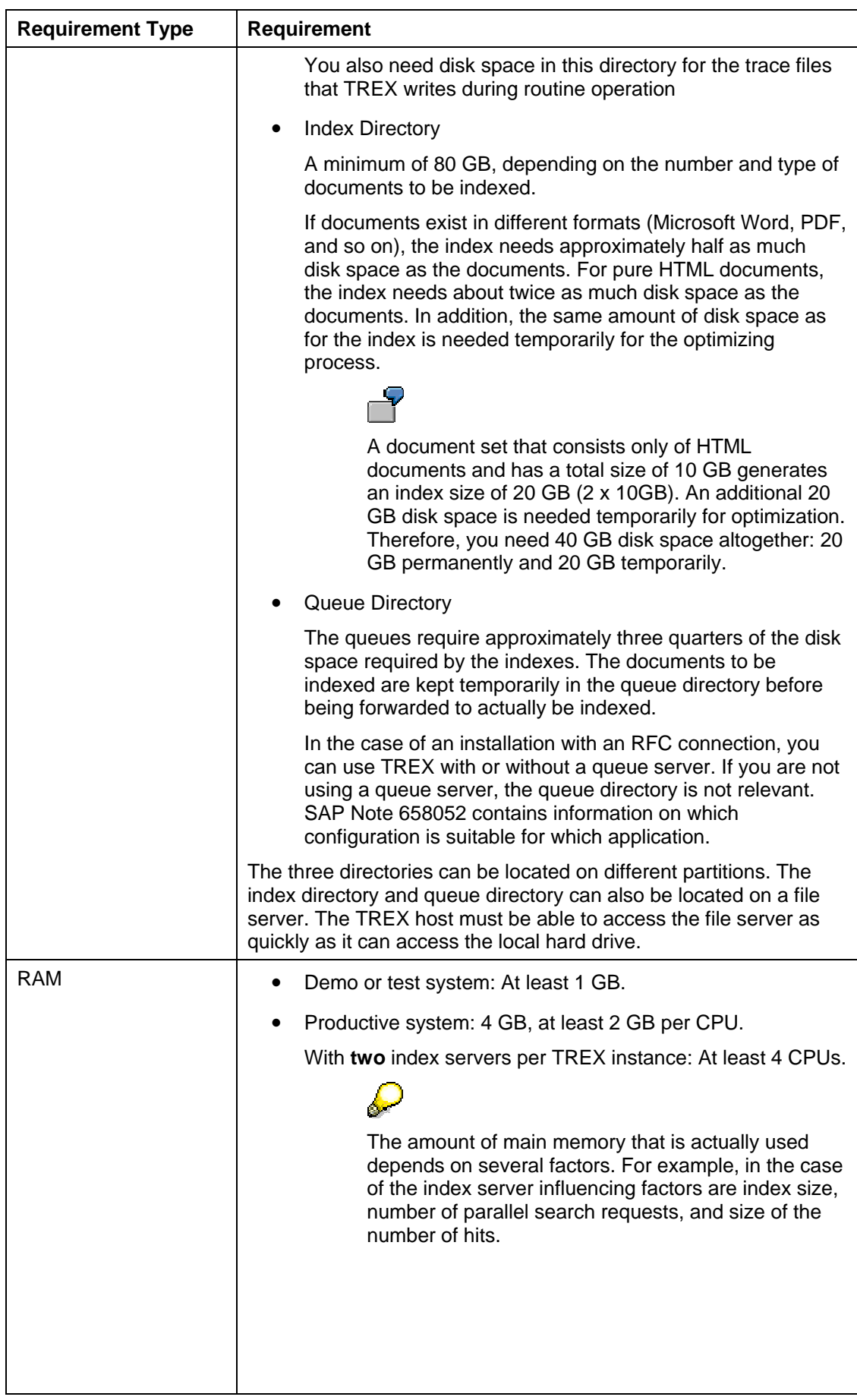

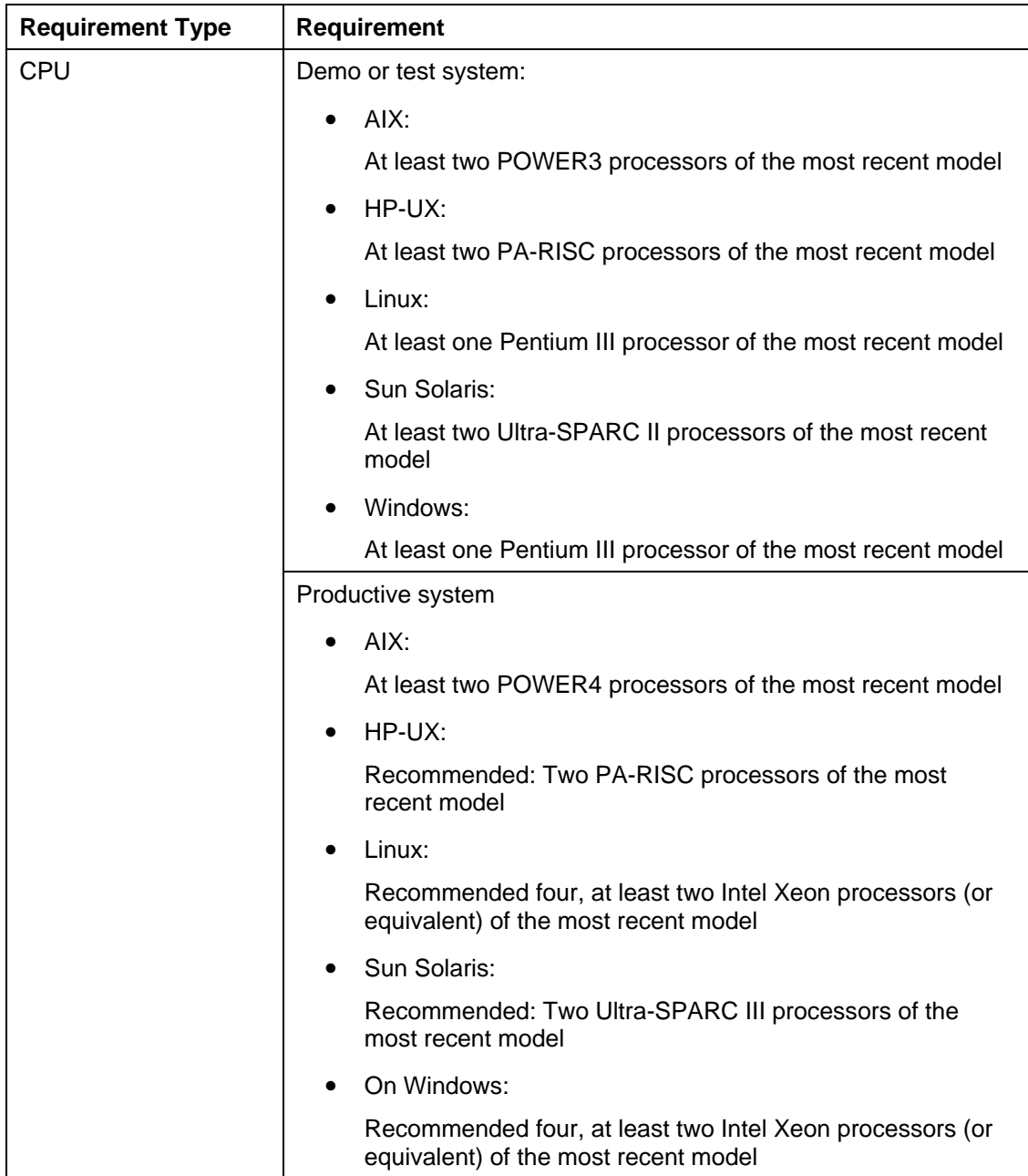

#### **Windows: Software Requirements**

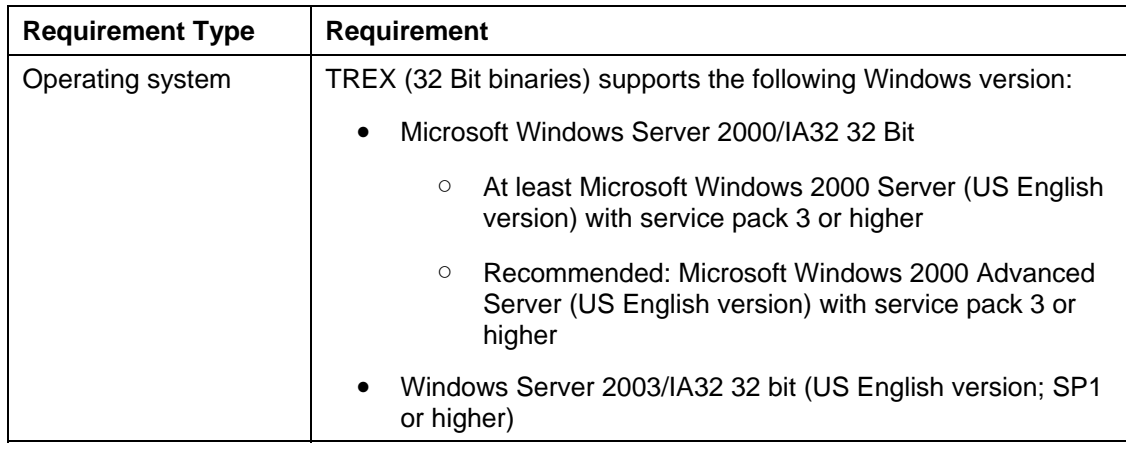

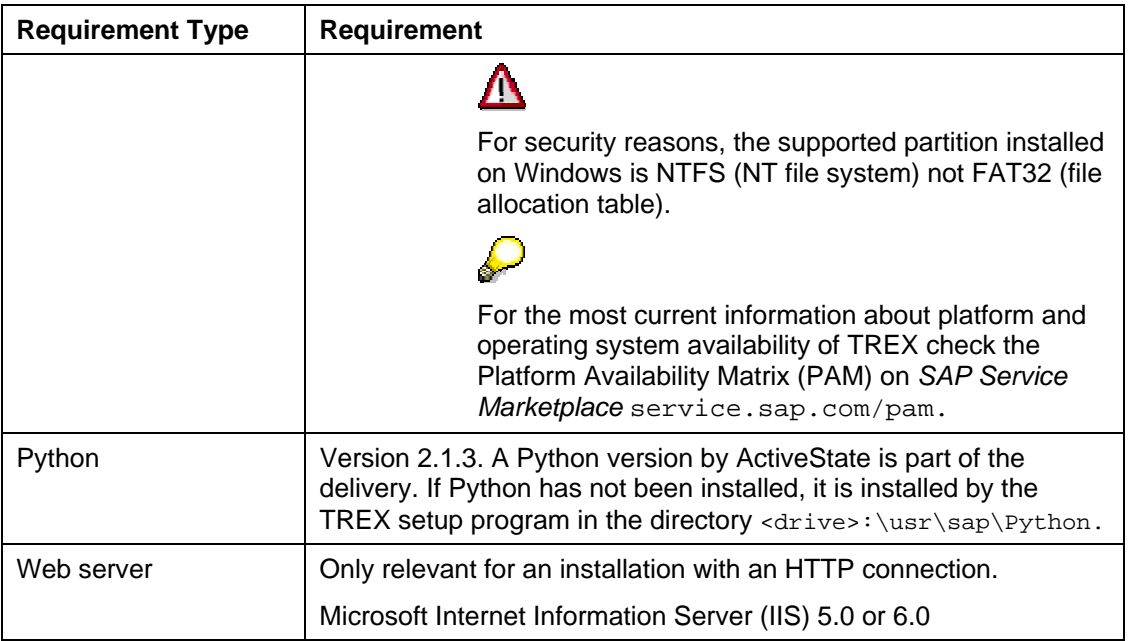

#### **UNIX: Software Requirements**

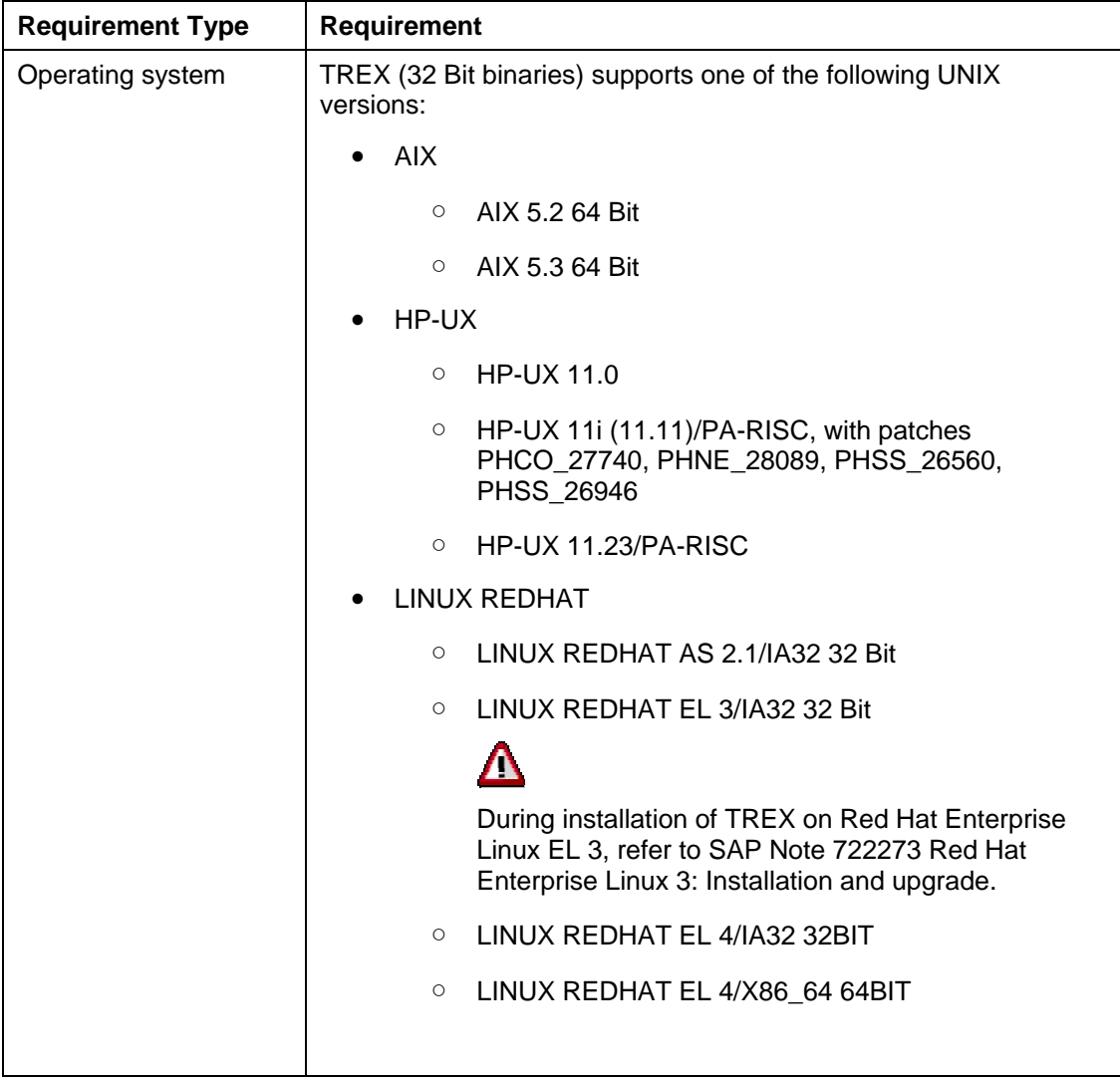

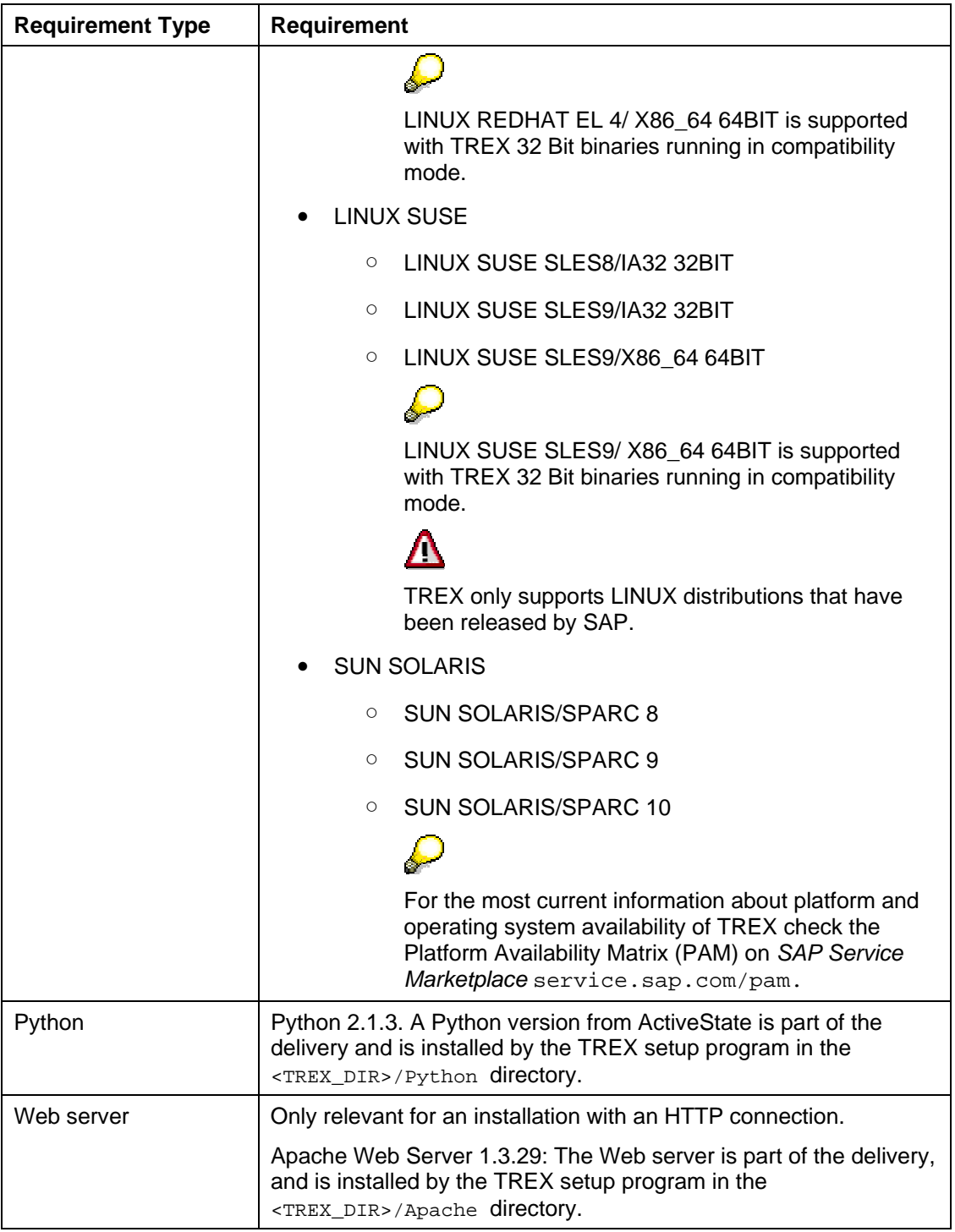

### <span id="page-21-1"></span><span id="page-21-0"></span> **Required Documentation**

You require this installation guide and the following additional documentation for the installation:

- SAP Notes on Installation
- The *SAPinst Troubleshooting* guide

#### **SAP Notes on Installation**

You **must** read the SAP Notes on installation **before** you begin the installation. The SAP Notes contain current installation information and corrections to the installation documentation.

Make sure that you use the current version of the SAP Notes. SAP Notes can be found in the *SAP Service Marketplace* at **service.sap.com/notes**.

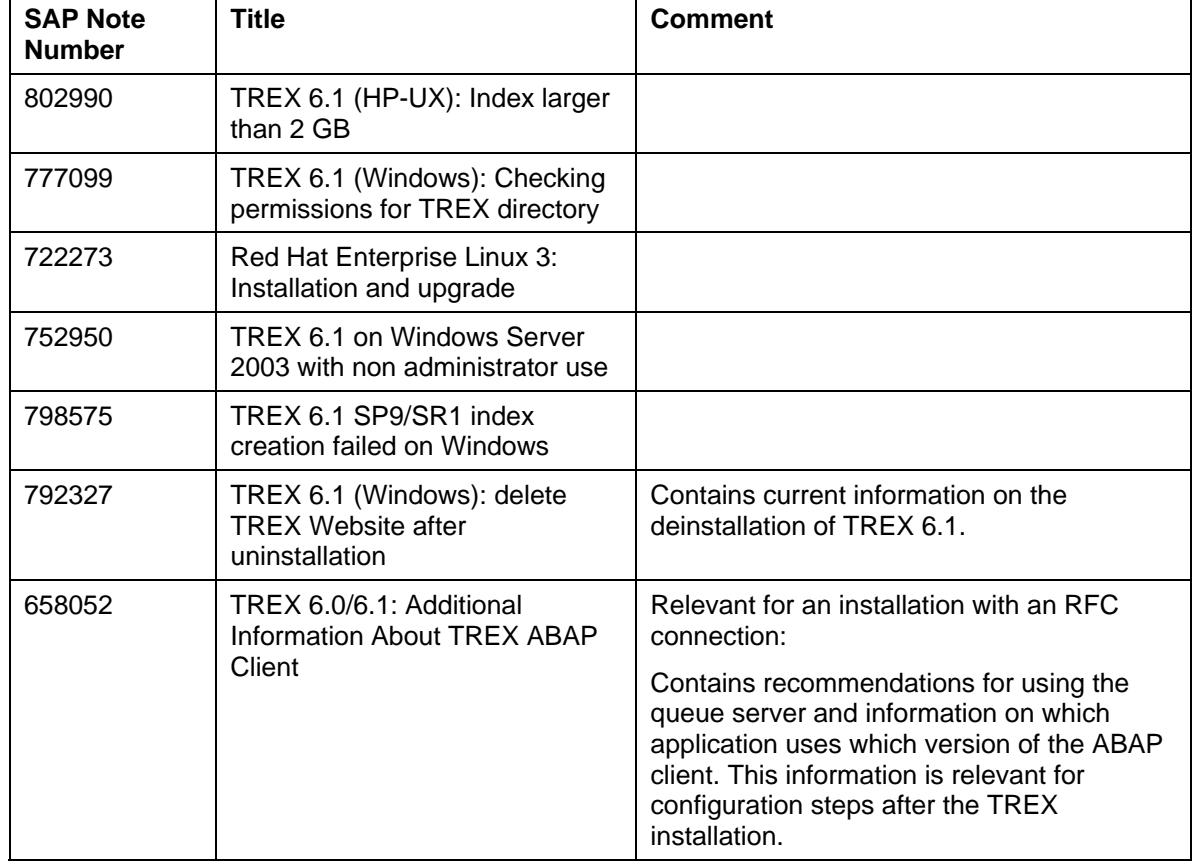

#### **Relevant SAP Notes**

### **SAPinst Troubleshooting Guide**

The *SAPinst Troubleshooting* guide contains current information on how to avoid installation failure and how to proceed when an installation fails*.* For more information, see the documentation on the *SAP Service Marketplace* at **service.sap.com/sapinstfeedback**.

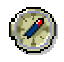

SAP recommends reading this documentation before beginning the installation.

## <span id="page-22-0"></span><u><del>प</del><br>I</u> Installation Preparations

#### **Purpose**

The following sections describe the steps you carry out before the TREX installation.

### <span id="page-22-1"></span> **Information on Installing Multiple TREX Instances**

You can install several independent TREX instances on the same host. This is useful for test purposes. Note the following:

#### **Before the installation**

The instances must run on different users in order to simplify the administration of multiple instances. You should therefore create a separate user for each instance, for example, trex <instance\_number1>, trex\_instance\_number2> and so on.

#### **During the setup**

- Give each instance a different instance number.
- Each instance must be installed in its own directory. The TREX setup program ensures this by including the instance number in the directory name.
- Each instance must use a different port. The TREX setup program suggests suitable ports so that they don't clash with other TREX instances on the same host.

#### **After the Installation (HTTP Connection)**

If you are installing TREX on Windows, you must make sure that the Web pages of the individual instances run independently of one another. The following configuration is required for this:

- Microsoft IIS 5.x: For each Web site, the *Application Protection* must be set to *High (Isolated)* in the corresponding virtual directory.
- Microsoft IIS 6.0: There must be a separate Web service extension for each instance. Each TREX Web site must also use its own application pool.

The configuration steps are described in this guide.

#### **After the Installation (RFC Connection)**

You can create a separate RFC destination in the SAP R/3 system for every TREX instance. When creating an RFC connection with the activation type *Registration*, you have to specify the registration program of the relevant TREX instance. This name is entered in the configuration file <TREX\_DIR>/TREXRfcServer.ini.

# <span id="page-23-1"></span><span id="page-23-0"></span>**Preparing the System for SAPinst GUI**

#### **Use**

The installation tool SAPinst uses the Java based graphical user interface SAPinst GUI. Preparing the system for SAPinst GUI consists of checking your Java Runtime Environment (JRE), because the JRE could not be integrated into the SAPinst GUI executable due to licensing issues.

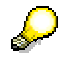

You can run the SAPinst GUI on the installation host or, if required, you can control an installation using a standalone SAPinst GUI on a separate Windows or UNIX host.

This standalone SAPinst GUI enables you to perform the installation on a remote host while monitoring it with the SAPinst GUI from a local host. If you want to do that, see Controlling a SAPinst Installation from a Remote Machine [Page [71\]](#page-70-1).

#### **Procedure**

You have to check the existence of a released Java Runtime Environment (JRE) on the host where SAPinst GUI should run. JRE is not part of the SAP shipment. If necessary you need to download and install the required version.

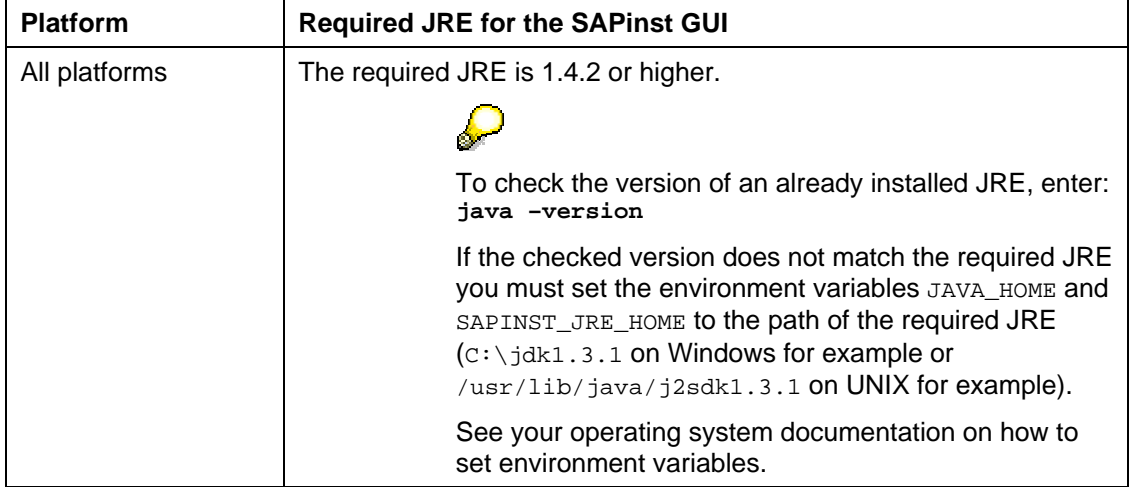

<span id="page-24-1"></span><span id="page-24-0"></span>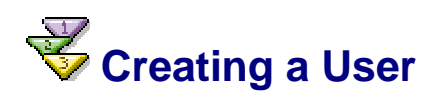

#### **Use**

You need a separate UNIX or Windows user for every TREX instance that you install. You specify this user later on during the TREX setup. SAPinst makes sure that the user is owner of all files and directories that belong to the TREX instance.

Note the following information on user properties:

#### **UNIX**

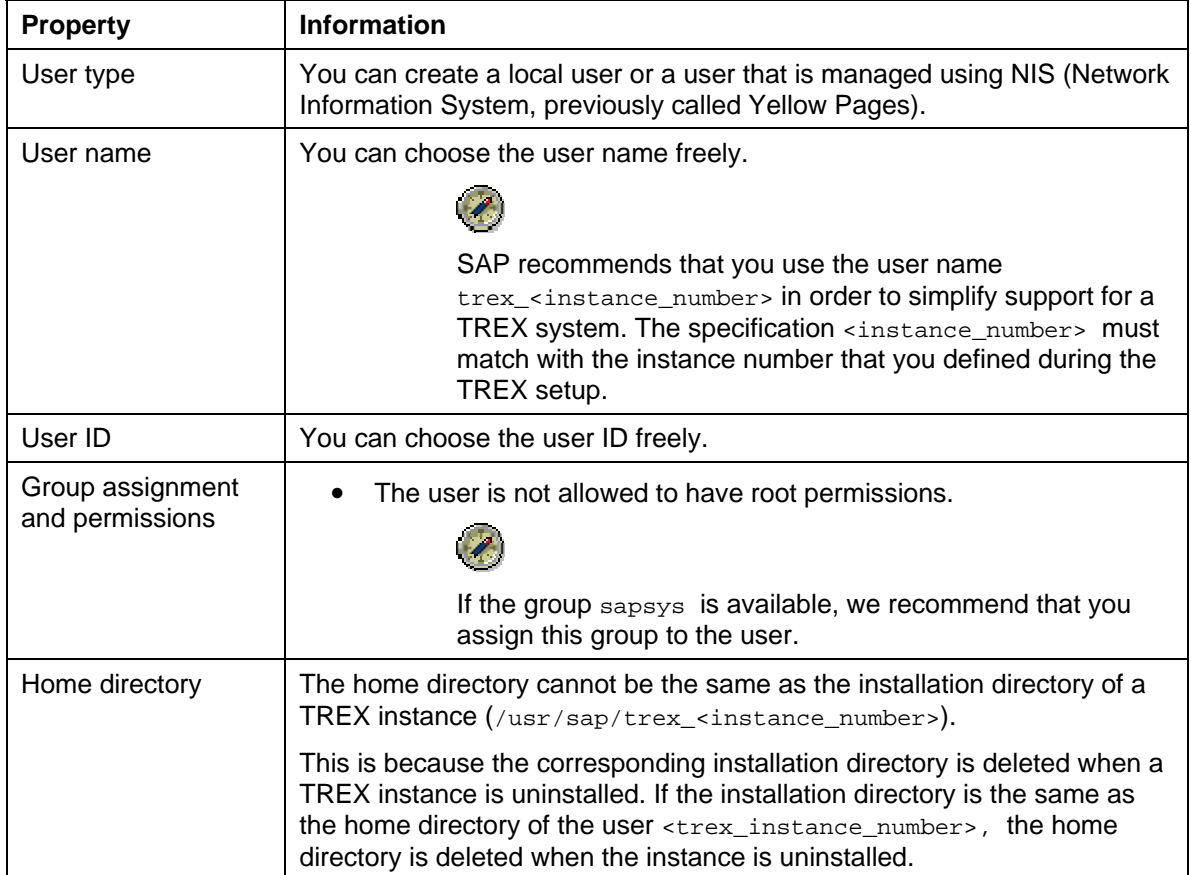

#### **Windows**

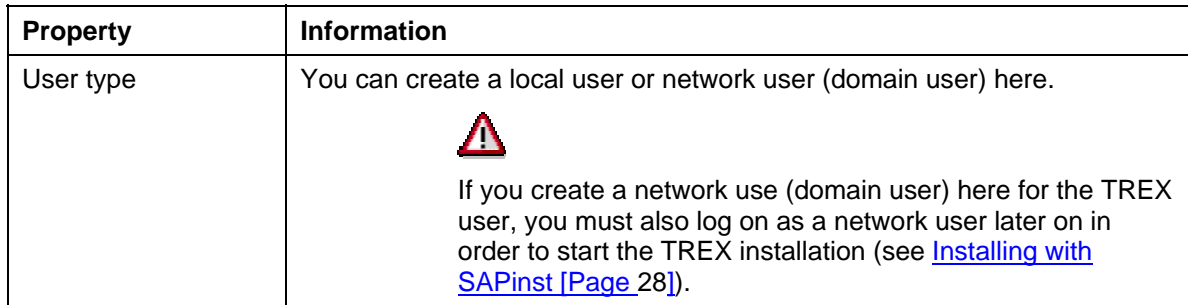

<span id="page-25-0"></span>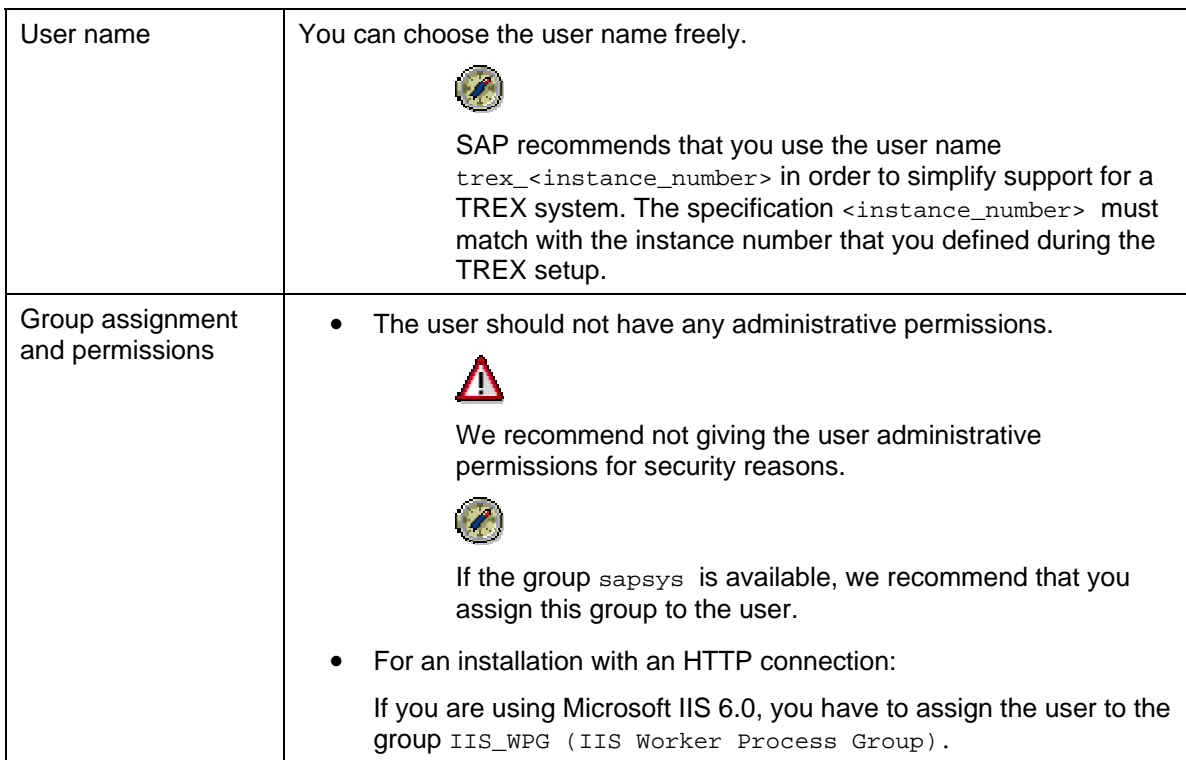

#### **Procedure**

When creating the user, proceed as described in the documentation for your operating system.

<span id="page-25-1"></span>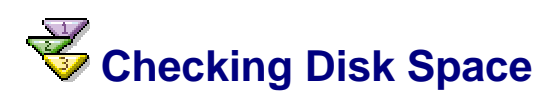

#### **Use**

SAPinst creates the installation directory for the TREX software in the following directory:

- On Windows: <disk\_drive>:\usr\sap
- On UNIX: /usr/sap

Before the installation starts, make sure that there is enough disk space in this directory for the TREX software. For information on the required disk space, see Hardware and Software Requirements [Page [17\]](#page-16-2).

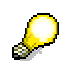

SAPinst creates an index directory and a queue directory in the installation directory. Large amounts of data are stored in these directories during routine operation. If there is not enough disk space in the installation directory, you can move these directories after the installation. For more information, see Changing the Index and Queue Directory [Page [46\]](#page-45-1).

#### **Procedure on UNIX**

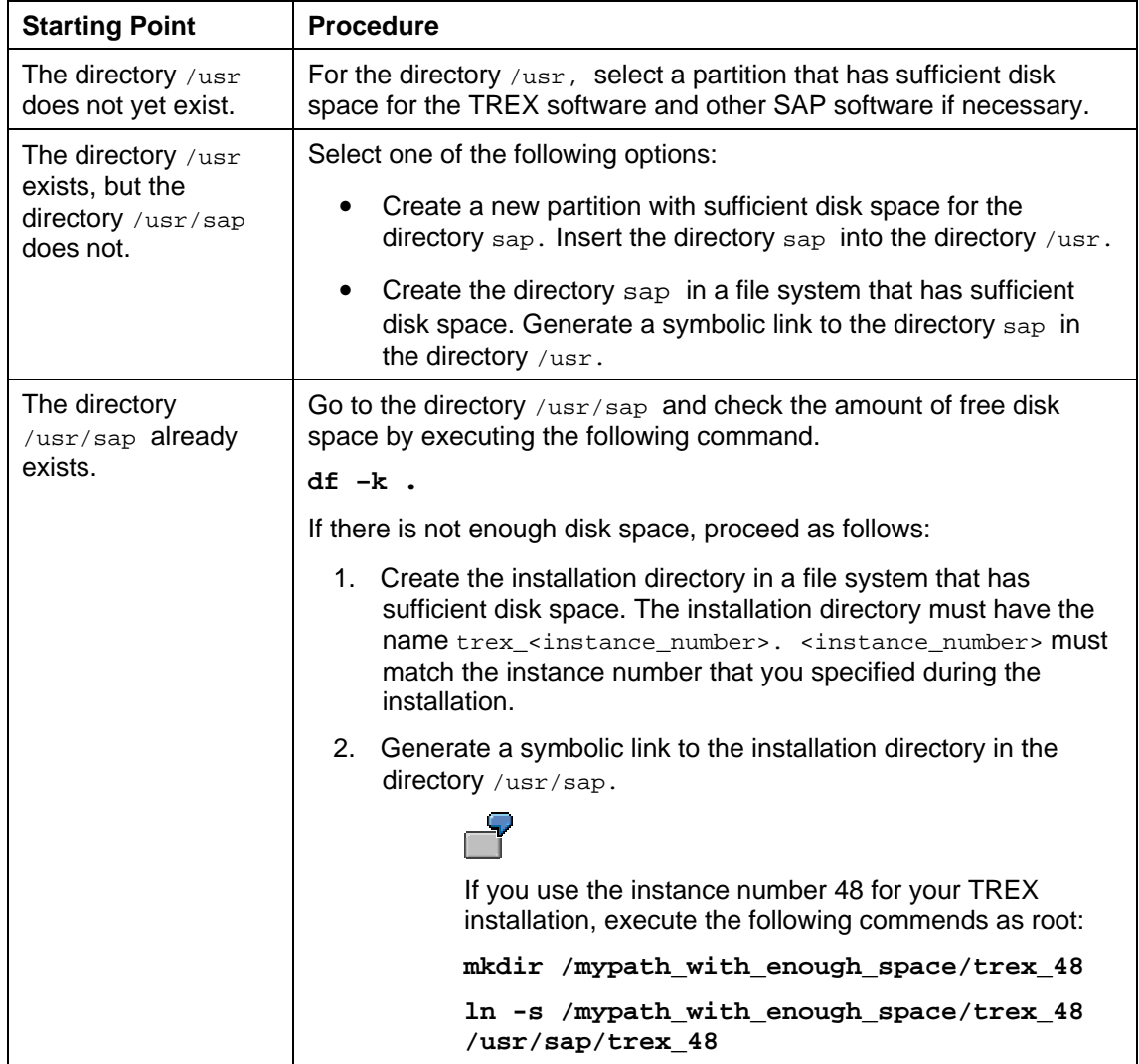

#### **Procedure on Windows**

On Windows you can choose the target drive during the installation. Use the Windows Explorer to check whether there is sufficient disk space on the target drive.

<span id="page-27-0"></span>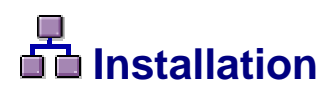

#### **Purpose**

The sections that follow describe how to install TREX with SAPinst and tell you which entries are required during the setup.

<span id="page-27-1"></span>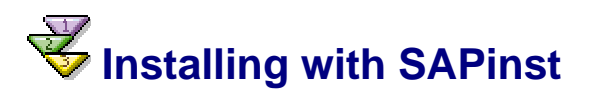

#### **Use**

This procedure tells you how to run SAPinst to install TREX on the released platforms.

It describes an installation where SAPinst GUI and SAPinst server are running on the same host. If you want to perform a remote installation, that is, SAPinst GUI is running on another host, see Controlling a SAPinst Installation from a Remote Machine [Page [71\]](#page-70-1).

#### **SAPinst GUI Handling**

The following push buttons are available on the different SAPinst GUI dialogs (input screens, installation progress screen, message box):

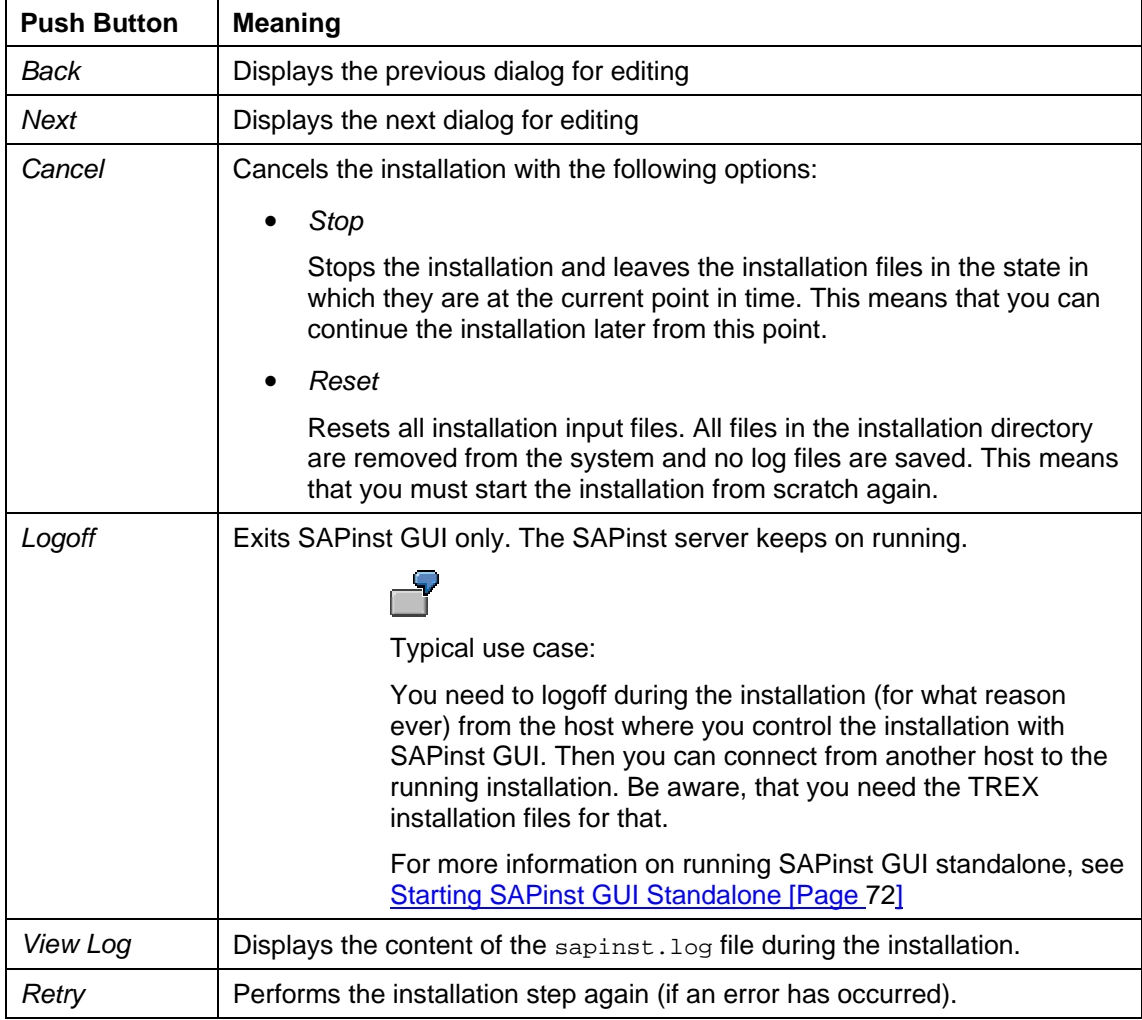

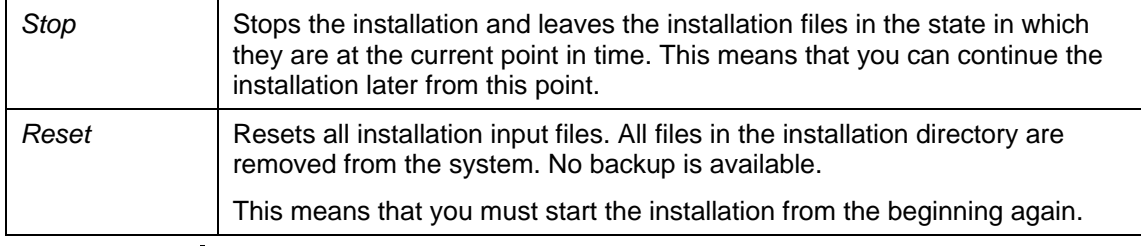

Before you start the installation with the command sapinst make sure that all moint-points (UNIX) or network drives (Windows) are accessible. If this does not work you may have to temporarily unmount the unaccessible mount points or mapped network drives.

#### **Installing on UNIX**

- 1. Log on to the installation host as **root**.
- 2. Mount the DVD with the installation files.

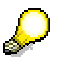

Mount the DVD locally. We do not recommend using Network File System (NFS).

3. Enter the following commands to run the command sapinst from the mounted DVD:

**cd <DVD\_DIR>/SAPINST/UNIX/<OS>/** 

**chmod 777./sapinst** 

SAPinst creates the directory  $\text{sapinst\_instdir}$  – which is the current working directory for your installation – and SAPinst GUI starts automatically by displaying the *Welcome* screen.

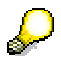

If SAPinst GUI does not start, your DISPLAY environment variable might not be set correctly. Make sure that DISPLAY is set to <hostname>:0.0, where <hostname> is the host on which SAPinst GUI is to be displayed. Typically, this is the hostname or IP address of your local host.

You need an X server to run SAPinst GUI. You cannot use a terminal program that supports text mode only, like telnet.

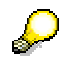

SAPinst normally creates the installation directory sapinst instdir directly below the temporary directory ( $$TEMP$  or  $$TMP$  or  $/$ tmp). The location of the log files is sapinst instdir/ NW04SR1/TREX/MAIN.

Therefore make sure that your operating system is configured not to delete the temporary directory and its subdirectories when the system is rebooted.

You need at least 300 MB free space in your temporary directory for each installation service.

If SAPinst does not find any temporary directory, the installation terminates with the error FCO-00058.

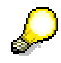

If you want SAPinst to use any other installation directory than sapinst instdir directly below the temporary directory, proceed as follows:

- Create an installation directory of your choice for SAPinst with sufficient free space (at least 300 MB) and permissions 777.
- Change to this installation directory.
- Enter the following command to run the command sapinst:

**<DVD\_DIR>/SAPINST/UNIX/<OS>/sapinst** 

SAPinst uses the port 21212 during the installation for communication with the SAPinst GUI. If this port is already used by another service you must start SAPinst as follows:

**./sapinst SAPINST\_DIALOG\_PORT=<free\_port\_number>**

4. In the *Welcome* screen, choose *Search and Classification (TREX)* → *TREX Instance Upgrade/Installation*. Choose *Next*.

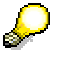

SAPinst may create a subdirectory for the chosen installation service below the directory sapinst\_instdir.

5. Follow the instructions on your screen. The necessary input parameters are listed in the section Input for the Installation [Page [31\]](#page-30-1).

After you have maintained all input parameters, SAPinst starts the installation and displays installation progress during the processing phase. If the installation was successful, the screen *Finished installation* is displayed.

If errors occur during the installation, see Troubleshooting [Page [65\]](#page-64-2).

#### **Installing on Windows**

1. Log on to the installation host as a user with **administrator rights**.

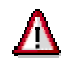

If you created a domain user as TREX user (see Creating a User [Page [25\]](#page-24-1)) you also have to log on to the TREX installation as a domain user.

- 2. Insert the DVD with the installation files in your DVD drive.
- 3. Double click sapinst.exe from <DVD DRIVE>:\SAPinst\NT\I386.

SAPinst creates the directory  $\frac{1}{2}$  sapinst\_instdir – which is the current working directory for your installation – and SAPinst GUI starts automatically by displaying the *Welcome* screen.

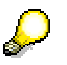

Normally, SAPinst creates the working directory sapinst\_instdir directly below path <drive>:\Program Files\. The location of the log files is sapinst\_instdir\NW04SR1\TREX\MAIN.

Exception: If <drive>:\Program Files\ is not accessible or write-protected, SAPinst tries to create the working directory directly below the temporary directory (%TEMP%). If SAPinst does not find the temporary directory, the installation terminates with the error FCO-00057.

- 4. In the *Welcome* screen, choose *Search and Classification (TREX)* → *TREX Instance Upgrade/Installation*. Choose *Next*.
- 5. Follow the instructions on your screen. The necessary input parameters are listed in the section Input for the Installation [Page [31\]](#page-30-1).

<span id="page-30-0"></span>After you have maintained all input parameters, SAPinst starts the installation and displays installation progress during the processing phase. If the installation was successful, the screen *Finished installation* is displayed.

If errors occur during the installation, see Troubleshooting [Page [65\]](#page-64-2).

### <span id="page-30-1"></span> **Entries for the Installation**

The table below shows the names of the windows that are displayed during the TREX installation process and the entries that you need to make.

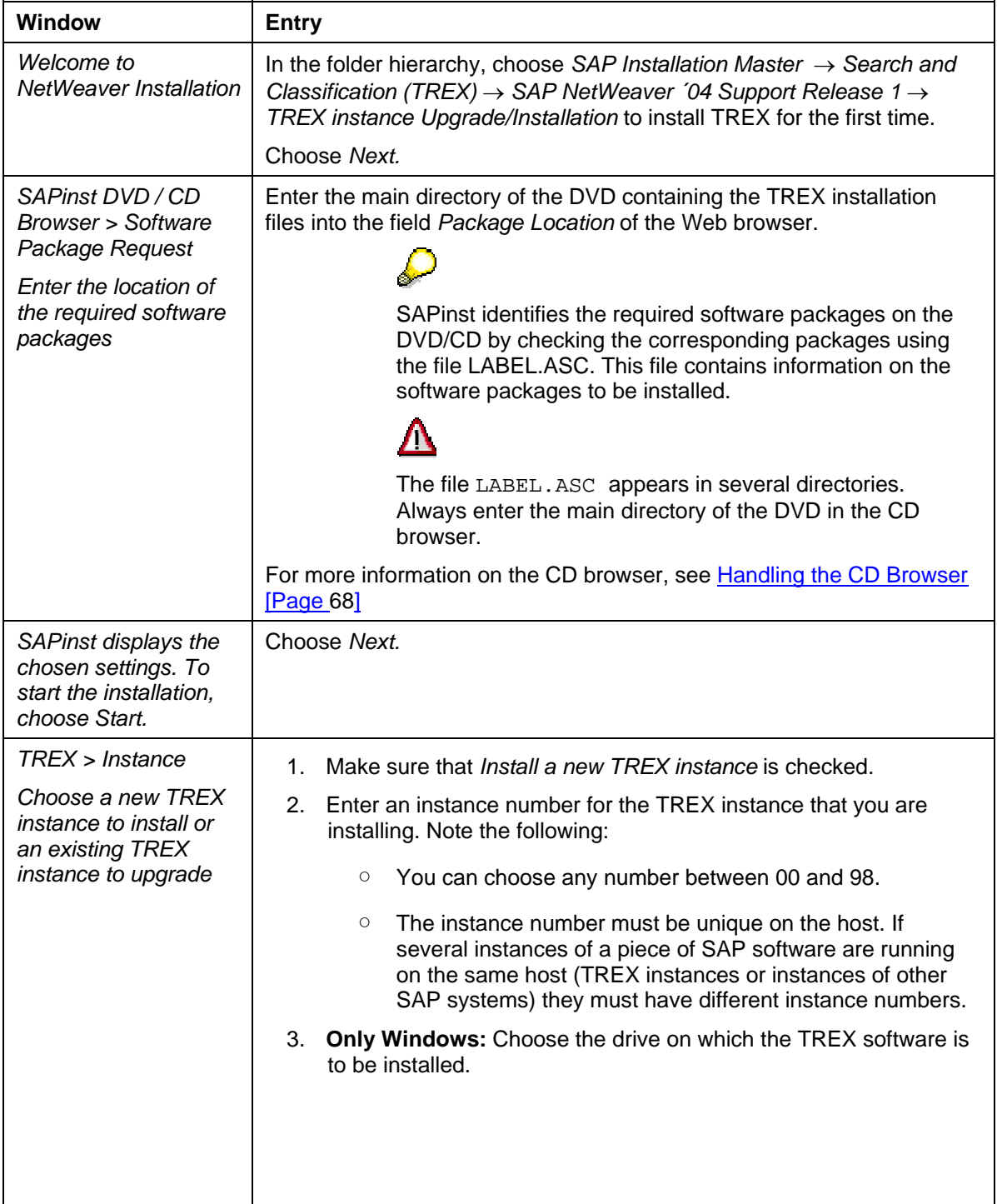

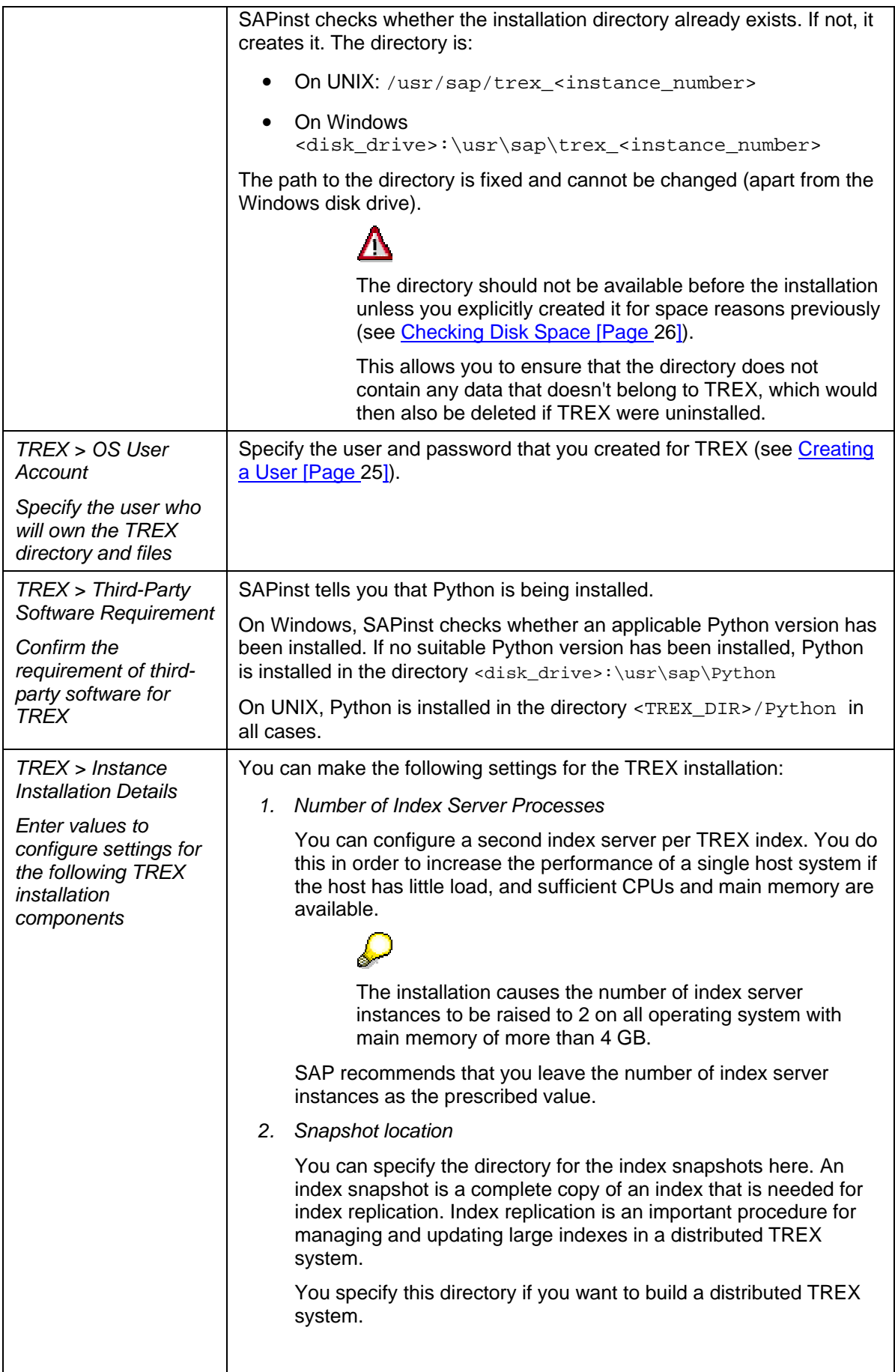

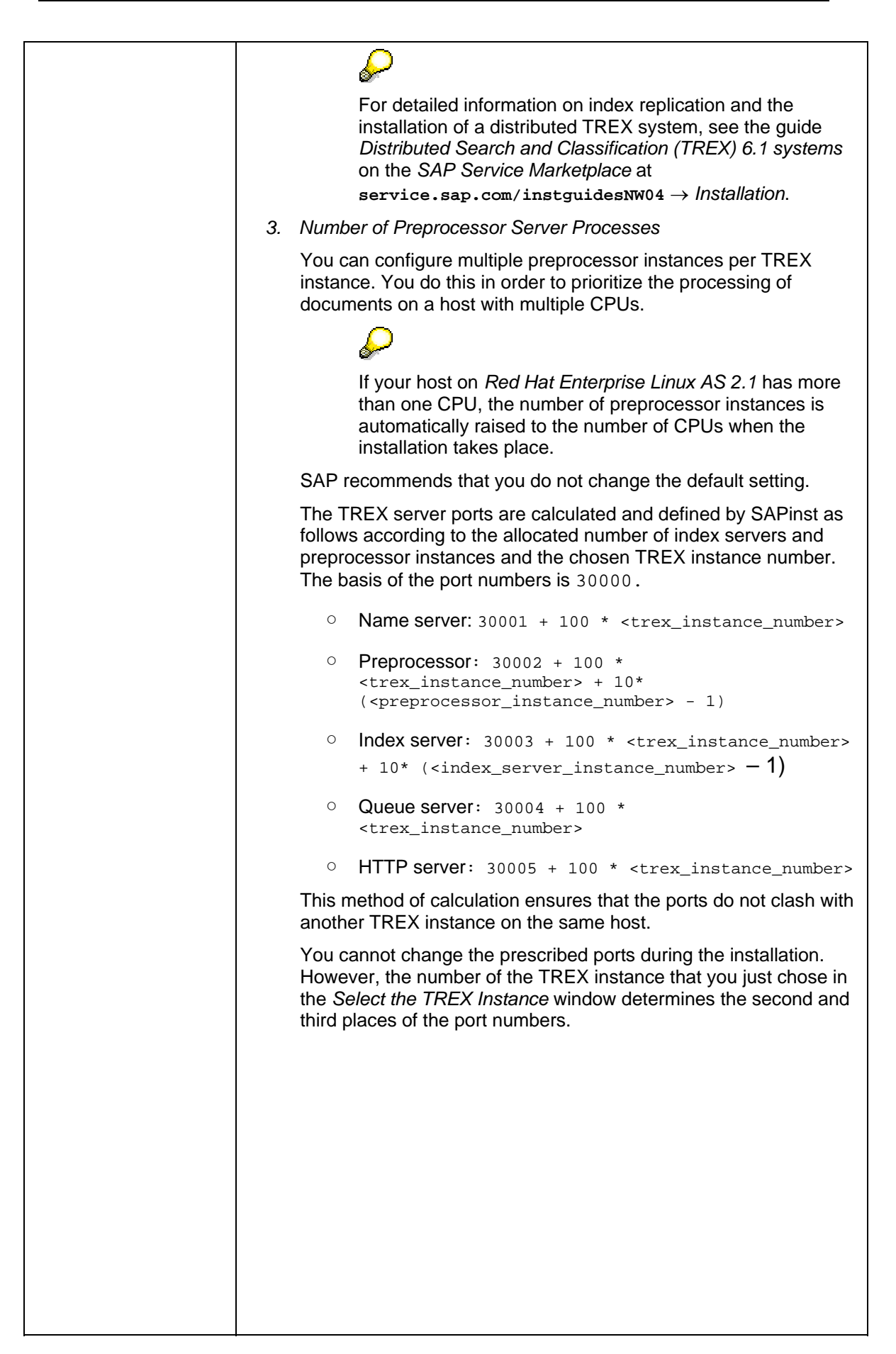

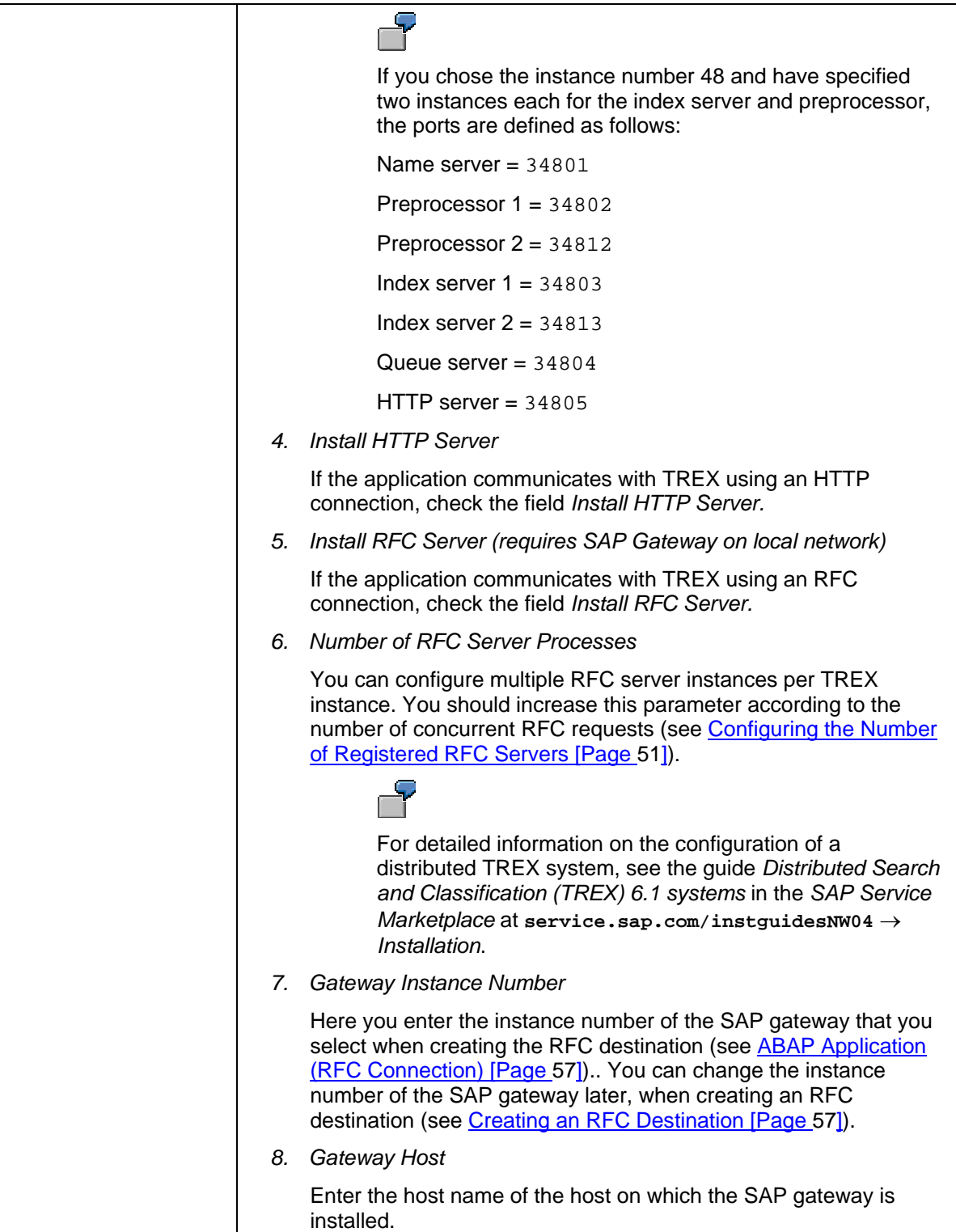

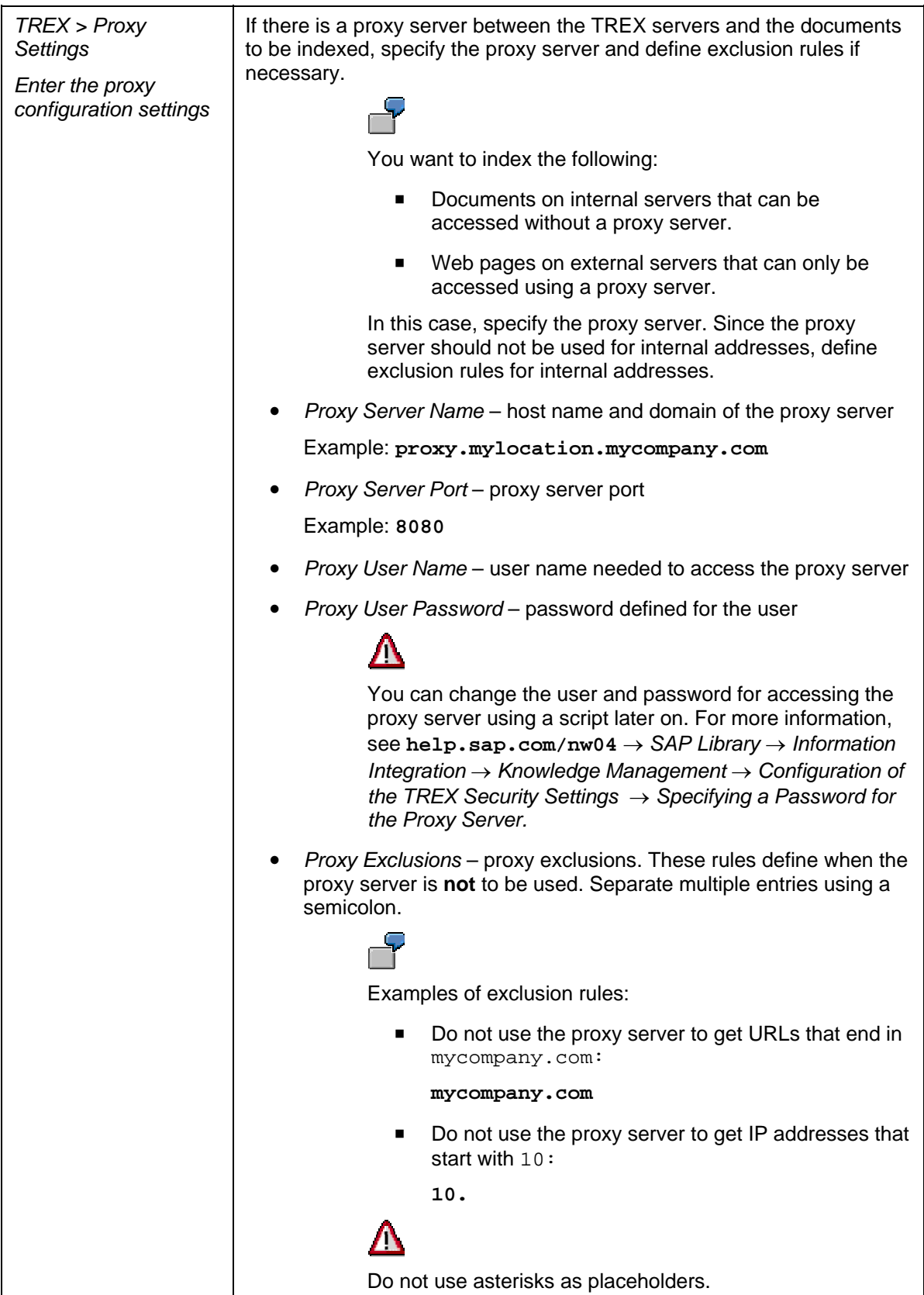

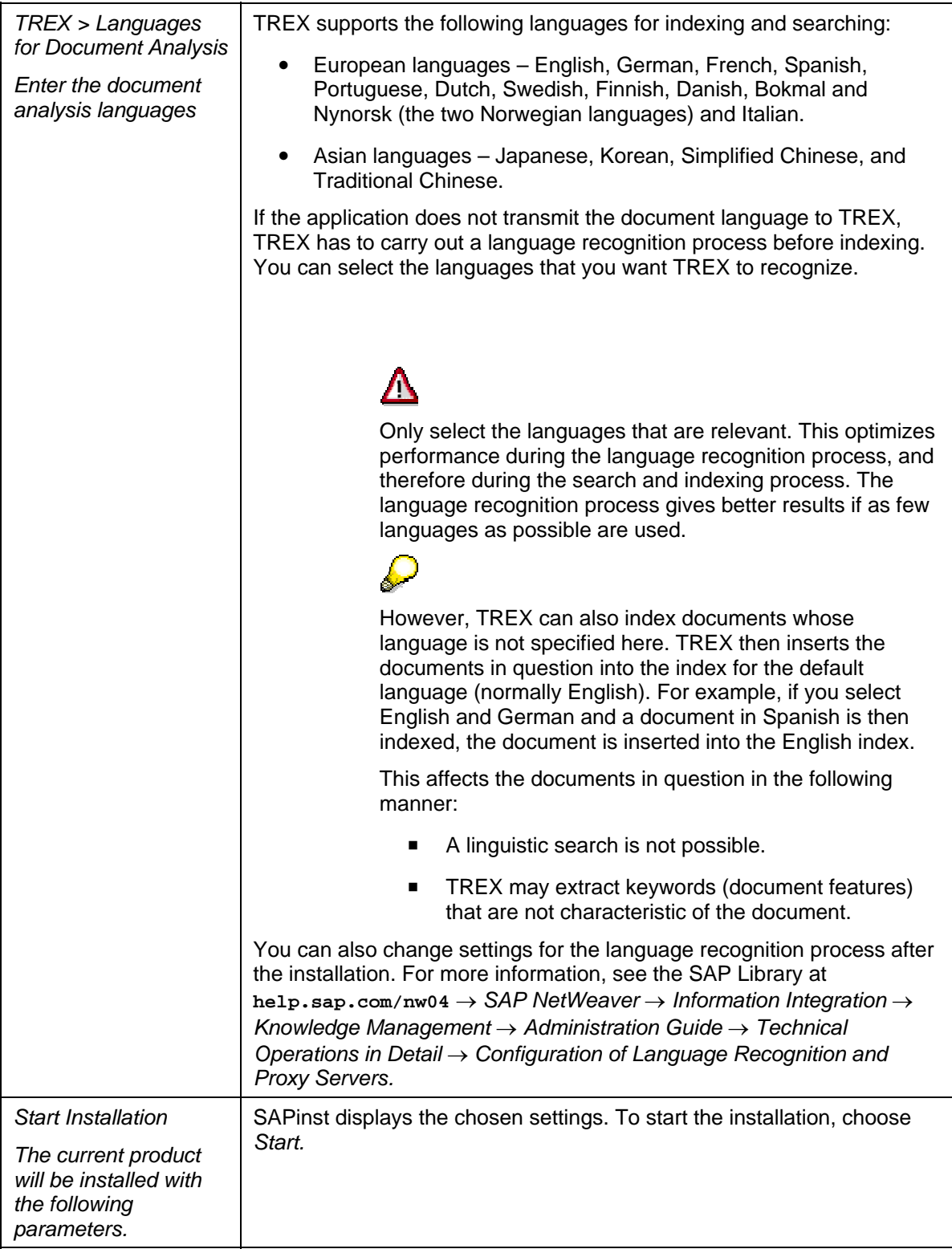
# **모**<br>**自由 Post-Installation Activities**

### **Purpose**

You carry out certain technical configuration steps after the installation. The sections below describe:

- General configuration steps that you carry out for your operating platform.
- TREX configuration steps that you carry out as required.
- Configuration steps that you only carry out if the application in question communicates with TREX using an HTTP connection.
- Configuration steps that you only carry out if the application in question communicates with TREX using an RFC connection.

### **General UNIX Configuration**

### **Purpose**

The following sections describe the steps that are necessary after an installation on UNIX.

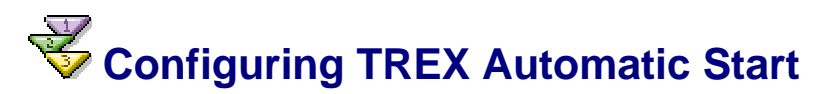

### **Use**

In the TREX directory, there is a script that stops and starts the TREX daemon. If you want the TREX daemon to start automatically when the host is started and stop automatically when the host is stopped, proceed as explained below.

### **Procedure**

### **AIX**

- 1. Log on as root.
- 2. Add the following start instruction to the configuration file  $/etc/inittab$ .

**trex:2:once:<TREX\_DIR>/TREX start** 

3. Check whether the file /etc/rc.shutdown exists. If it does not exist, create it. Add the following stop instruction to the file:

**<TREX\_DIR>/TREX stop**

### **HP-UX, Linux, and Sun Solaris**

- 1. Log on as root.
- 2. Copy the TREX script to the directory init.d. We recommend that you include the number of the TREX instance in the script names in order to make administration easier.

HP-UX: **cp <TREX\_DIR>/TREX /sbin/init.d/TREX\_<instance\_number>** 

Linux, Sun Solaris: **cp <TREX\_DIR>/TREX /etc/init.d/TREX\_<instance\_number>** 

- 3. In the appropriate rc<run-level>.d directories, create two links to the TREX script:
	- A link to start the TREX daemon
	- A link to stop the TREX daemon

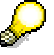

Choose the  $rc$  directory that corresponds to the run level for normal multi-user operation for the start instruction. With Sun Solaris, Linux, and HP-UX, this is normally run level 3, corresponding to the directory rc3.d. If your installation varies from the standard installation, modify the appropriate  $rc$  directory.

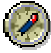

The prefix in the script name determines the sequence in which the scripts are started or stopped when the run level is reached.

- For the start instruction, we recommend choosing the prefix  $s$ 90 for Sun Solaris and Linux and S900 for HP-UX. The script name will therefore be S90TREX\_<instance\_number> (Linux, Sun Solaris) or S900TREX\_<instance\_number> (HP-UX). If you choose a different sequence, make sure that the network layer is started before the TREX script.
- For the stop instruction, we recommend choosing the prefix  $K10$  for Linux and Sun Solaris and K100 for HP-UX. The script name will therefore be K10TREX\_<instance\_number> (Linux, Sun Solaris) or K100TREX <instance number> (HP-UX).

HP-UX:

**ln -s /sbin/init.d/TREX\_<instance\_number> /sbin/rc3.d/S900TREX\_<instance\_number>** 

**ln -s /sbin/init.d/TREX\_<instance\_number> /sbin/rc0.d/K100TREX\_<instance\_number>** 

Linux:

**ln -s /etc/init.d/TREX\_<instance\_number> /etc/rc.d/rc3.d/S90TREX\_<instance\_number>** 

**ln -s /etc/init.d/TREX\_<instance\_number> /etc/rc.d/rc0.d/K10TREX\_<instance\_number>** 

Sun Solaris:

**ln -s /etc/init.d/TREX\_<instance\_number> /etc/rc3.d/S90TREX\_<instance\_number>** 

**ln -s /etc/init.d/TREX\_<instance\_number> /etc/rc0.d/K10TREX\_<instance\_number>** 

# **Setting Environment Variables**

### **Use**

You have to set certain environment variables in order for TREX to run. If you start TREX using the TREX script, the environment variables are set automatically. You have to set the environment variables manually in the following cases:

- You are starting the TREX daemon in debug mode.
- You are starting individual TREX servers.
- You are executing the Python test script.

The TREX directory contains two Shell scripts that you can use to set the environment variables:

- TREXSettings.sh (Bourne shell sh, Bourne-again shell bash, Korn shell ksh)
- TREXSettings.csh (C-Shell csh)

We recommend that you enter the scripts into the login profile of the TREX user, so that the environment variables are set when the user logs on. If necessary, you can execute the scripts directly.

### **Entering Scripts in the Login Profile**

- 1. Log on with the TREX user.
- 2. Add the following call to the file <HOME\_TREXUSR>/.profile:
	- **. <TREX\_DIR>/TREXSettings.sh**
- 3. Add the following call to the file <HOME\_TREXUSR>/.login:

**source <TREX\_DIR>/TREXSettings.csh** 

### **Executing a Script**

- 1. Log on with the TREX user.
- 2. Go to the TREX directory.
- 3. Execute the appropriate script.

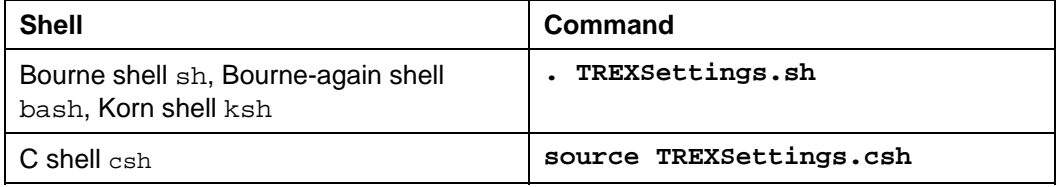

## **Checking and Changing UNIX Kernel Parameters**

### **Use**

Check the following UNIX kernel parameters and modify them if necessary:

● Number of open files per process

On UNIX platforms, each process may only have a certain number of files open at once. If you create a large number of indexes and queues during routine operation, the TREX processes, in particular the queue server and index server, open a lot of files.

With many UNIX installations, the value for the maximum number of files that the processes are allowed to have open is too low. The parameter must have the following value:

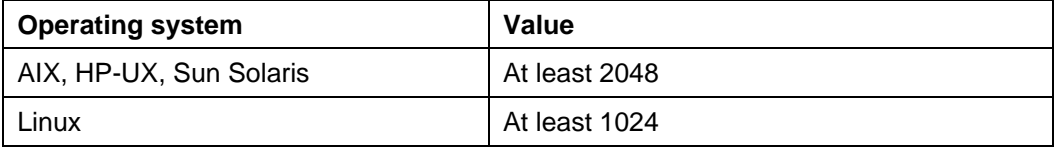

Only  $HP-UX -$  process size

The process size should be at least 2GB.

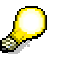

The process size is not limited for AIX and Sun Solaris.

The TREX directory contains a test program that you can use to check whether the kernel parameters are set at a suitable level. If this is not the case, you should change the kernel parameters.

### **Checking Kernel Parameters**

- 1. Log on with the TREX user <trex\_instance\_number>.
- 2. Go to the TREX directory.
- 3. Set the environment variables required by TREX:
	- Bourne shell sh, Bourne-again shell bash, Korn shell ksh:
		- **. TREXSettings.sh**
	- C Shell csh:
		- **source TREXSettings.csh**
- 4. Test the number of open files per process:

#### **portlibtester.x –file**

This command creates test files in the directory /tmp/portlibtester. The test must give a result of at least 1000 files (Linux) or 2000 files for other UNIX platforms. If it does not, you should change the kernel parameters.

5. Only HP-UX – test the possible process size:

#### **portlibtester.x –mem**

This command calls upon as much main memory as possible. The test must output the value 1900 MB at least. If it does not, you should change the kernel parameters.

### **Changing Kernel Parameters**

### **AIX**

- 1. Log on as root.
- 2. Carry out the following steps as appropriate, depending on whether you are working with or without a Network Information System (NIS).
	- (Without NIS) Execute the following command:

**chuser nofiles=2000 <trex\_instance\_number>** 

○ (With NIS) Add the following entry to the file /etc/security/limits:

```
<trex_instance_number>: 
   nofiles=2000 
 c,
trex_instance_number: 
   nofiles=2000
```
3. Restart the host using reboot.

### **HP-UX**

- 1. Log on as root.
- 2. Open the administration tool SAM  $(usr/sbin/sam)$ .
- 3. Set at least the following values in the dialog box *kernel configuration/configurable.*

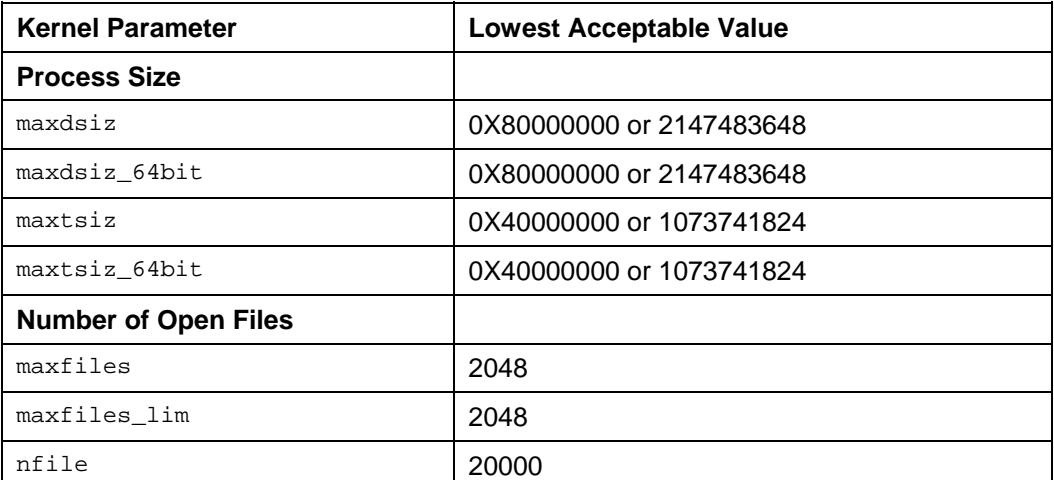

4. Restart the host using reboot.

### **Linux**

- 1. Add the following line to the end of the script <TREX\_DIR>/TREXSettings.sh: **ulimit -n 1024**
- 2. Add the following line to the end of the script <TREX\_DIR>/TREXSettings.csh: **unlimit openfiles**

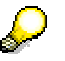

TREXSettings.csh is not relevant for the TREX daemon. It is only relevant if you start the TREX servers manually or execute test scripts.

3. If the TREX daemon is running, stop it and then restart it.

### **Sun Solaris**

- 1. Log on as root.
- 2. Add the following lines to the configuration file /etc/system.

```
set rlim_fd_max=2048
```
**set rlim\_fd\_cur=2048** 

3. Restart the host using reboot.

### **Result**

After the change, execute portlibtester.x -file again. If the number of open files is still too low, the UNIX system administrator must have restricted this parameter in another way. Contact the UNIX system administrator to remove this restriction.

Note for Linux: If you receive error messages during indexing, the value 1024 for the number of open files may not be sufficient. If this is the case, run TREX on root (you can only raise the parameter value to 2048 on root). Proceed as follows:

■ Make sure that the script <TREX\_DIR>/TREXSettings.sh contains the following line at the end:

**ulimit -n 2048** 

Make sure that the script <TREX\_DIR>/TREXSettings.csh contains the following line at the end:

**unlimit openfiles** 

TREXSettings.csh is not relevant for the TREX daemon. It is only relevant if you start the TREX servers manually or execute test scripts.

Add a comment sign to the configuration file <TREX\_DIR>/TREXDaemon.ini before the following lines:

**#userid = <trex\_instance\_number>** 

**#groupid = <group>** 

This change causes the TREX daemon to run on root next time it starts.

# **General Windows Configuration**

### **Purpose**

The following sections describe the steps that are necessary after an installation on Windows.

### **Checking Performance Settings for the Operating System**

### **Use**

To optimize the performance of TREX when using the released Windows platform, you need to check your Windows configuration and make changes if necessary.

### **Optimizing Data Throughput For Network Applications**

The Windows installation normally makes caching settings that are optimized for file servers. The operating system then reserves a large part of the main memory for the caching of files. Since this file-system cache impairs performance when indexing, you ought to change these settings.

- 1. Use the secondary mouse button to click on *My Network Places* on the Windows desktop, and choose *Properties.*
- *2.* Use the secondary mouse button to click on the local network connection and choose *Properties.*
- *3.* Select the entry *File and Printer Sharing for Microsoft Networks* and choose *Properties.*
- 4. Select *Maximize data throughput for network applications*.
- 5. Choose *OK* twice.

### **Optimizing Performance for Background Processes**

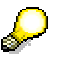

Programs such as Microsoft SQL Server and Microsoft Exchange make the setting described below automatically when they are installed. If you have installed one of these programs, you do not need to make any changes.

The setting is only relevant if TREX is running as a Windows service.

### **Windows 2000**

- 1. Use the secondary mouse button to click on *My Computer* on the Windows desktop, and choose *Properties.*
- 2. Choose the *Advanced* tab, and then choose *Performance Options.*
- 3. Under *Application Response,* choose the *Background Services* field.
- 4. Choose *OK* twice.

#### **Windows Server 2003**

- 1. Use the secondary mouse button to click on *My Computer* and choose *Properties.*
- 2. Choose the *Advanced* tab, and then choose *Settings* → *Advanced.*
- 3. Select *Background services* under Adjust *for best performance of*.
- 4. Choose *OK* twice.

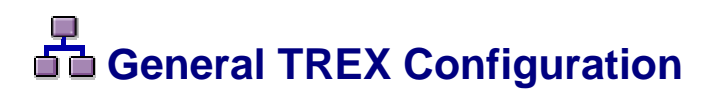

### **Purpose**

The sections below describe configuration steps that you carry out as required.

## **Activating Python Extensions**

### **Use**

Some TREX functions are implemented as Python extensions. If the application used by TREX uses these functions, you have to activate the Python extensions. The installation documentation for the application in question contains information on whether you have to activate any Python extensions.

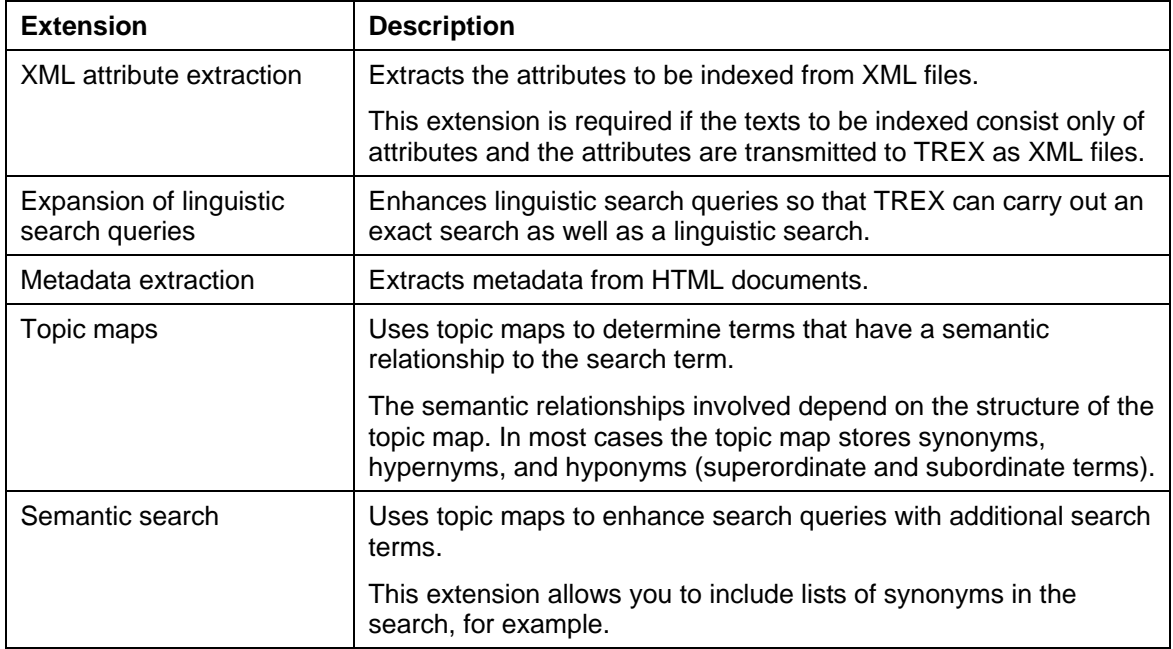

The following Python extensions are available:

The following procedure explains how you activate the Python extensions globally for all indexes.

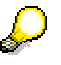

If you need to activate Python extensions locally for your application, the relevant information can be found in SAP Note 700771.

The global activation consists of the following two steps:

- 1. Activate the Python extension handler.
- 2. Registering the required Python extensions

### **Activate the Python extension handler.**

- 1. Edit the configuration file <TREX\_DIR>/TREXExtensions.ini.
- 2. Check that the [activate] section has the structure below, and modify the section if necessary.

```
[activate] 
imsapi=search, thesaurus, admin 
preprocessor
```
3. In the [extensionhandlers] section, add the line **trexxpy** and/or remove the comment sign (#).

[extensionhandlers]

trexxpy

### **Registering the Python extensions**

The directory <TREX\_DIR>\extensions\example contains the file \_extensions.py. This serves as a template for the configuration file extensions.py.

- 1. Copy the file \_extensions.py to the TREX installation directory <TREX\_DIR> and rename it to extensions.py.
- 2. Edit the configuration file extensions.py.
- 3. In the relevant section, change the entry if 0: to **if 1:**. You identify the extensions by the class name.

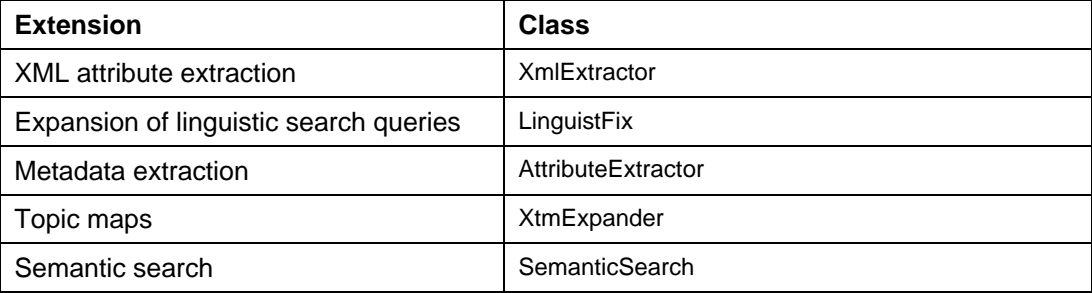

### Register XML attribute extraction:

```
# XML attribute extractor extension 
# -------------------- 
if 1: 
     sys.path.append(os.path.join(os.getenv('SAP_RETRIEVAL_PATH'), 
          'extensions', 'attribute-extractor')) 
     from xmlextractor import XmlExtractor 
     trexx.registerExtension(trexx.EXTCLASS_INDEXING, 
          XmlExtractor(debug=0, mimetypes=['text/xml']))
```
### **Result**

The changes take effect when you next start the TREX daemon.

If you want to use the semantic search or topic maps, you must carry out further configuration steps. If necessary, contact SAP Support.

If errors occur during routine operation and the required functions are not available, check the trace file (<TREX\_DIR>/trace/PythonExtension.log). This contains information on the incorrect entries in the TREX configuration files. If you cannot solve the problem, contact SAP support.

# **Changing the Index and Queue Directory**

### **Use**

SAPinst creates an index directory and a queue directory in the directory <TREX\_DIR>. You can change these directories if necessary (for example, if you want the directories to be located in a different partition).

### **Procedure**

1. Create the index directory or queue directory in the required partition.

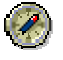

We recommend that you use the directory names index or queue.

- 2. Make sure that the directory permissions match with those of the original directory (<TREX\_DIR>/index or <TREX\_DIR>/queue).
- 3. Stop TREX (see UNIX: Stopping the TREX Daemon [Page [74\]](#page-73-0) or Windows: Stopping the TREX Daemon [Page [76\]](#page-75-0)).
- 4. Edit the configuration file <TREX\_DIR>/sapprofile.ini. Change the parameter TREX/IndexServer/basepath/index or TREX/IndexServer/basepath/queue so that the relevant parameter now points to the new directory.

Only use forward slashes (/) in paths (even on Windows).

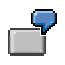

The standard configuration is:

TREX/IndexServer/basepath/index=%(SAP\_RETRIEVAL\_PATH)/index

TREX/QueueServer/basepath/queue=%(SAP\_RETRIEVAL\_PATH)/queue

If TREX is running on UNIX; enter the following:

TREX/IndexServer/basepath/index=**/my\_path/index**

TREX/QueueServer/basepath/queue=**/my\_path/queue**

If TREX is running on Windows and the directories are located on a local disk drive, enter the following:

TREX/IndexServer/basepath/index=**D:/my\_path/index**

TREX/QueueServer/basepath/queue=**D:/my\_path/queue**

If TREX is running on Windows and the directories are located on a file server, enter the following:

TREX/IndexServer/basepath/index=**//my\_server/my\_path/index**

TREX/QueueServer/basepath/queue=**//my\_server/my\_path/queue**

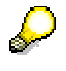

All remaining paths are only relevant for a distributed system.

5. Start TREX (see UNIX: Starting the TREX Daemon [Page [74\]](#page-73-1) or Windows: Starting the TREX Daemon [Page [76\]](#page-75-1)).

### $\overline{d}$  Configuration of the HTTP Connection

### **Purpose**

The following sections describe the steps that you carry out if the application and TREX are communicating using an HTTP connection.

## **Changing the Web Server Address**

### **Use**

SAPinst enters the Web server address fully qualified with domain into the configuration file <TREX\_DIR>/topology.ini. Your network configuration dictates whether you have to enter the Web server address with or without the domain. If you have to remove the domain from the address, proceed as follows:

### **Procedure**

- 1. Stop TREX (see UNIX: Stopping the TREX Daemon [Page [74\]](#page-73-0) or Windows: Stopping the TREX Daemon [Page [76\]](#page-75-0)).
- 2. Edit the configuration file <TREX\_DIR>/topology.ini. Remove the domain from the Web server address:

<httpserver>

<<port>>

Before the change: url=http://mytrexhost.mydomain:<port>/ ...

After the change: url=http://mytrexhost:<port>/ ...

```
</httpserver>
```
…

3. Start TREX (see UNIX: Starting the TREX Daemon [Page [74\]](#page-73-1) or Windows: Starting the TREX Daemon [Page [76\]](#page-75-1)).

### $\bullet$  **Only Windows: Configuring IIS**

### **Use**

You have to configure Microsoft IIS as follows:

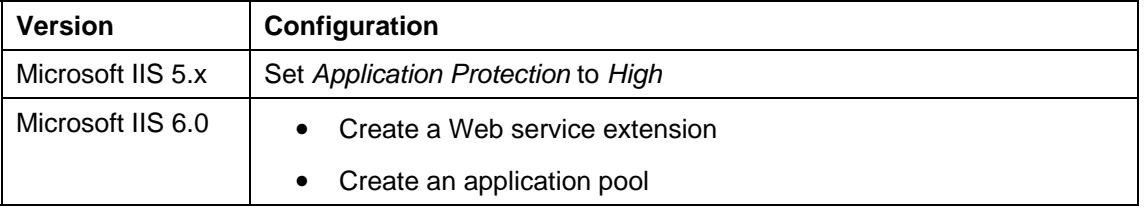

### **Procedure for Microsoft IIS 5.x**

- 1. Choose:
	- Windows 2000: Navigate to *Control Panel* → *Administrative Tools* → *Computer Management* → *Services and Application* → *Internet Information Services*
	- Windows Server 2003: Navigate to *Control Panel* → *Administrative Tools* → *Computer Management* → *Services and Application* → *Internet Information Services (IIS) Manager.*
- 2. Navigate to the Web site SAP\_TREX\_<instance\_number>.
- 3. Display the properties of the virtual directory TREXHttpServer. This virtual directory is located beneath the Web site. On the tab *Virtual Directory,* choose *High (Isolated)* in the field *Application Protection.*
- 4. Restart the Web server.

### **Procedure for Microsoft IIS 6.0**

Choose:

- Windows 2000: Navigate to *Control Panel* → *Administrative Tools* → *Computer Management* → *Services and Application* → *Internet Information Services*
- Windows Server 2003: Navigate to *Control Panel* → *Administrative Tools* → *Computer Management* → *Services and Application* → *Internet Information Services (IIS) Manager.*

### **Create a Web service extension**

- 1. Choose *Web Service Extensions*.
- 2. Create an extension with the following data:

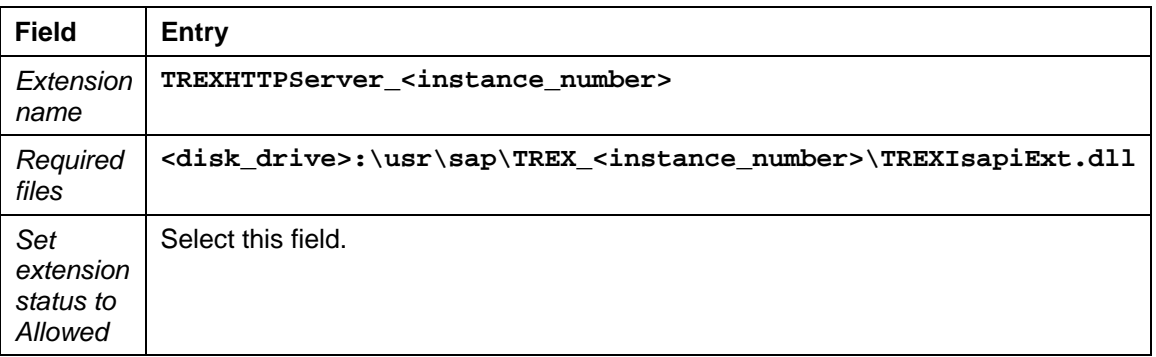

### **Create an application pool**

1. Choose *Application Pools.* Create an application pool with the following ID:

```
AppPool_TREX_<instance_number>
```
You do not need to change the other settings.

2. Display the properties of the application pool you just created and then choose *Identity.* Select *Configurable*. Enter the name of the user (<trex\_instance\_number>) and give the password twice.

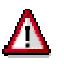

The user <trex\_instance\_number> must belong to the group IIS WPG (IIS Worker Process Group).

3. Display the properties of the Web site SAP\_TREX\_<instance\_number>. Choose *Home Directory* and assign the Web site to the application pool that you just created.

### **Conly Windows: Checking Permissions for the TREX Directory**

### **Use**

The TREX setup program creates the Web site SAP\_TREX\_<instance\_number> on the Web server. This causes an anonymous user for access to the Web site to be defined. The anonymous user needs certain permissions for the TREX directory:

- IIS 5.X: *Full Control*
- IIS 6.X: *Read & Execute*

If an error occurs, find out the anonymous user and correct the settings.

Proceed as follows to do this:

- Determine the anonymous user entered in the Web site SAP\_TREX\_<instance\_number>.
- Give this user *Full Control* access to the TREX directory and to all contained files and sub-directories.

### **Determining the Anonymous User**

### **Microsoft IIS 5.X**

- 1. Choose:
	- Windows 2000: Navigate to *Control Panel* → *Administrative Tools* → *Computer Management* → *Services and Application* → *Internet Information Services*
	- Windows Server 2003: Navigate to *Control Panel* → *Administrative Tools* → *Computer Management* → *Services and Application* → *Internet Information Services (IIS) Manager.*
- 2. Use the secondary mouse button to click on the SAP\_TREX\_<instance\_number> Web site. Choose *Properties* → *Directory Security*.
- 3. In the Anonymous access *and authentication control* area, choose Edit.
- 4. In the *Anonymous access* area, choose *Edit*.
- 5. Select the name that is entered in the Username field, and copy it using CTRL+C.
- 6. Close the Internet Services Manager.

Now give the determined user full access to the TREX directory on Microsoft IIS 5.X.

### **Microsoft IIS 6.X**

- 1. Choose:
	- Windows 2000: Navigate to *Control Panel* → *Administrative Tools* → *Computer Management* → *Services and Application* → *Internet Information Services*
	- Windows Server 2003: Navigate to *Control Panel* → *Administrative Tools* → *Computer Management* → *Services and Application* → *Internet Information Services (IIS) Manager.*
- 2. Use the secondary mouse button to click on the SAP\_TREX\_<instance\_number> Web site. Choose *Properties* → *Directory Security*.
- 3. In the Authentication and access control area, choose Edit.
- 4. Select the name that is entered in the *Username* field, and copy it using CTRL+C.
- 5. Close the Internet Information Services Manager.

Now give the determined user *Read & Execute* permission for the TREX directory on Microsoft IIS 6.X..

### **Giving the Determined User Certain Permissions**

### **Windows 2000**

- 1. Use the secondary mouse button to click on the TREX directory. Choose *Properties* → *Security*.
- 2. Choose *Add*.
- 3. Select your local host under *Look in*.
- 4. Add the copied user name using CTRL+V Check the validity of the user name using *Check Names.*
- 5. Choose *OK*.
- 6. Select the user and grant the access permissions:
	- IIS 5.X: *Full Control*
	- IIS 6.X: *Read & Execute*
- 7. Choose Advanced.
- 8. Select the user again.
- 9. Select *Allow inheritable permissions from parent to propagate to this object* and *Reset permissions on all child objects and enable propagation of inheritable permissions*.
- 10. Choose *OK* twice.

### **Windows Server 2003**

- 1. Use the secondary mouse button to click on the TREX directory. Choose *Properties* → *Security*.
- 2. Choose *Add*.
- 3. Select your local host using *Locations*.
- 4. Add the copied user name using CTRL+V Check the validity of the user name using *Check Names.*
- 5. Choose *OK*.
- 6. Select the user and grant the access permissions:
	- IIS 5.X: *Full Control*
	- IIS 6.X: *Read & Execute*
- 7. Choose Advanced.
- 8. Select the user again.
- 9. Select *Allow inheritable permissions from the parent to propagate to this object* and *Replace permission entries on all child objects.*
- 10. Choose *OK* twice.

# **R**<br>  **Configuration of the RFC Connection**

### **Purpose**

The following sections describe the steps that you carry out if the application and TREX are communicating using an RFC connection.

### <span id="page-50-0"></span> **Configuring the Number of Registered RFC Servers**

### **Use**

In the standard configuration, only one RFC server registers itself with the SAP Gateway. If parallel search requests are frequently sent to TREX, you should increase the number of registered RFC servers. The requests are then distributed among several RFC servers and can be processed more quickly.

Technical background information: The RFC server processes requests one after another. If it is currently processing a request and then receives further requests, it collects them in a queue. If the RFC server receives too many requests, the queue may become full. This means that no more requests will be accepted.

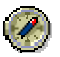

We recommend that you start twice as many RFC servers as the host has CPUs.

The possible number of RFC servers is not directly linked to the number of CPUs. However, if too many RFC servers are running, the CPU uses more time to swap between the processes than to process the requests.

The following procedure describes how you increase the number of registered RFC servers.

### **Procedure**

- 1. Edit the configuration file <TREX\_DIR>/TREXDaemon.ini.
- 2. Change the parameter instances in the RFC server section:

[rfcserver]

Windows: executable=TREXRfcServer.exe

UNIX: executable= TREXRfcServer.x

arguments=-r

```
startdir=<TREX_DIR>
```
**instances=<number\_of\_RFC\_servers>**

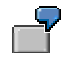

If your host has 4 CPUs, set the number of RFC servers to 8.

3. If you are using the SAP Gateway of the application server, an RFC server needs to be registered for every application server used. Because each application server has its own gateway, the configuration file must contain one RFC server section for each application server. Add RFC server selections as required:

**[rfcserver<number>]** 

Windows: **executable=TREXRfcServer.exe**

```
UNIX: executable=TREXRfcServer.x
```
**arguments=-r –host=<gateway\_host> -instance=<gateway\_instance> –service=<registration\_name>** 

```
startdir=<TREX_DIR>
```
**instances=<number\_of\_RFC\_servers>** 

The registration name should have the following structure:

TREXRfcServer\_<instance\_number>\_<trexhost>

Enhance the section names in the parameter programs:

[daemon]

programs=queueserver,indexserver,preprocessor,nameserver,rfcserver**,rfcs erver<number>, rfcserver<number> ...**

### 4

You want to register RFC servers for two application servers. To do so, change the configuration file as follows:

[rfcserver1]

Windows: executable=TREXRfcServer.exe

UNIX: executable=TREXRfcServer.x

arguments=-r –host=mygatewayhost1 -instance=sapgw47 –service=TREXRfcServer\_48\_mytrexhost

Windows: startdir=C:\usr\sap\trex\_48

UNIX: startdir=/usr/sap/trex\_48

instances=4

[rfcserver2]

Windows: executable=TREXRfcServer.exe

UNIX: executable=TREXRfcServer.x

arguments=-r –host=mygatewayhost2 -instance=sapgw29 –service=TREXRfcServer\_48\_mytrexhost

Windows: startdir=C:\usr\sap\trex\_48

UNIX: startdir=/usr/sap/trex\_48

instances=4

[daemon]

programs=queueserver,indexserver,preprocessor,nameserver, rfcserver,rfcserver1,rfcserver2

### **Result**

Changes to the configuration file take effect when you next start the TREX daemon.

# **Activating Queue Server Usage**

### **Use**

There are two methods for indexing:

● With queue server

The RFC server sends the documents to be indexed to the queue server. The queue server collects the documents and transmits them to the index server according to the conditions defined in the queue parameters. The actual indexing takes place on the index server.

Without queue server

The RFC server sends the documents to be indexed to the index server.

The most suitable configuration depends on the application. The version of the TREX ABAP client determines whether you can configure usage of the queue server in the file TREXRfcServer.ini. SAP Note 658052 contains information on which configuration is most suitable for each application and whether you have to activate the usage of the queue server in the file TREXRfcServer.ini.

### **Procedure**

- 1. If you have to activate the usage of the queue server, edit the configuration file <TREX\_DIR>/TREXRfcServer.ini.
- 2. In the [CONNECTION] section, set the USE OUEUESERVER parameter to YES.

[CONNECTION] **USE\_QUEUESERVER=YES** 

### **Result**

…

The changes take effect when you next start the RFC server. The RFC server is automatically started by the TREX daemon and/or by SAP Gateway.

If you use the queue server, check the queue parameters regularly and set them according to your requirements. Make sure that you configure the intervals at which the queue server is to transmit documents to the index server. The settings that are suitable depend on how often documents are to be indexed, and how quickly you want them to be available for the search.

You can configure queue parameters using the Python version of the TREX administration tool, for example. For more information, see the SAP Library at **help.sap.com/nw04** → *SAP NetWeaver* → *Information Integration* → *Knowledge Management* → *Administration Guide* → *Technical Operations in Detail* → *TREX Administration Tools* → *TREX Administration Tool (Python)*.

### **Changing the Connection Parameters of the RFC Server**

### **Use**

If the gateway is not installed on the TREX host, you have to change the name that the TREX RFC server uses to register with the gateway.

### **Procedure**

- 1. Edit the configuration file <TREX\_DIR>/TREXRfcServer.ini.
- 2. Enhance the parameter SERVICE with the host name of the TREX host:

[CONNECTION]

HOST=<gatewayhost>

INSTANCE=sapgw<instance\_number>

SERVICE=TREXRfcServer\_<instance\_number> <trexhost>

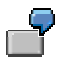

[CONNECTION]

HOST=mygatewayhost

INSTANCE=sapgw47

SERVICE=TREXRfcServer\_48**\_mytrexhost**

3. Restart TREX.

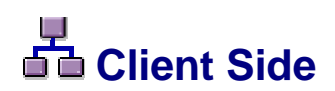

### **Purpose**

The section below describes the installation of the client software, if such an installation proves to be necessary. It also describes the configuration steps that you have to carry out on the client side.

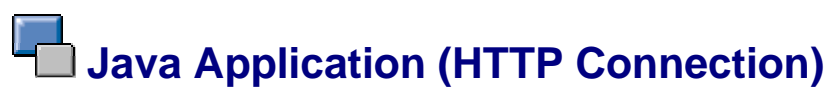

You install and configure the TREX Java client if you want a Java application to be able to communicate with TREX. You also check the client-side proxy settings.

## **Specifying the Address of the TREX Name Server**

### **Use**

The TREX Java client needs to know the address of the TREX name server in order to communicate with the TREX servers. The following procedure describes how you determine the address and enter it into the configuration settings for the TREX Java client.

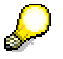

The TREX Java client communicates with the TREX server by HTTP and TCP/IP. Make sure that the TCP port that the name server uses is open.

### **Procedure**

- 1. On the TREX host, open the configuration file <TREX\_DIR>/sapprofile.ini. Determine the name server port that is entered in the parameter TREX/NameServer/Port.
- 2. Use the user  $\lt j$  2eeadm> to log onto the host on which the J2EE Engine is running.
- 3. Start the *SAP J2EE Engine Visual Administrator Tool* and log on to the J2EE Engine.

For information on using the tool, see the SAP Library at **help.sap.com/nw04** → *SAP NetWeaver* → *Application Platform (SAP Web Application Server)* → *Java Technology in SAP Web Application Server*  $\rightarrow$  *Administration Manual*  $\rightarrow$  *Server Administration*  $\rightarrow$ *SAP J2EE Engine Administration Tools* → *Visual Administrator*.

- 4. Click on *Cluster* and navigate to *Services* → *TREX Service.*
- 5. Enter the address of the TREX name server into the parameter nameserver.address.

**tcpip://<host\_name\_of\_trex\_host>:<name\_server\_port>**

You enter only the host name or the host name and the domain depending on your network environment.

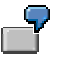

tcpip://mytrexhost:34801 or tcpip://mytrexhost.mydomain:34801

The address of the TREX name server must be configured for all server processes of the cluster. Otherwise the connection between the J2EE Engine and TREX cannot be established.

6. Save your changes and confirm the restart of the service.

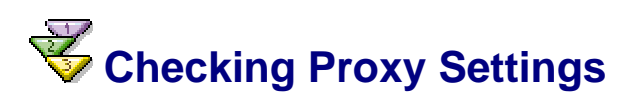

### **Use**

If an application is unable to communicate with TREX, it may be due to the application trying to access TREX using a proxy server. If this is the case, you have to change the configuration so that access does not take place using the proxy server.

The procedure depends on the application concerned:

- SAP Enterprise Portal 6.0 with Content Management
- Other Java applications based on J2EE 6.40

### **Procedure**

### **SAP Enterprise Portal 6.0 with Content Management**

Check the settings in the portal under *System Administration* → *System Configuration* → *Service Configuration* → *Applications (Content Catalog)* → *com.sap.portal.ivs.httpservice* → *Services* → *Proxy*.

If a proxy server is entered there, you have to enter the TREX host in the field *http – Bypass Proxy Servers.*

### **Other Java applications based on J2EE 6.40**

For other Java applications, you have to check the configuration of the J2EE Engine. The proxy settings belong to the Java parameters. If a proxy server is configured in the Java parameters, enter the TREX host into the parameter nonProxyHosts. You can choose one of the following methods:

● Alternative 1: **D"http.nonProxyHosts=<hostname>.<mydomain>|localhost**

For <hostname>.<domain>, enter the host name and domain (if necessary) of the TREX host.

● Alternative 2: **D"http.nonProxyHosts=\*.<mydomain>|localhost**

You can change Java parameters using the *SAP J2EE Engine GUI Config Tool.* For information on using the tool, see the SAP Library at **help.sap.com/nw04** → *SAP Netweaver*  → *Application Platform (SAP Web Application Server)* → *J2EE Technology in SAP Web Application Server* → *Administration Manual* → *Server Administration* → *SAP J2EE Engine Administration Tools* → *Config Tool* → *The GUI Config Tool*.

### **ABAP Application (RFC Connection)**

No client-side installation is required in order for an ABAP application to communicate with TREX. You merely have to configure the client side for communication with TREX.

### **The Creating an RFC Destination**

### **Purpose**

You need one or more RFC destinations in the SAP R/3 system so that an application can communicate with TREX.

The application sends the indexing or search requests to the RFC server via an SAP Gateway. The RFC server receives the request, forwards it to the responsible server, and waits for a response. When the server reports that it has processed the request, the RFC server informs the application of this. The RFC server is then ready to process the next request.

An RFC server can only process incoming requests one at a time. If the application sends parallel requests (multiple indexing requests, multiple search requests, or both together), you should make sure that enough RFC servers are available to deal with them. This involves configuration both on application side and on TREX side.

### **RFC destination with activation type Registration**

The activation type of the RFC destination is important on application side. The activation type determines how the gateway communicates with the RFC servers. You configure the RFC destination with the activation type *Registration*.

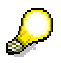

The activation type *Start* for creating an RFC destination is no longer supported as of TREX 6.1 SP12.

With the activation type Registration, the gateway sends the request to a pool-registered (already started) RFC server. If an RFC server is free, it accepts the request and processes it. If no RFC server is free, one of the RFC servers places the request in an internal queue and processes it as soon as possible.

If none of the registered RFC servers can receive the request, the gateway attempts to send it again. After a number of failed attempts, the gateway returns an error to the application that sent the request.

The following section describes how you create the RFC destination. The section Configuring the Number of RFC Servers [Page [51\]](#page-50-0) contains information on how to register multiple RFC servers.

### <span id="page-57-0"></span> **Creating an RFC Destination with Activation Type Registration**

### **Use**

The following procedure describes how you create an RFC destination with the activation type *Registration* in an SAP system of Release 6.20 or higher.

### **Procedure**

- 1. Choose transaction *SM59* in the SAP system, and then choose *Create*.
- 2. Enter the following data:

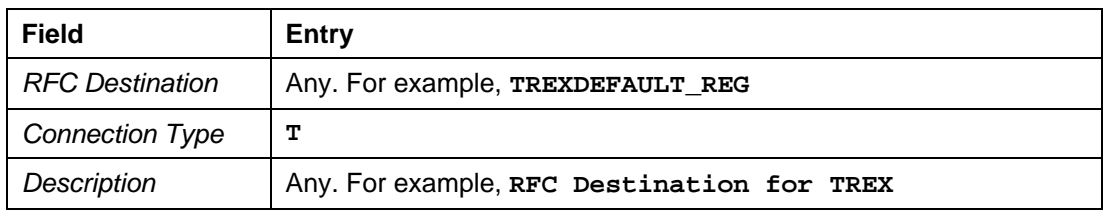

- 3. Save your entries.
- 4. Enter the following data on the tab page *Technical Settings:*

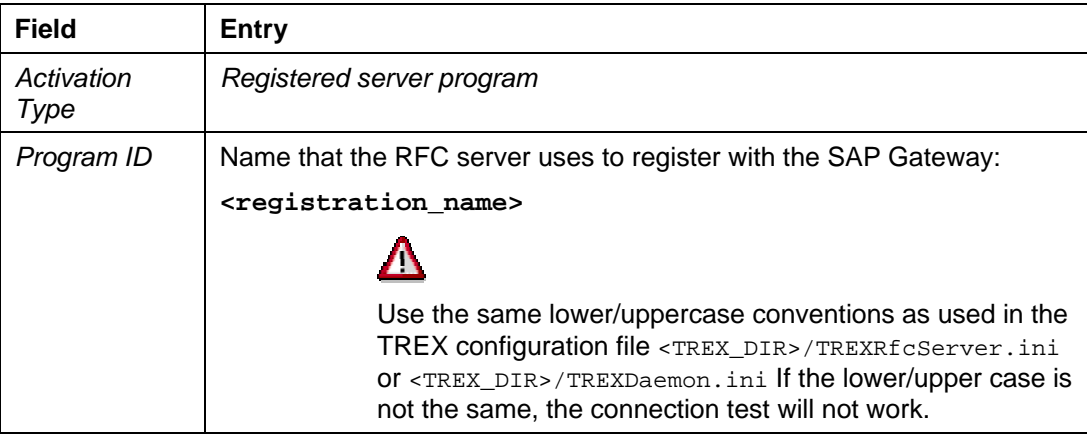

5. If you are using the SAP Gateway of the application server, leave the fields *Gateway Host* and *Gateway Service* empty. Otherwise, enter the following data:

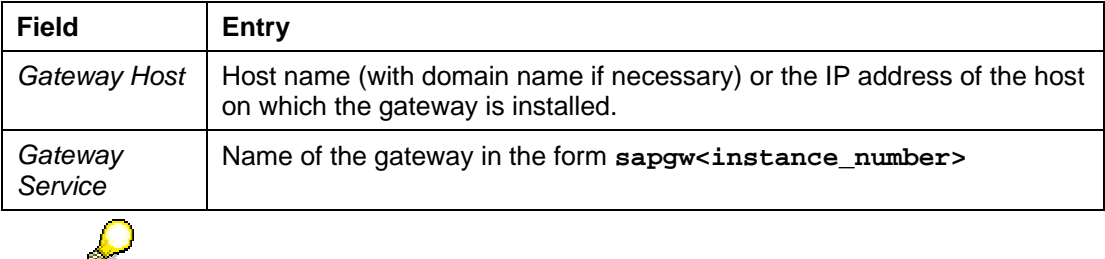

If you are using the SAP Gateway of the application server, an RFC server needs to be registered for every application server used. For an example of the required configuration on TREX side, see Configuring the Number of Registered RFC Servers [Page [51\]](#page-50-0).

The SAP Gateway of the application server has the advantage that it processes the requests more quickly than other SAP Gateways. However, it does lead to greater administration requirements: When a new application server is implemented, you have to make sure that you register additional RFC servers.

6. Save your entries and choose *Test Connection.*

The RFC connection is established.

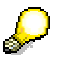

If you used the host name of the target host, and the connection test fails, enter the IP address for the host instead, and test the connection again. If the RFC connection still cannot be established, see Checking an RFC Connection [Page [70\]](#page-69-0).

### **Example Scenarios on Using the SAP Gateway**

The entries in the fields *Program ID*, *Gateway Host*, and *Gateway Service* depend on the following:

- The SAP Gateway that you are using
- The location of the parameters host, service, and instance, which the RFC server uses when it starts (TREXDaemon.ini or TREXRfcServer.ini)

### **Example 1: Using a Central SAP Gateway**

In this scenario, you use a central SAP gateway, through which communication takes place. The gateway can run on any machine. The SAP system sends all requests to this gateway. On the TREX side, all RFC servers are registered with this gateway. The graphic below depicts this scenario:

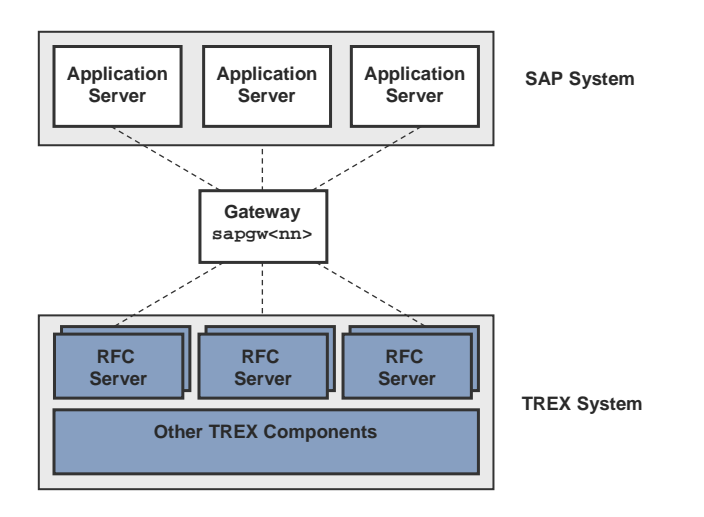

The benefit of this scenario is that the configuration effort on the TREX side is lower. You only have to specify the connection information for one gateway in the TREX configuration.

The configuration file TREXDaemon. ini determines only that the RFC server is started in registered mode (parameter  $-r$ ).

Parameter SERVICE

The values that are entered in the TREXRfcServer. ini configuration file apply.

• Parameter HOST

Enter the name of the host machine on which the central gateway is running.

Parameter **INSTANCE** 

Enter the instance number of the central gateway.

You specify these values in the RFC destination.

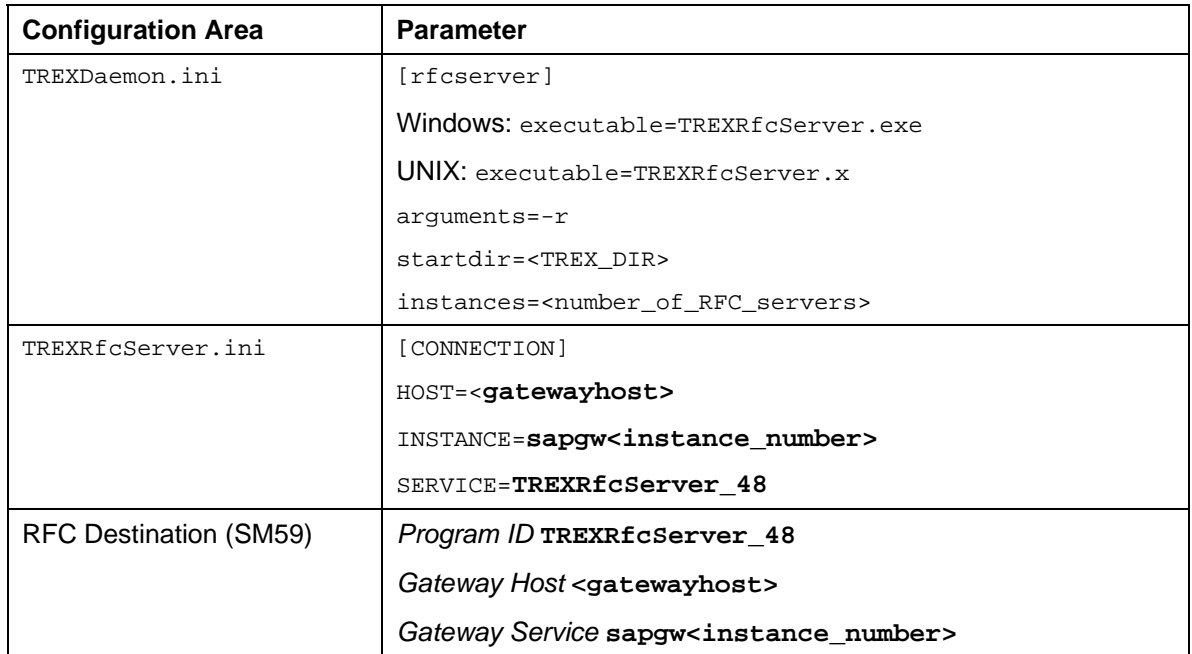

### **Example 2: Using the SAP Gateways on the Application Servers**

In this scenario, you use the local SAP gateways on one or more application servers. In this scenario, communication takes place over more than one gateway. Each application server in the SAP system sends its requests to its local gateway. On the TREX side, RFC servers are registered with each local gateway. The graphic below depicts this scenario:

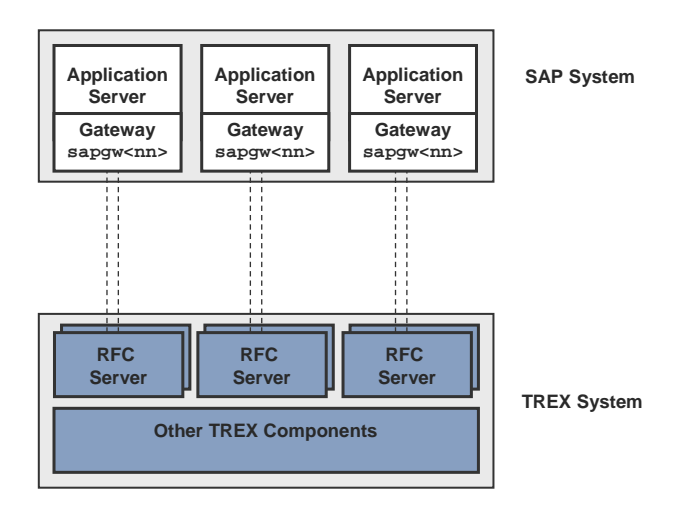

You have changed the configuration file TREXDaemon. ini so that RFC servers register for every application server. You have specified the parameters host, service, and instance in the RFC server selections. You specify the value of the parameter service in the RFC destination.

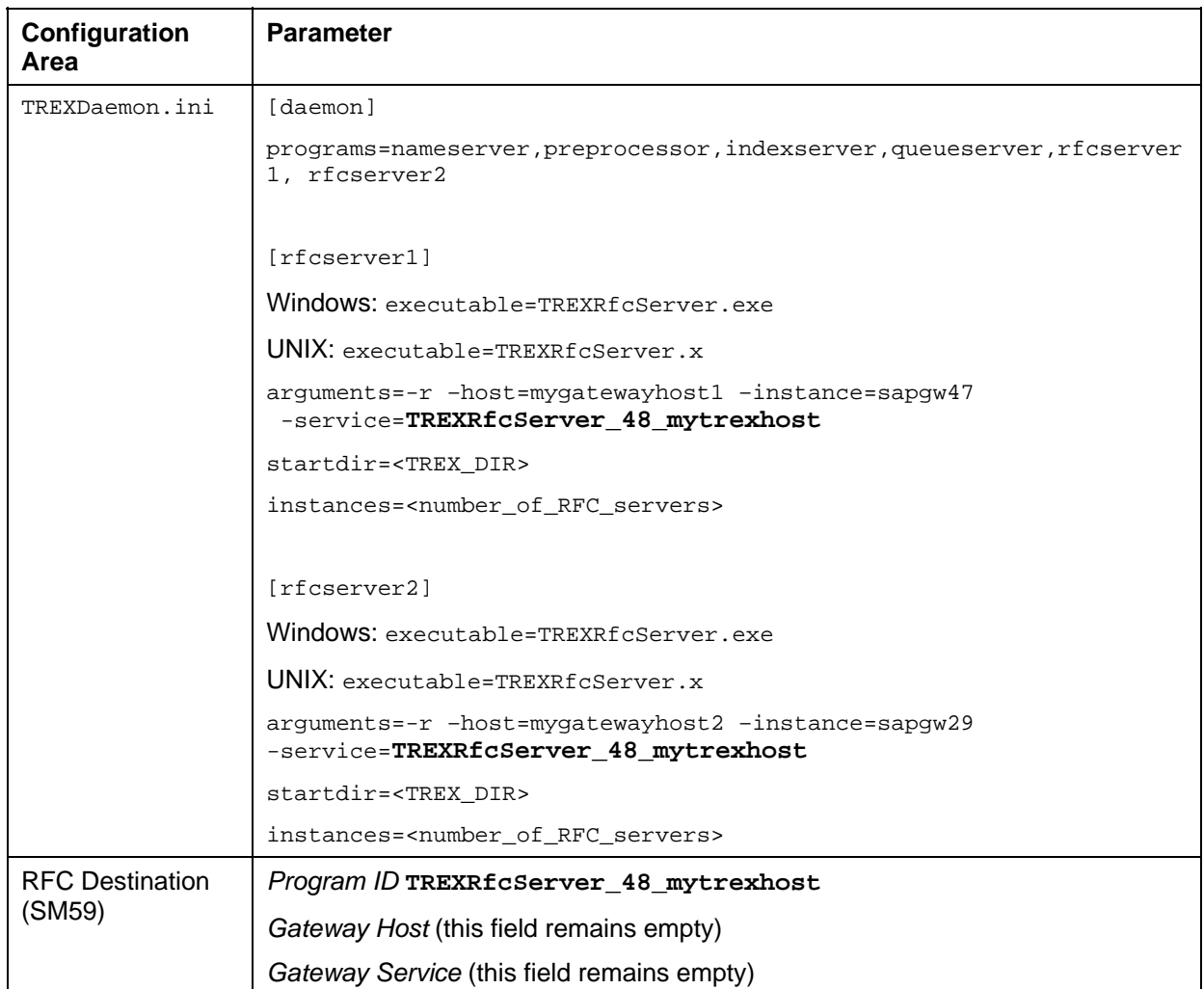

# **Creating a Search Server Relation**

### **Use**

It might be necessary to create a search server relation for communication between an application and TREX. The installation documentation on the application in question will contain information on whether you need a search server relation.

### Š

Technical background: The need for a search server relation depends on the version of the TREX ABAP client that is used by the application in question. There are the following versions:

- The SRET package with the function modules SRET\*
- The STREX package with the function modules TREX\_\*

If the application in question uses the SRET package, you must create a search server relation. If the application uses the STREX package, this step is not required.

Creating a search server relation consists of the following:

- 1. Creating a search server relation.
- 2. Testing the search server relation.

### **Creating a Search Server Relation**

- 1. Choose transaction *SRMO* in the SAP R/3 system.
- 2. Choose *Create SSR*.
- 3. Enter a name for the search server relation in the field *Search Server Relation ID* (for example, **SSR\_TREX**).
- 4. Choose *Create SSR*.
- 5. Enter the following data:

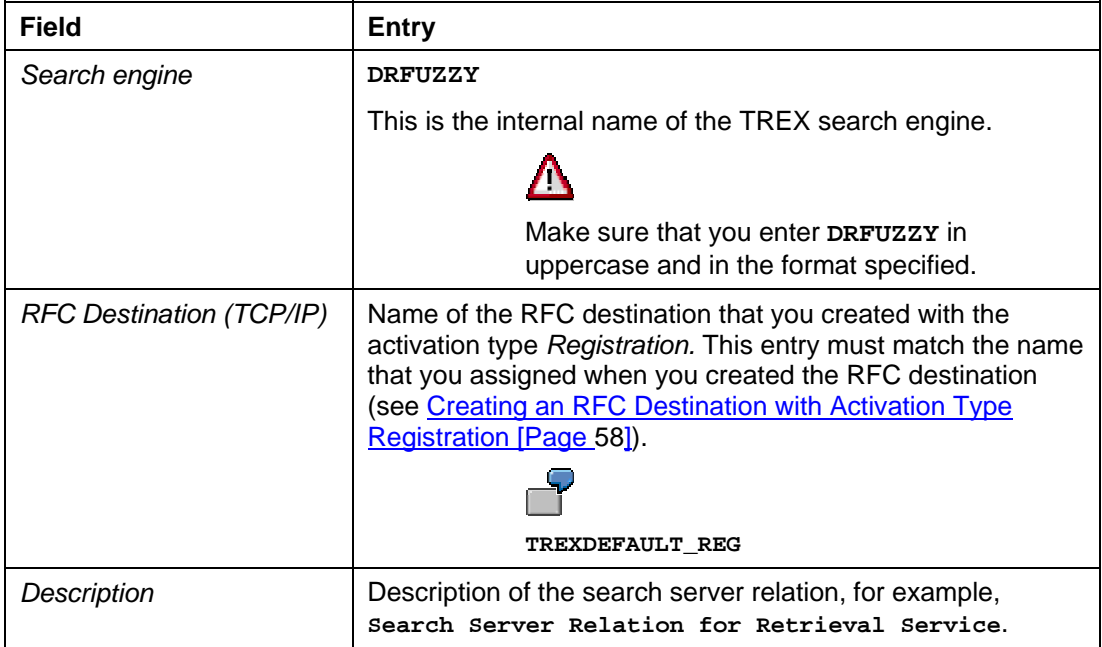

6. Save your entries.

You return to the previous dialog box.

- 7. Select the newly created search server relation in the table.
- 8. Choose *Set SSR as Default*.
- 9. In the confirmation prompt that appears, choose *Yes*.

The search server relation is then shown as default in the table.

### **Testing a Search Server Relation**

1. Choose the *RFC Destinations* tab.

Two entries are listed for the search server relation you created: One for action I (indexing) and one for action S (searching).

2. Select the entry with action = S. Choose *Connection Test* under *Search Engine Settings.*

The connection with the TREX RFC server and the TREX search engine is established. You can see this in the version information that is shown for the TREX components.

3. Select the entry with action = I. Choose *Connection Test* under *Search Engine Settings.*

The connection with the TREX RFC server and the TREX search engine is established. You can see this in the version information that is shown for the TREX components.

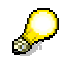

If the RFC connection still cannot be established, see Checking an RFC Connection [Page [70\]](#page-69-0).

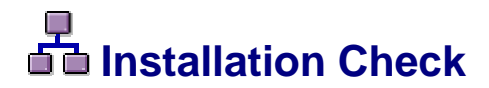

### **Purpose**

If you have carried out all the steps described, TREX is ready for operation. You can carry out checks to ascertain whether the installation was successful.

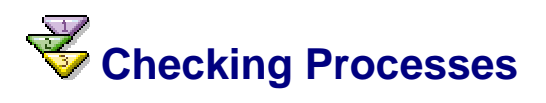

### **Use**

You can check on operating systems whether the TREX daemon is running and whether the required process has started.

### **Procedure**

### **With UNIX**

Log on with the user <trex\_instance\_number>. Use **ps –fu <trex\_instance\_number>**, to check whether the following processes are running:

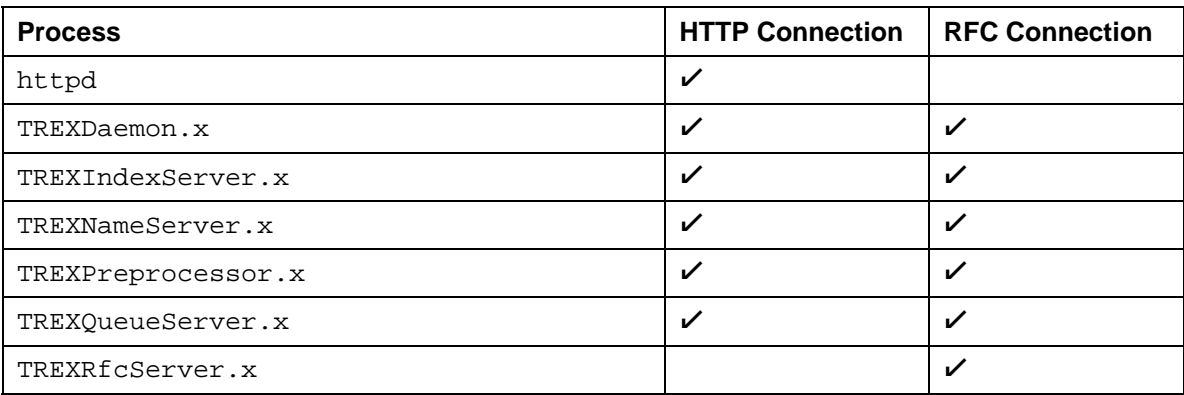

### **With Windows**

Open the Task Manager and check whether the following programs are running:

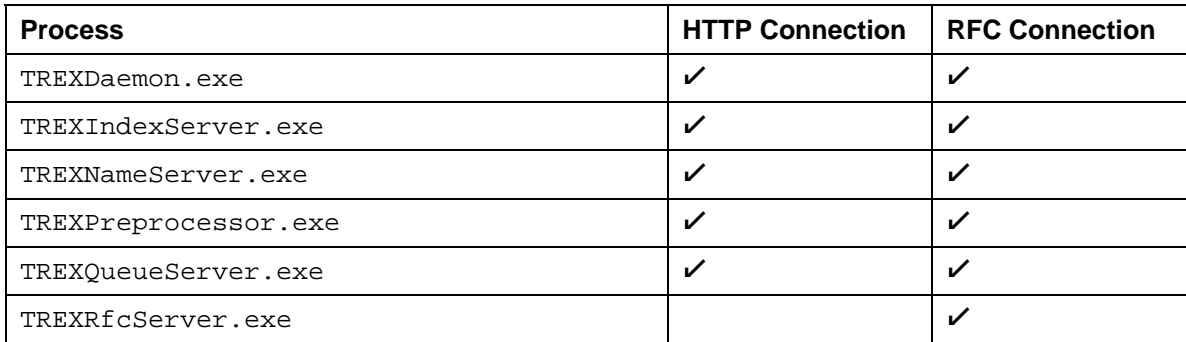

# **Executing an Installation Test Script**

### **Use**

TREX delivers a Python script that you can use to test the basic functions of TREX. If the Python script is executed successfully, you know that TREX has been installed properly, the configuration files contain the necessary entries, and the TREX servers are running.

### **Procedure on UNIX**

- 1. Log on with the user <trex\_instance\_number>.
- 2. Go to the TREX directory.
	- **cd /usr/sap/trex\_<instance\_number>**
- 3. Set the environment variables required by TREX by executing one of the following scripts.
	- Bourne-Shell sh, Bourne-again-Shell bash, Korn-Shell ksh:
		- **. TREXSettings.sh**
	- C Shell csh:

**source TREXSettings.csh** 

4. Go to the directory that contains the test script and execute it:

**cd python\_support** 

**python runInstallationTest.py** 

### **Procedure on Windows**

- 1. Log on with the user <trex\_instance\_number>.
- 2. Open a test console by choosing *Start* → *Programs* or *All Programs* → *SAP TREX* → *Instance <instance\_number>* → *Tools* → *TREX\_<instance\_number> Console*

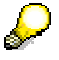

Always use a test console when executing Python test scripts. The correct environment variables are set in the test console.

```
You are in the directory 
<disk_drive>:\usr\sap\trex_<instance_number>\python_support.
```
3. Execute the test script:

**runInstallationTest.py** 

### **Result**

The script carries out the following tests:

- Deleting any test indexes that were generated for a previous script run
- Creating a test index
- Indexing documents
- **Testing search functions** 
	- Exact, error-tolerant (fuzzy), and linguistic searches
	- Search using Boolean operators such as AND and OR

The results are displayed at the end of the script run. You see the tested calls and their statuses (OK or Failed).

When you run the script for the first time, the call 'Delete Index' has the status Failed. This is because there was no existing text index to be deleted. If this is the only cell with the status Failed, the test was successful.

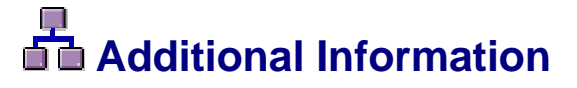

### **Purpose**

The sections below contain information on the following topics:

- **Troubleshooting for the installation**
- Control of the installation from a remote computer
- Starting and Stopping TREX
- **Uninstalling TREX**

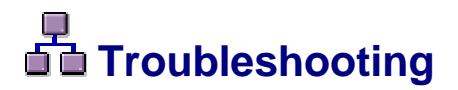

### **Purpose**

The following sections contain information on the following issues:

- How to deal with errors that occur during the SAPinst installation.
- How you create the TREX Web site manually (only relevant for an HTTP connection and only if TREX is installed on Windows).
- How you proceed if there are communication problems between an application and TREX when using an RFC connection.

### **Information on SAPinst**

### **Purpose**

The following sections contain information on solving errors that affect SAPinst.

# **Troubleshooting during the installation**

### **Procedure**

If an error occurs during the **dialog phase**, SAPinst:

- **Stops the installation**
- Displays a dialog box that informs you about the error

You can now directly view the log file by choosing *View Logs.* Finally, you must abort the installation with *Stop* or *Reset*, and try to solve the problem.

If an error occurs during the **processing phase**, SAPinst:

- Stops the installation
- Displays a dialog box that informs you about the error

You can now:

- Directly view the log file by choosing *View Logs.*
- Try to solve the problem

For more information, see the *SAPinst Troubleshooting Guide* in the *SAP Service Marketplace* at the Internet address

**service.sap.com/sapinstfeedback** 

● Stop or reset the installation*.*

For more information, see Continuing an Interrupted Installation with SAPInst [Page [66\]](#page-65-0).

# <span id="page-65-0"></span> **Continuing an Interrupted Installation**

### **Use**

SAPinst does not abort the installation in error situations, you can continue an interrupted installation when you have:

**Not** canceled the installation

That is, the error dialog box is still displayed and SAPinst is waiting for your input. Proceed as follows:

In the error dialog box, choose *Retry*.

SAPinst now retries the installation step.

**Already** canceled the installation

That is, the installation was aborted. There are the following situations:

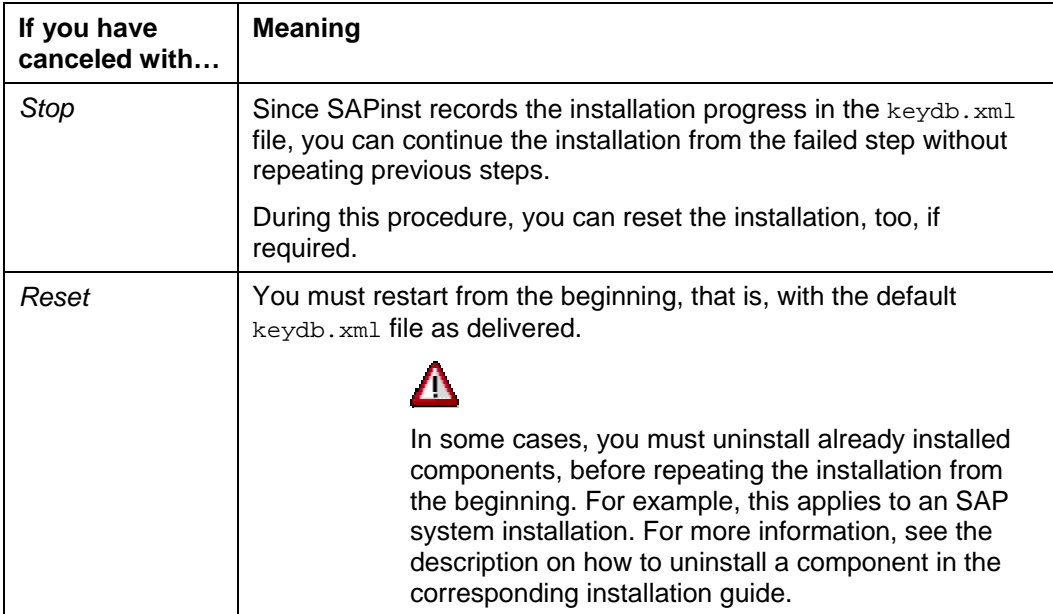

### **Prerequisites**

You solved the problem that caused the error situation.

### **Procedure on UNIX**

- 1. Log on to the installation host as **root**.
- 2. Mount the DVD with the installation files.

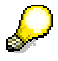

Mount the DVD locally. We do **not** recommend using Network File System (NFS).

3. Enter the following commands to run the command sapinst from the mounted DVD. **cd <DVD\_DIR>/SAPINST/UNIX/<OS>/** 

**./sapinst** 

4. In the *What do you want to do?* screen, decide between the following alternatives and choose *OK*.

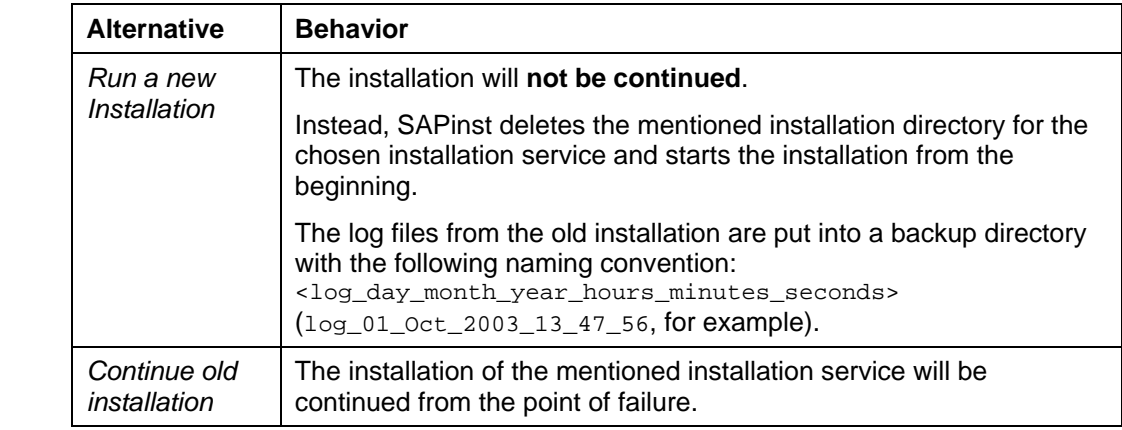

### **Procedure on Windows**

- 1. Log on to the installation host as a user with **administrator rights**.
- 2. Insert the DVD with the installation files in your DVD drive.
- 3. Enter the following commands to run the command sapinst:

```
cd <DVD_DRIVE>:\SAPinst\NT\I386
```
**sapinst** 

4. In the *What do you want to do?* screen, decide between the following alternatives and choose *OK*.

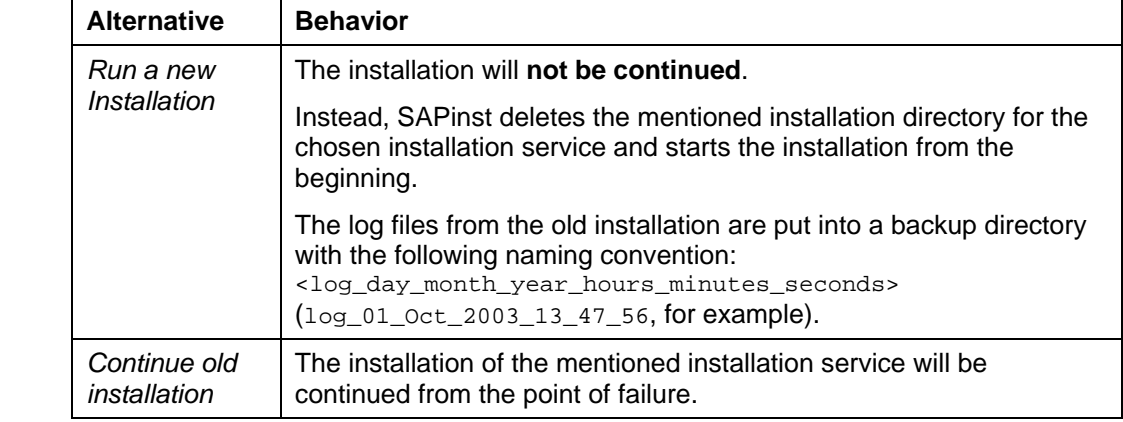

## **Handling the CD Browser**

### **Procedure**

The following tells you how to handle the CD Browser window. SAPinst displays this window in following situations:

1. SAPinst wants to check the availability of the software package.

You can recognize this situation by the flag *Check Location* displayed on the *CD Browser* Window.

Choose one of the following actions:

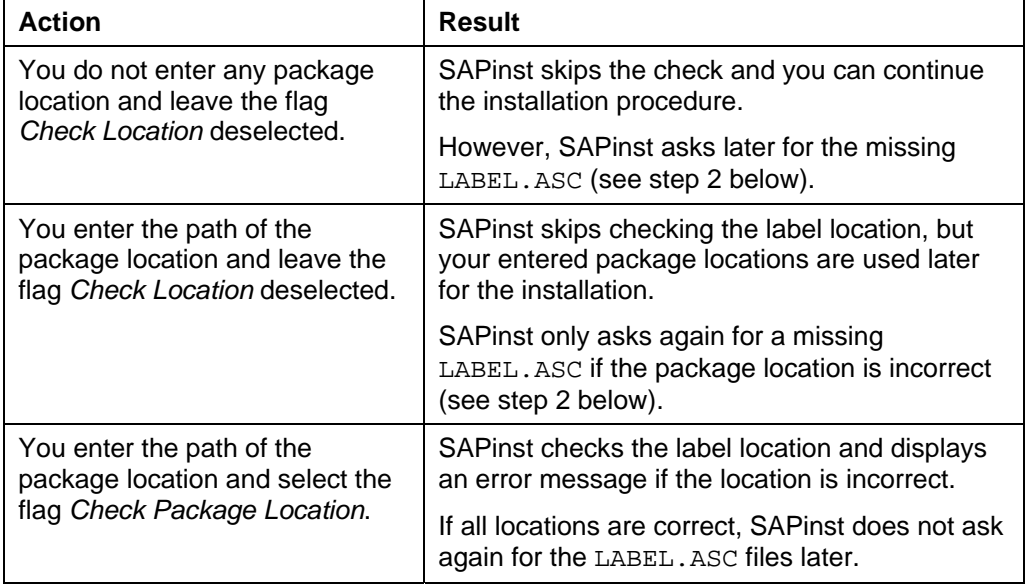

2. SAPinst cannot find the correct LABEL.ASC but needs the location of the software to process the installation now.

You can recognize this situation by the missing flag *Check Location* on the *CD Browser* window. You now have to enter the path to the correct LABEL.ASC. Otherwise, the installation cannot continue.

Additionally, you can copy the installation package by entering a location in the column *Copy Package to*.

# **Creating a Web Site Manually (Only Windows)**

### **Use**

This section is only relevant if an application communicates with TREX using HTTP.

The TREX setup program normally creates the Web site SAP\_TREX\_<instance\_number> on the Web server. If an error occurred during this process, you have to create the Web site manually.

### **Procedure**

- 1. Open the *Internet Information Services* (Microsoft IIS 5.0) or the *Internet Information Services (IIS) Manager* (Microsoft IIS 6.0).
	- Windows 2000: Navigate to *Control Panel* → *Administrative Tools* → *Computer Management* → *Services and Application* → *Internet Information Services*
	- Windows Server 2003: Navigate to *Control Panel* → *Administrative Tools* → *Computer Management* → *Services and Application* → *Internet Information Services (IIS) Manager.*
- 2. Use the secondary mouse button to click on the TREX Web site (Windows 2003) or the computer icon (Windows 2000), and choose *New* → *Web Site*.
- 3. A wizard that helps you with the creation process is started. Enter the information from the table below, and adopt the default settings for all other fields.

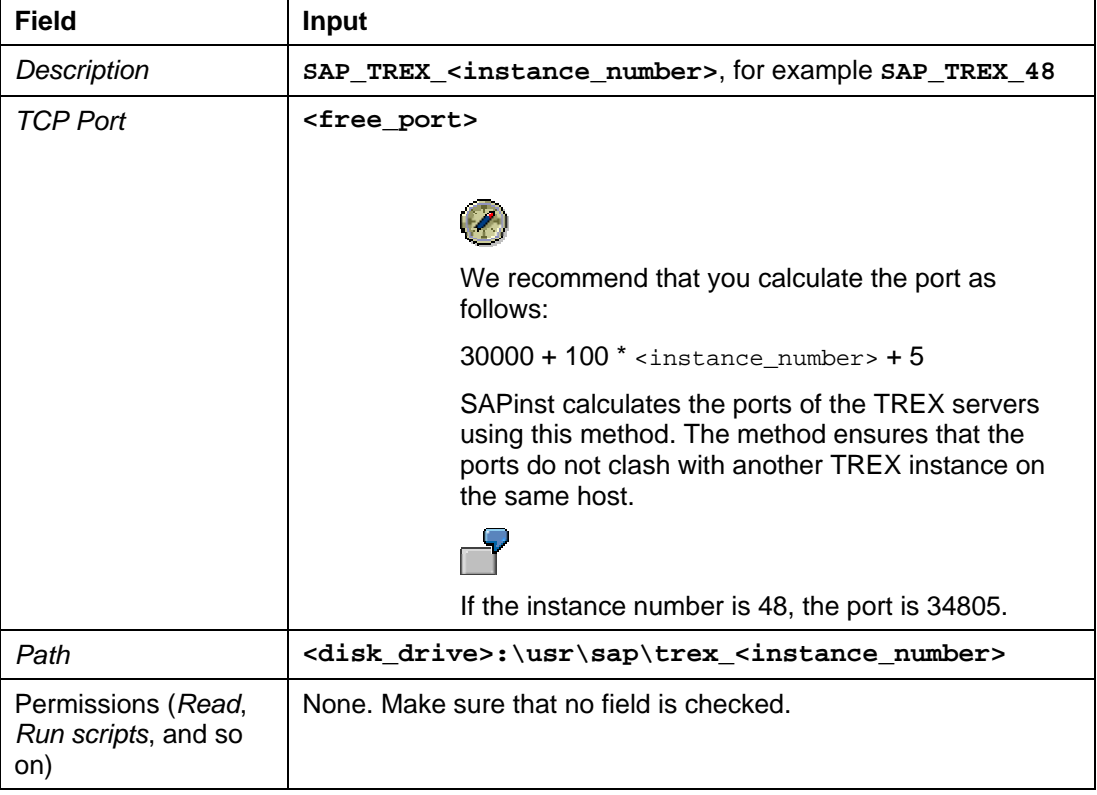

4. When you have created the Web site, you have to create a virtual directory. Use the secondary mouse button to click on the Web site SAP\_TREX\_<instance\_number>, and choose *New* → *Virtual Directory*.

5. A wizard that helps you with the creation process is started. Enter the following information:

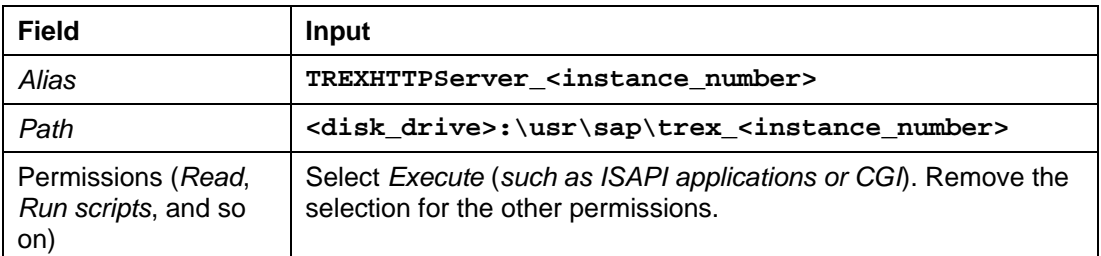

- 6. Display the properties of the virtual directory TREXHTTPServer\_sinstance\_number>. Choose the *Virtual Directory* tab, and remove the selection for *Log visits* and *Index this resource*.
- 7. Display the properties of the Web site SAP\_TREX\_<instance\_number>. Choose the *Web Site* tab, and remove the selection for the *Enable Logging* field.

## <span id="page-69-0"></span> **Checking an RFC Connection**

### **Use**

If the connection test fails when you create an RFC destination or search server relation, check the following:

- SAP gateway
- **RFC** destination
- **TREX** configuration

### **Checking the Gateway**

### **With UNIX**

1. Check that the process gwrd is running:

```
ps –fu <gwsadm> | grep gwrd
```
2. Check whether the group to which the user <gwsadm> belongs has the access permission rwx for the directory /usr/sap/trex <instance\_number>.

#### **With Windows**

- 1. Use the Task Manager to check whether the process gwrd.exe is running.
- 2. Check the settings of the gateway service. To do this, choose the following paths:
	- Windows 2000: *Start* → *Settings* → *Control Panel* → *Administrative Tools* → *Services.*
	- Windows Server 2003: *Start* → *Administrative Tools* → *Services*.

Start the service SAPGWS\_<SAPSYSNR> if it is not already running. If necessary, change the start type of the service so that it starts automatically.

3. Open the *SAP Management Console* by choosing *Start* → *Programs* or *All Programs*  → *SAP System Management Console*. Check whether the gateway instance has started. If necessary, start the gateway instance using *Action* → *Start*.

### **Checking an RFC destination:**

Check the data that you entered when you created the RFC destination Creating an RFC Destination (Registration) [Page [58\]](#page-57-0)). Pay attention to lowercase and uppercase letters in the input parameters.

### **Checking the TREX Configuration**

Check the gateway parameters in the file <TREX\_DIR>/TREXRfcServer.ini:

- Is the host name of the host on which the gateway is installed correct?
- Does the instance number match the number you specified during the gateway installation?

[CONNECTION]

HOST=**<local\_host\_or\_host\_name>**

INSTANCE=**sapgw<gw\_instance\_number>**

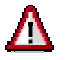

The values for the parameters HOST and INSTANCE must be entered in lower case.

### **The Controlling a SAPinst Installation from a Remote Machine**

### **Purpose**

You can run the SAPinst GUI in standalone mode to perform a remote installation.

This enables you to install an SAP system on another host (the remote host) while monitoring the installation with the SAPinst GUI on your local Windows or UNIX host (the local host).

### **Prerequisites**

Both hosts are on the LAN and can ping each other.

To test this:

- Log on to your remote host and enter the command **ping <local\_host>**.
- Log on to the local host and enter the command **ping <remote\_host>**.

### **Process Flow**

- 1. You start SAPinst on the remote host
- 2. You start SAPinst GUI standalone.

For details, see the following sections.

# **Starting SAPinst GUI Standalone**

### **Use**

You use this procedure when you want to run SAPinst GUI standalone on a host.

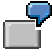

Typical examples for running or starting SAPinst GUI only are:

- Controlling a SAPinst installation from an other host
- Connecting a SAPinst GUI after choosing the push button *Logoff* during the installation.

### **Procedure on UNIX**

- 1. Log on to the installation host as **root**.
- 2. Mount the DVD with the installation files.

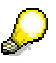

Mount the DVD locally. We do not recommend using Network File System (NFS).

3. Run the GUI from an existing directory by entering the following commands:

**mkdir <SAPinstGUI\_Dir>** 

**chmod 777 <SAPinstGUI\_Dir>** 

**cd <SAPinstGUI\_Dir>** 

**<DVD\_DIR>/SAPINST/UNIX/<OS>/startInstGui.sh** 

If a SAPinst server already runs on this host, the SAPinst GUI automatically connects to the server.

Otherwise, the *SAP Installation GUI Connection* window appears. In the latter case, enter the host name of the installation host and the same port as SAPinst uses on the remote host and choose *OK*. SAPinst GUI then connects to the SAPinst server.

### **Procedure on Windows**

- 1. Log on to the installation host as a user with **administrator rights**.
- 2. Insert the DVD with the installation files in your DVD drive.
- 3. Run the GUI from an existing directory by using this procedure (use a command prompt, do not double-click the file startinstgui.bat):
	- a. Create an SAPinst GUI installation directory: **mkdir <SAPinstGUI\_Dir>**
	- b. Change to this directory: **cd <SAPinstGUI\_Dir>**
	- c. Start the SAPinst GUI from this directory by entering the following path:

**<DVD\_DRIVE>:\SAPinst\NT\I386\ startinstgui.bat**

If a SAPinst server already runs on this host, the SAPinst GUI automatically connects to the server.

Otherwise, the *SAP Installation GUI Connection* window appears. In the latter case, enter the host name of the installation host and the same port as SAPinst uses on the remote host and choose *OK*. SAPinst GUI then connects to the SAPinst server.
## **Starting SAPinst on the Remote Host**

#### **Use**

You use this procedure to set up your **remote** host where the SAPinst server should run only. The remote host is the host where you want to install TREX.

#### **Procedure on UNIX**

- 1. Log on to the installation host as **root**.
- 2. Mount the DVD with the installation files.

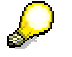

Mount the DVD locally. We do not recommend using Network File System (NFS).

- 3. Enter the following commands:
	- **cd <DVD\_DIR>/SAPINST/UNIX/<OS>/**

**./sapinst SAPINST\_START\_GUI=false** 

SAPinst now starts and waits for the connection to the SAPinst GUI.

You see the following at the command prompt:

guiengine: no GUI connected; waiting for a connection on host <host\_name>, port <port\_number> to continue with the installation

You can now start the SAPinst GUI on your local host, as described in **Starting SAPinst** GUI Standalone [Page [72\]](#page-71-0).

#### **Procedure on Windows**

- 1. Log on to the installation host as a user with **administrator rights**.
- 2. Insert the DVD with the installation files in your DVD drive.
- 3. Enter the following commands:

**cd <DVD\_DRIVE>:\SAPinst\NT\I386** 

**sapinst SAPINST\_START\_GUI=false**

SAPinst now starts and waits for the connection to the SAPinst GUI. You see the following at the command prompt:

guiengine: no GUI connected; waiting for a connection on host <host\_name>, port <port\_number> to continue with the installation

You can now start the SAPinst GUI on your local host, as described in Starting SAPinst GUI Standalone [Page [72\]](#page-71-0).

### **B Starting and Stopping TREX on UNIX**

#### **Purpose**

The following sections explain how to start and stop TREX on UNIX.

The TREX script that you use to start and stop the TREX daemon is located in the TREX directory. After the installation the script should be executed automatically when the host is started or stopped. You can also call up the script manually, for example, if you want to stop TREX temporarily and then restart it. You can also start the TREX servers individually for test purposes or troubleshooting.

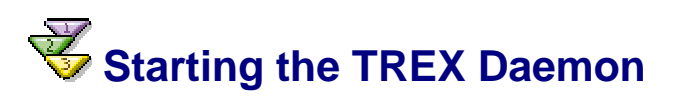

#### **Procedure**

- 1. Log on with the user <trex\_instance\_number>.
- 2. Go to the TREX directory, and call up the TREX script using the start option: **cd <TREX\_DIR>**

**TREX start** 

<span id="page-73-0"></span>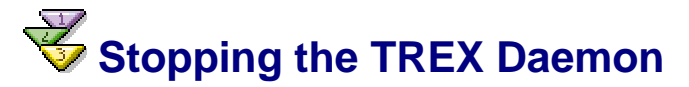

#### **Procedure**

- 1. Log on with the user <trex\_instance\_number>.
- 2. Go to the TREX directory, and call up the TREX script using the  $\text{stop}$  option.

**cd <TREX\_DIR>** 

**TREX stop** 

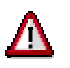

Do not stop the TREX daemon using  $k$ ill  $-9$ , and do not stop the individual child processes that the daemon has started. Doing so can lead to the loss of data. Affected indexes can be irreparably damaged.

#### **Result**

Certain processing steps, for example, writing an index, cannot be interrupted. Such steps are completed before TREX is stopped. This process can take a while to complete.

With large indexes, it can take up to a few hours to stop the TREX servers if lots of documents are currently being indexed.

# **Starting and Stopping Individual TREX Servers**

#### **Use**

You can start individual TREX servers for test purposes and for troubleshooting. You can then track the program output on the screen.

#### **Starting the TREX Servers**

- 1. Log on with the user <trex\_instance\_number>.
- 2. Stop the TREX daemon (see Stopping the TREX Daemon [Page [74\]](#page-73-0)).
- 3. Go to the TREX directory.
- 4. Start each TREX server in a separate shell.

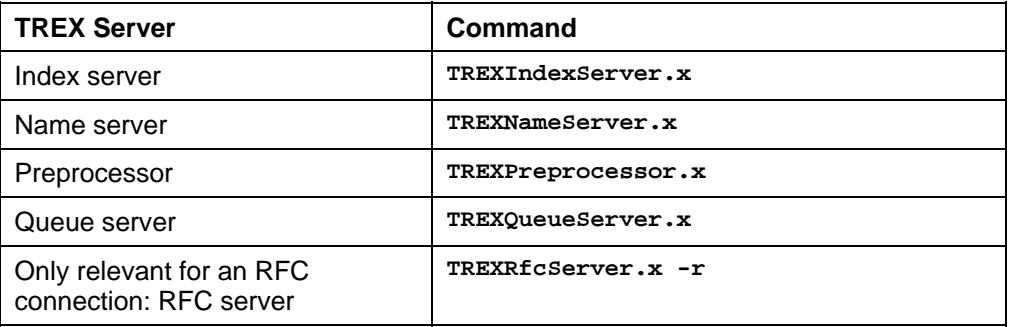

#### **Stopping the TREX Servers**

- 1. Display the window in which you started the TREX server.
- 2. Use  $CTRL+C$  or close the window.

Certain processing steps, for example, writing an index, cannot be interrupted. Such steps are completed before the TREX servers are stopped. This process can take a while to complete.

With large indexes, it can take up to a few hours to stop the TREX servers if lots of documents are currently being indexed.

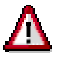

Do not stop the TREX servers using  $k$ ill  $-9$ , as this can lead to data loss. Affected indexes can be irreparably damaged.

### **Starting and Stopping TREX on Windows**

#### **Purpose**

The following sections explain how to start and stop TREX on Windows:

The TREX setup registered the TREX daemon as a Windows service. The service is configured so that it starts automatically when the host is started up, and stops automatically when the host is shut down. You can start and stop the service manually if necessary. You can also start the TREX servers individually for test purposes or troubleshooting.

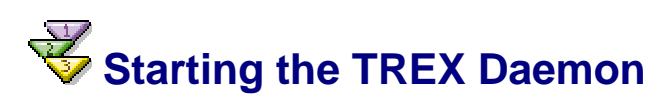

#### **Procedure**

- 1. Log on with the user *<trex\_instance\_number>.*
- 2. Choose *Start* → *Programs* or *All Programs* → *SAP TREX* → *Instance <instance\_number>* → *TREX Service* → *Start*.

<span id="page-75-0"></span>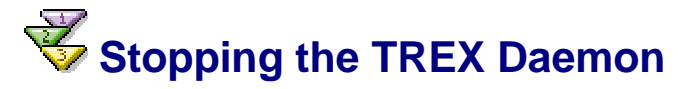

#### **Procedure**

- 3. Log on with the user *<trex\_instance\_number>.*
- 4. Choose *Start* → *Programs* or *All Programs* → *SAP TREX* → *Instance <instance\_number>* → *TREX Service* → *Stop*.

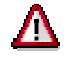

Do not use the Task Manager to stop the TREX daemon or the individual TREX servers. Doing so can lead to the loss of data. Affected indexes can be irreparably damaged.

### **Result**

Certain processing steps, for example, writing an index, cannot be interrupted. Such steps are completed before TREX is stopped. This process can take a while to complete.

With large indexes, it can take up to a few hours to stop the TREX servers if lots of documents are currently being indexed.

# **Starting and Stopping Individual TREX Servers**

#### **Use**

You can start individual TREX servers for test purposes and for troubleshooting. You can then track the program output on the screen.

#### **Starting the TREX Servers**

- 1. Stop the TREX daemon (see Stopping the TREX Daemon [Page [76\]](#page-75-0)).
- 2. Open a separate prompt for each TREX server.
- 3. Go to the TREX directory and start the TREX server.

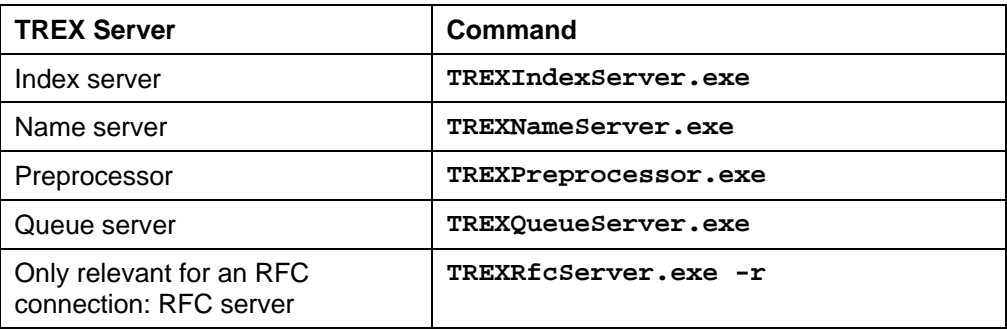

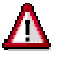

In the properties of the prompt, deactivate the *QuickEdit Mode* option.

Leave the prompt open. If you want, you can minimize the window so that it is shown as a pushbutton in the Windows task bar.

#### **Stopping the TREX Servers**

- 1. Display the window in which you started the TREX server.
- 2. Use CTRL+C or close the window.

Certain processing steps, for example, writing an index, cannot be interrupted. Such steps are completed before the TREX servers are stopped. This process can take a while to complete.

With large indexes, it can take up to a few hours to stop the TREX service if lots of documents are currently being indexed.

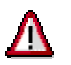

Do not use the Task Manager to stop the TREX servers. Doing so can lead to the loss of data. Affected indexes can be irreparably damaged.

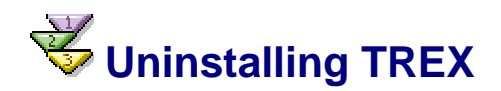

#### **Use**

You can uninstall the TREX server software using SAPinst.

When you uninstall TREX, the entire TREX directory is deleted, **including all configuration data.** If the index directory and queue directory are located in the TREX directory, **all indexes and queues are deleted.**

#### **Procedure on UNIX**

- 1. Log on with the user <trex\_instance\_number>.
- 2. Stop TREX (see Stopping the TREX Daemon [Page [74\]](#page-73-0)).

It can take a while to stop the TREX processes. Make sure that all of the TREX processes have stopped before you start the uninstallation process.

For an installation with an HTTP connection: Check that the Web server (HTTP daemon) has stopped. You can use the following command to do this:

**ps –fu <trex\_instance\_number> | grep httpd** 

- 3. Log on as root.
- 4. Make sure that the environment variable DISPLAY has been set for root on <host\_name>. <host\_name> is the host on which the SAPinst GUI is to be displayed.
- 5. Start SAPinst.
	- If you are installing from the DVD, mount the DVD containing the TREX installation files first.
	- If you are installing from the SAP Service Marketplace, navigate to the directory <TREX\_SP>.

For a detailed description of these steps, see Installing with SAPinst [Page [28\]](#page-27-0).

- 6. Choose the entry *Uninstall a TREX 6.1 Search and Classification Instance* from the Welcome window.
- 7. Confirm the uninstallation.
- 8. The CD browser may ask you for the path to the file LABEL.ASC. Enter the main directory of the DVD into the field *Package Location.*
- 9. Select the TREX instance that you want to uninstall.
- 10. Enter the user that you created for the TREX instance.
- 11 Confirm the uninstallation
- 12. To start the uninstallation, choose *Start.* When the uninstallation has finished, choose *OK.*
- 13. Carry out the following steps:
	- $\circ$  AIX remove the start and stop instructions for the TREX script from the files /etc/inittab and /etc/rc.shutdown.
	- HP UX, Linux, or Sun Solaris Remove the links to the TREX script.

HP-UX:

```
rm /sbin/init.d/TREX_<instance_number>
```

```
rm /sbin/rc3.d/S900TREX_<instance_number>
```

```
rm /sbin/rc0.d/K100TREX_<instance_number>
```
Linux:

**rm /etc/init.d/TREX\_<instance\_number>** 

**rm /etc/rc.d/rc3.d/S90TREX\_<instance\_number>** 

**rm /etc/rc.d/rc0.d/K10TREX\_<instance\_number>** 

```
Sun Solaris:
```
**rm /etc/init.d/TREX\_<instance\_number>** 

**rm /etc/rc3.d/S90TREX\_<instance\_number>** 

```
rm /etc/rc0.d/K10TREX_<instance_number>
```
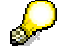

If the TREX script is started or stopped in a different run level or sequence, you have to modify the rm command accordingly.

#### **Procedure on Windows**

- 1. Log on as an administrator.
- 2. Start SAPinst.
	- If you are installing from the DVD, insert the DVD containing the TREX installation files first.
	- If you are installing from the SAP Service Marketplace, navigate to the directory <TREX\_SP>.
- 3. For a detailed description of these steps, see Installing with SAPinst [Page [28\]](#page-27-0).
- 4. Choose the entry *Uninstall a TREX 6.1 Search and Classification Instance* from the Welcome window.
- 5. Confirm the uninstallation.
- 6. The CD browser may ask you for the path to the file LABEL.ASC. Enter the TREX subdirectory of the DVD into the field *Package Location.*
- 7. Select the TREX instance that you want to uninstall.
- 8. Enter the user that you created for this TREX instance.
- 9. Confirm the uninstallation.
- 10. To start the uninstallation, choose *Start.* When the uninstallation has finished, choose *OK.*